# **Privileged Remote Access 23.2 Benutzerhandbuch für die Zugriffskonsole**

# **Inhaltsverzeichnis**

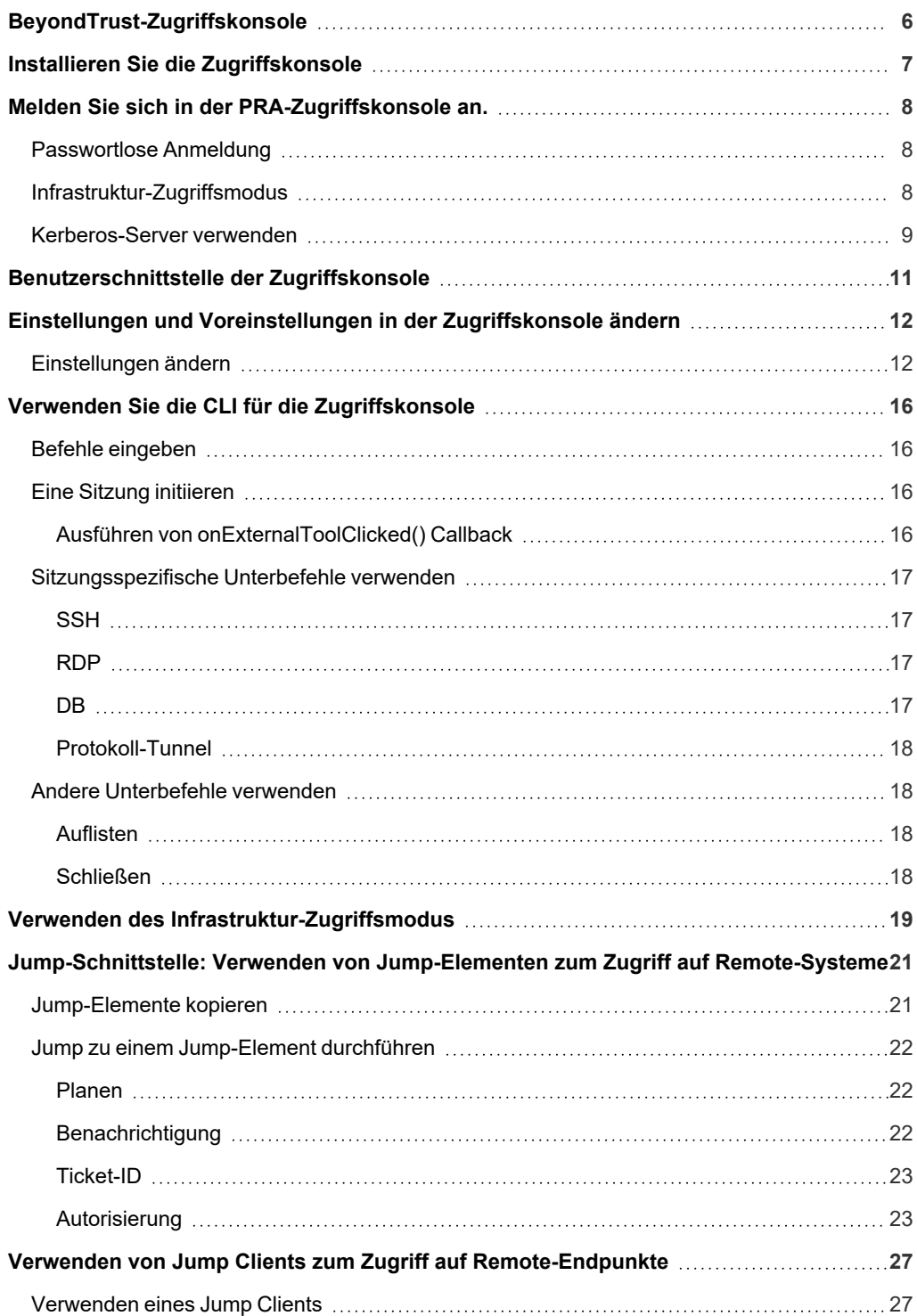

**VERTRIEB:** www.beyondtrust.com/contact **SUPPORT:** www.beyondtrust.com/support **DOKUMENTATION:** www.beyondtrust.com/docs 2

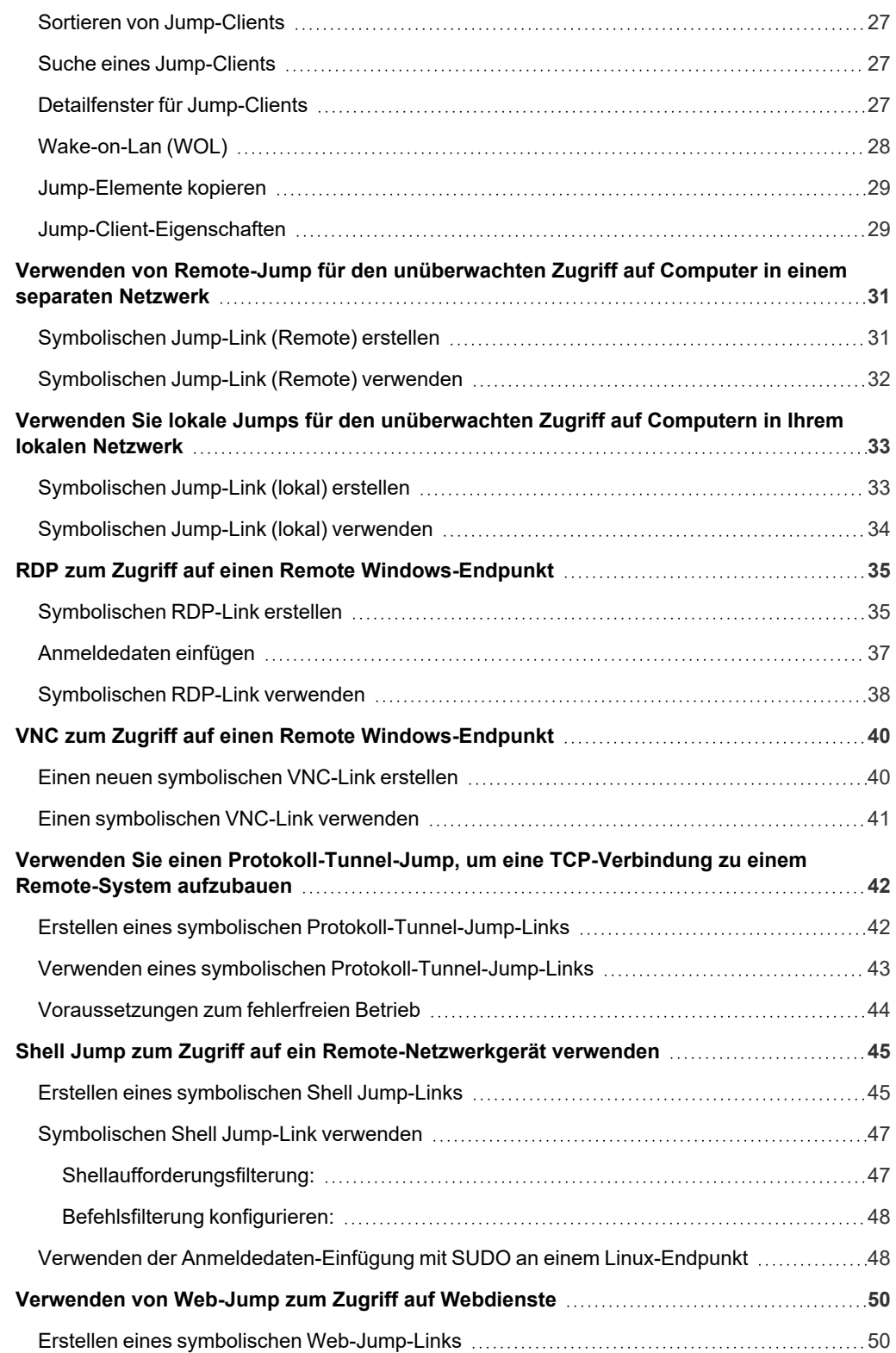

**VERTRIEB:** www.beyondtrust.com/contact **SUPPORT:** www.beyondtrust.com/support **DOKUMENTATION:** www.beyondtrust.com/docs 3

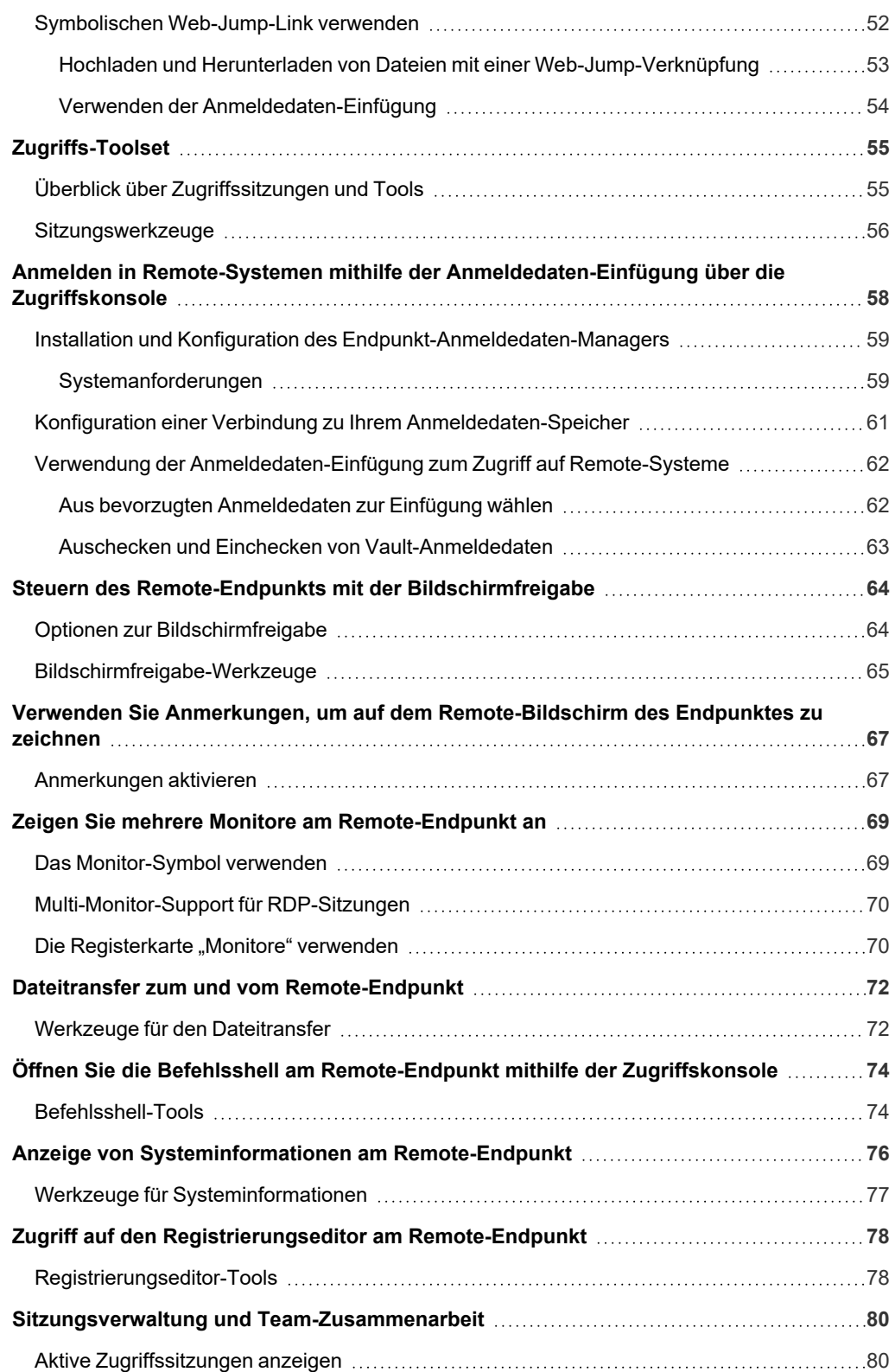

**VERTRIEB:** www.beyondtrust.com/contact **SUPPORT:** www.beyondtrust.com/support **DOKUMENTATION:** www.beyondtrust.com/docs 4

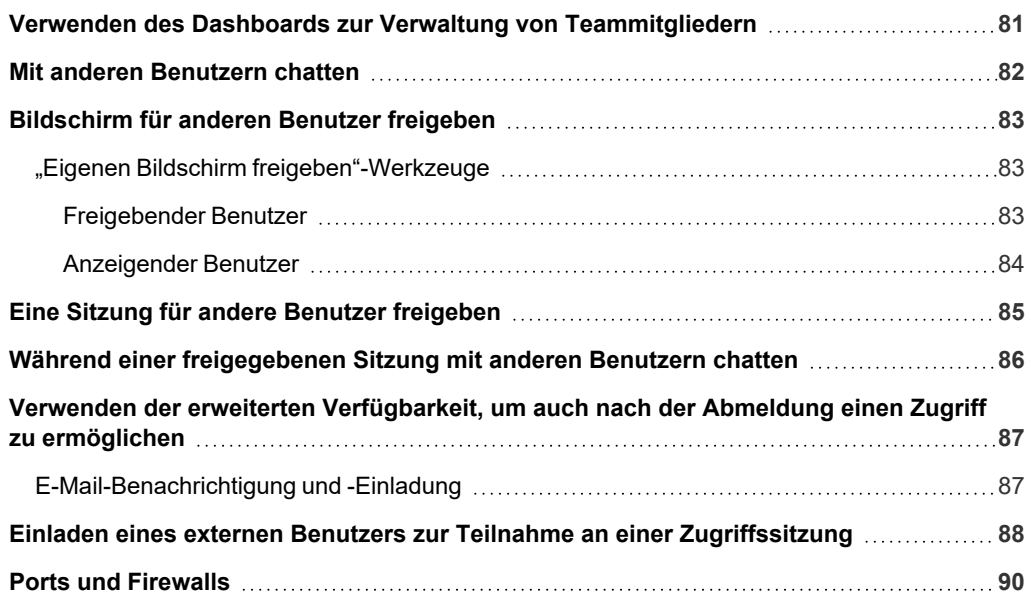

# <span id="page-5-0"></span>**BeyondTrust-Zugriffskonsole**

Dieser Leitfaden soll Ihnen helfen, die BeyondTrust zugriffskonsole auf Ihrem Computer zu installieren und die Funktionen zu verstehen. BeyondTrust Privileged Remote Access ermöglicht Ihnen den Fernzugriff auf Endpunkte, indem Sie sich über den BeyondTrust Appliance B Series mit ihnen verbinden.

Verwenden Sie dieses Handbuch erst, wenn die anfängliche Einrichtung und Konfiguration des B Series Appliance durch einen Administrator abgeschlossen wurde, entsprechend der Beschreibung im BeyondTrust Appliance B Series [Installationshandbuch](https://www.beyondtrust.com/docs/privileged-remote-access/getting-started/deployment/hardware-sra/index.htm) für [Hardware](https://www.beyondtrust.com/docs/privileged-remote-access/getting-started/deployment/hardware-sra/index.htm). Ist BeyondTrust korrekt installiert, können Sie sofort mit dem Zugriff auf Ihre Endpunkte beginnen. Sollten Sie Hilfe benötigen, wenden Sie sich bitte an BeyondTrust Technical Support unter [www.beyondtrust.com/support](https://www.beyondtrust.com/docs/index.htm#support).

**VERTRIEB:** www.beyondtrust.com/contact **SUPPORT:** www.beyondtrust.com/support **DOKUMENTATION:** www.beyondtrust.com/docs 6

# <span id="page-6-0"></span>**Installieren Sie die Zugriffskonsole**

Wechseln Sie in einem beliebigen Webbrowser zur URL Ihres B Series Appliance, gefolgt von **/login** und dem Benutzernamen sowie dem von Ihrem Administrator festgelegten Passwort. Bei der ersten Anmeldung werden Sie unter Umständen aufgefordert, das Passwort zu ändern.

Auf der Seite **Mein Konto** können Sie die BeyondTrust zugriffskonsole herunterladen und installieren. Es wird standardmäßig das jeweilige Installationsprogramm für Ihr Betriebssystem verwendet.

Hinweis: Auf einem Linux-System müssen Sie die Datei auf Ihrem Computer speichern und nach dem Herunterladen am Speicherort öffnen. Verwenden Sie nicht den Link Öffnen, der nach dem Herunterladen der Datei bei einigen Browsern *angezeigt wird.*

Befolgen Sie zur Installation der Software die Anweisungen im angezeigten Installationsassistenten. Nach Installation der zugriffskonsole können Sie **BeyondTrust Zugriffskonsole jetzt ausführen** und/oder **Beim Start ausführen** wählen. Klicken Sie dann auf **Fertig stellen**.

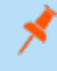

*Hinweis: Wenn Sie während der Installation BeyondTrust Zugriffskonsole jetzt ausführen wählen, erscheint auf dem Bildschirm eine Anmeldeaufforderung.*

# <span id="page-7-0"></span>**Melden Sie sich in der PRA-Zugriffskonsole an.**

Starten Sie nach dem Installieren der BeyondTrust-Konsole die zugriffskonsole aus dem Ordner, den Sie während der Installation angegeben haben.

*Hinweis: Standardmäßig können Sie in Windows über Startmenü > Alle Programme > Bomgar > access.example.com auf die Konsole zugreifen, wobei access.example.com der Hostname der Website ist, von der Sie die Konsole heruntergeladen haben.*

Wenn die **Anmeldungsvereinbarung** aktiviert wurde, müssen Sie auf **Akzeptieren** klicken, um fortzufahren.

<span id="page-7-1"></span>Geben Sie bei der Eingabeaufforderung Ihren Benutzernamen und Ihr Passwort ein.

# **Passwortlose Anmeldung**

FIDO2-zertifizierte Authentifizierer können für die sichere Anmeldung ohne Eingabe Ihres Passworts auf der Desktop-zugriffskonsole (nur Windows), Zugriffskonsole für Privileged Web Access und der Verwaltungsschnittstelle /login verwendet werden. Sie können bis zu 10 Authentifizierer registrieren.

 $\Box$ 

Wenn die passwortlose Anmeldung aktiviert wurde, kann **Authentifizierung über** auf **Passwortlos FIDO2** voreingestellt werden oder es kann ausgewählt werden. Der genaue Ablauf der passwortlosen Anmeldung hängt von der Art des Geräts und dem Hersteller ab.

Sie können die passwortlose Anmeldung aktivieren und die Standardauthentifizierung festlegen, indem Sie sich bei der Verwaltungsschnittstelle /login anmelden, zu **Verwaltung > Sicherheit** navigieren und dann die passwortlosen Authentifizierer unter **Mein Konto > Sicherheit** registrieren.

# <span id="page-7-2"></span>**Infrastruktur-Zugriffsmodus**

Erweiterte Benutzer bevorzugen möglicherweise die Verwendung des Infrastruktur-Zugangsmodus. Dies dient in erster Linie dem schnellen Zugriff auf Protokoll- und Datenbanktunnel und BYOT-Sitzungen. Falls gewünscht, markieren Sie **Infrastruktur-Zugangsmodus starten.** Der Infrastruktur-Zugriffsmodus ist nicht auf Linux-Systemen verfügbar.

Hinweis: Wenn mehr als eine Sprache für Ihre Website aktiviert ist, wählen Sie die gewünschte Sprache aus dem Dropdown-*Menü.*

Wenn die Zwei-Faktor-Authentifizierung für Ihr Konto aktiviert wurde, geben Sie den Code der Authentifikator-App ein.

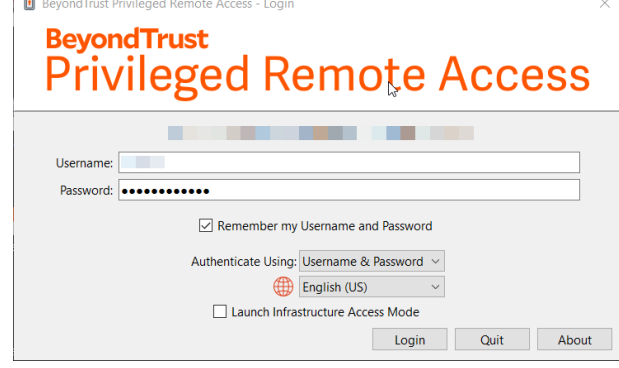

**VERTRIEB:** www.beyondtrust.com/contact **SUPPORT:** www.beyondtrust.com/support **DOKUMENTATION:** www.beyondtrust.com/docs 8

### <span id="page-8-0"></span>**Kerberos-Server verwenden**

Alternativ kann Ihr Administrator einen Kerberos-Server konfiguriert haben, um die Einzelanmeldung zu ermöglichen. Sie können sich dann ohne Eingabe Ihrer Anmeldedaten in der Konsole anmelden. Die zugriffskonsole merkt sich den zuletzt verwendeten Anmeldemechanismus – seien es lokale Anmeldedaten, Kerberos oder ein anderer Sicherheitsanbieter.

Eingeladene Benutzer können auch einen Sitzungsschlüssel eingeben, um einmalig einer freigegebenen Sitzung beizutreten.

Aktivieren Sie **Meine Anmeldeinformationen speichern**, damit die Konsole Ihren Benutzernamen und Ihr Passwort speichert. Diese Option kann über **/login > Verwaltung > Sicherheit** aktiviert bzw. deaktiviert werden.

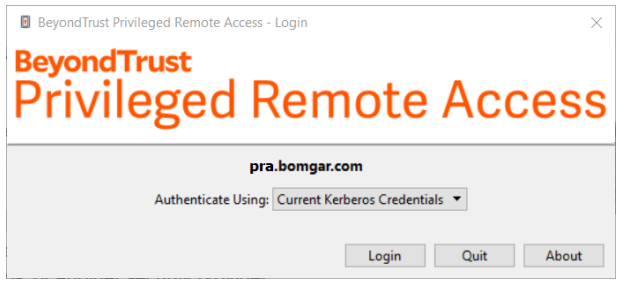

Nach der Anmeldung öffnet sich die Konsole, und ein BeyondTrust-Symbol erscheint im Infobereich Ihres Computers.

Hinweis: Ihr Administrator kann von Ihnen fordern, sich mit einem zugelassenen Netzwerk zu verbinden, um sich in der *Konsole anmelden zu können. Diese Netzwerkeinschränkung gilt möglicherweise nur für die erste Anmeldung oder aber jedes Mal. Diese Einschränkung gilt nicht für Zugriffseinladungen.*

*Hinweis: Wenn Sie Ihr Passwort vergessen haben, navigieren Sie zu /login und klicken Sie auf den Link Passwort vergessen?. Dies ist eine Option, die von Ihrem Administrator festgelegt wird. Wenn Sie diese Option nicht sehen, kontaktieren Sie bitte Ihren Administrator.*

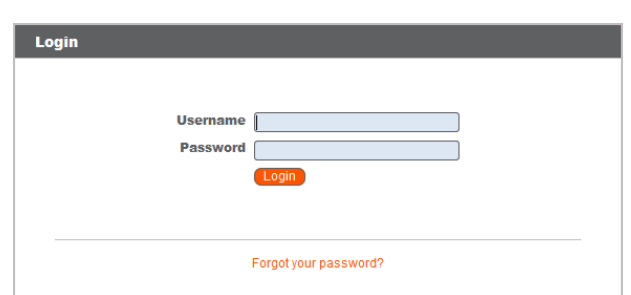

Sollte die Verbindung abbrechen, versucht die zugriffskonsole 60 Sekunden lang, die Verbindung wieder aufzubauen. Wenn Ihre Verbindung innerhalb dieser Zeit wieder aufgebaut ist, wird die zugriffskonsole erneut geöffnet und alle Ihre offenen Sitzungen werden wiederhergestellt. Wenn die Verbindung innerhalb dieser Zeit nicht wiederhergestellt werden kann, werden Sie aufgefordert, sich erneut anzumelden oder die Konsole zu beenden.

Wenn Sie an einem Ort an der zugriffskonsole angemeldet sind und sich dann einem anderen Ort anmelden, werden offene Sitzungen beibehalten.

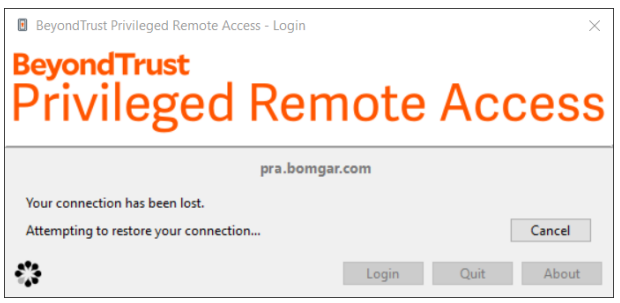

Hinweis: Um sich mit einem bereits verwendeten Konto anzumelden und die Verbindung auf dem anderen System zu schließen, muss die Einstellung Sitzung abbrechen, wenn Konto verwendet wird auf der Seite /login > Verwaltung > *Sicherheit aktiviert werden.*

Nach einem Upgrade oder bei der ersten Inbetriebnahme der Desktop-zugriffskonsole wird bei allen nicht eingeladenen Support-Technikern nach der Anmeldung automatisch das Dialogfenster **Was ist neu?** angezeigt. Dieses Dialogfenster kann jederzeit über das

**Hilfe**menü (**Hilfe > Was ist neu?**) aufgerufen werden und enthält Informationen zu aktuellen und vergangenen Versionen. Hierbei handelt es sich um eine kontoabhängige Roaming-Präferenz; daher wird das Dialogfenster ungeachtet dessen, von wo aus sich ein Benutzer anmeldet, nur ein einziges Mal angezeigt.

i

*Weitere Informationen finden Sie hier:*

- <sup>l</sup> *Zum Einrichten der Anmeldevereinbarung siehe [Website-Konfiguration:](https://www.beyondtrust.com/docs/privileged-remote-access/getting-started/admin/site-configuration.htm) HTTP-Ports festlegen, Erforderliche [Anmeldungsvereinbarung](https://www.beyondtrust.com/docs/privileged-remote-access/getting-started/admin/site-configuration.htm) aktivieren unter [https://www.beyondtrust.com/docs/privileged-remote-access/getting](https://www.beyondtrust.com/docs/privileged-remote-access/getting-started/admin/site-configuration.htm)[started/admin/site-configuration.htm](https://www.beyondtrust.com/docs/privileged-remote-access/getting-started/admin/site-configuration.htm)*
- <sup>l</sup> *Für eingeladene Benutzer, "Einladen eines externen Benutzers zur Teilnahme an einer [Zugriffssitzung" auf](#page-87-0) Seite 88*
- <sup>l</sup> *Zur Verwendung des Infrastruktur-Zugangsmodus, "Verwenden des [Infrastruktur-Zugriffsmodus" auf](#page-18-0) Seite 19*

**VERTRIEB:** www.beyondtrust.com/contact **SUPPORT:** www.beyondtrust.com/support **DOKUMENTATION:** www.beyondtrust.com/docs 10

# <span id="page-10-0"></span>**Benutzerschnittstelle der Zugriffskonsole**

Das zugriffskonsole enthält mehrere Panels, die Werkzeuge und Informationen zu den Sitzungen bereitstellen.

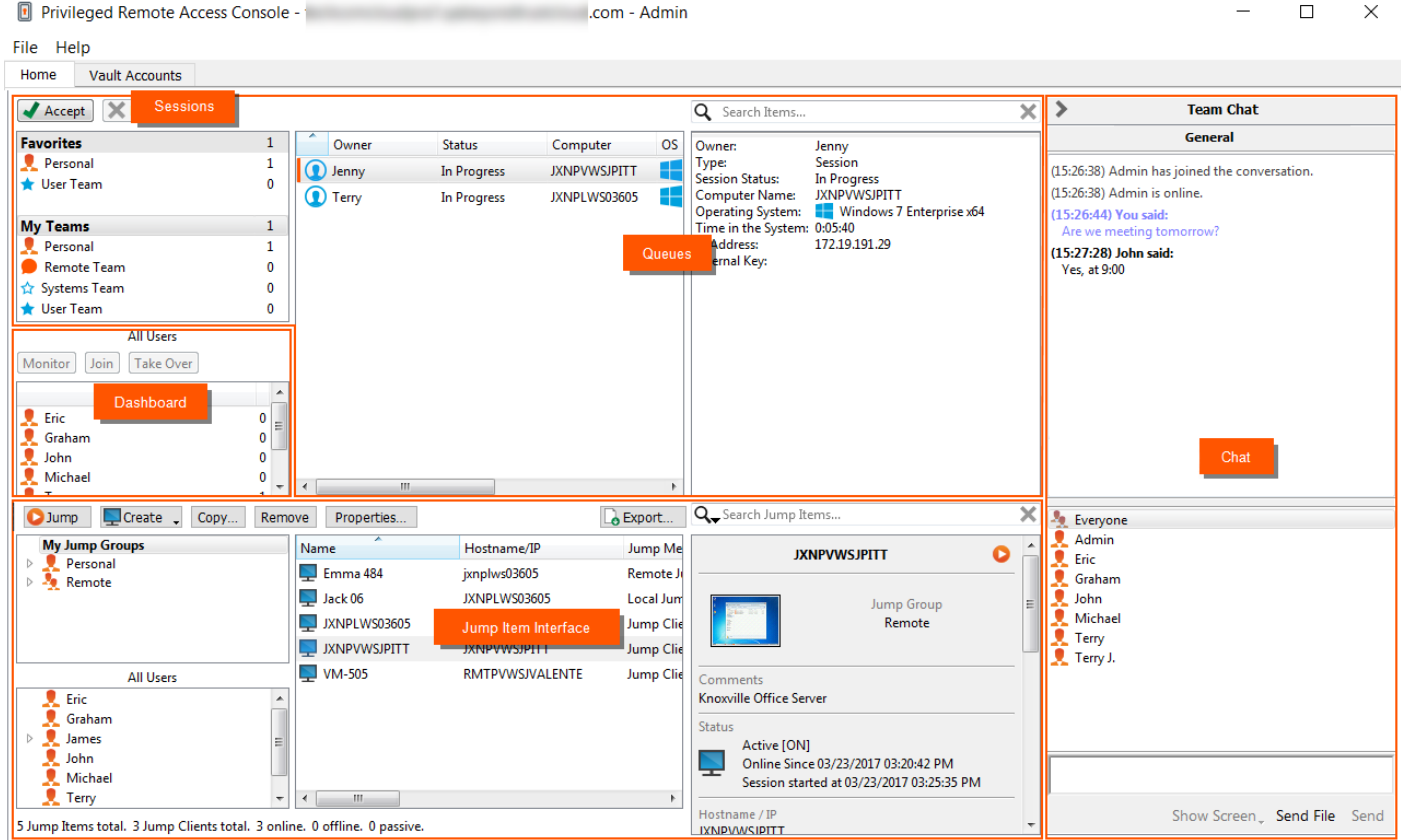

**Sitzungen:** Verwalten Sie mehrere Remote-Sitzungen gleichzeitig.

**Warteschlangen:** Warteschlangen listen aktuell ausgeführte Sitzungen sowie Anforderungen zur Sitzungsfreigabe für Teammitglieder auf. In diesem Abschnitt werden Details zum Remote-System angezeigt.

**Dashboard:** Mit dem Dashboard können berechtigte Benutzer laufende Sitzungen und Teammitglieder einer niedrigeren Rolle anzeigen und überwachen, wodurch sie eine administrative Aufsichtsfunktion einnehmen und Personal besser unterstützen können.

**Jump-Item-Schnittstelle:** Installierte Jump-Clients und symbolische Jump-Links erscheinen hier, gruppiert nach Zugriff.

**Chat:** Chatten Sie mit anderen angemeldeten Benutzern. Sie können außerdem Ihren Bildschirm für ein Teammitglied freigeben, ohne dass eine Sitzung notwendig ist.

# <span id="page-11-0"></span>**Einstellungen und Voreinstellungen in der Zugriffskonsole ändern**

Klicken Sie auf **Datei > Einstellungen** oben links in der Konsole, um Ihre Einstellungen zu konfigurieren.

Allgemein können Sie die Einstellungen für die Konsole entsprechend Ihren Wünschen konfigurieren. Ihr BeyondTrust-Administrator kann jedoch entscheiden, die Verwaltung Ihrer Einstellungen zu übernehmen und diese verwalteten Einstellungen falls erwünscht zu erzwingen.

Wenn Ihr BeyondTrust-Administrator die Standardeinstellungen geändert und übernommen hat, erhalten Sie eine Benachrichtigung, dass **Einstellungen geändert** wurden, wenn Sie sich das nächste Mal in der Konsole anmelden. Klicken Sie auf **Einstellungen anzeigen**,

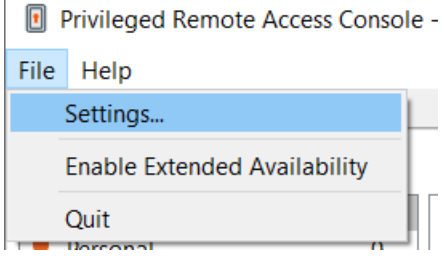

<span id="page-11-1"></span>um Ihr Einstellungsfenster zur Anzeige der Änderungen zu öffnen, oder klicken Sie auf **OK**, um die Änderungen zu akzeptieren.

### **Einstellungen ändern**

Hinweis: Diese Anweisungen gehen davon aus, dass Sie berechtigt sind, die für Ihre Konsole verwendeten Einstellungen zu *wählen. Die von Ihrem Administrator erzwungenen Einstellungen erscheinen grau und mit Sternchen markiert. Diese sind* nicht lokal konfigurierbar. Wenden Sie sich an Ihren Administrator oder lesen Sie Verwalten der [Einstellungen](https://www.beyondtrust.com/docs/privileged-remote-access/getting-started/admin/access-console-settings.htm) der *[Zugriffskonsole](https://www.beyondtrust.com/docs/privileged-remote-access/getting-started/admin/access-console-settings.htm) unter [https://www.beyondtrust.com/docs/privileged-remote-access/getting-started/admin/access-console](https://www.beyondtrust.com/docs/privileged-remote-access/getting-started/admin/access-console-settings.htm)[settings.htm](https://www.beyondtrust.com/docs/privileged-remote-access/getting-started/admin/access-console-settings.htm) für weitere Informationen.*

Das Fenster **Zugriffskonsole Einstellungen** enthält eine Schaltfläche **Standardeinstellungen wiederherstellen** in der unteren linken Ecke des Fensters. Diese Schaltfläche setzt all Ihre Einstellungen auf die BeyondTrust-Standardeinstellungen oder auf die von Ihrem Administrator festgelegten Standardeinstellungen (falls zutreffend) zurück. Ein Warndialog bittet Sie um Bestätigung, dass Sie zurück zu den Standardeinstellungen wechseln möchten. Klicken Sie auf **Abbrechen**, wenn Sie zu Ihren lokal gespeicherten Einstellungen zurückkehren möchten.

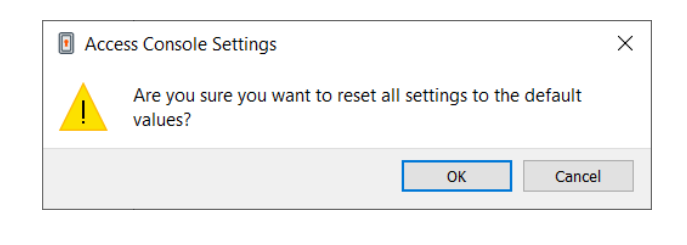

*Hinweis: Bei Erzwingung von Standardeinstellungen durch Ihren Administrator ist keine Konfiguration möglich.*

Im Abschnitt **Globale Einstellungen** können Sie die Rechtschreibkorrektur für den Chat aktivieren oder deaktivieren. Derzeit steht die Rechtschreibprüfung nur für US-Englisch zur Verfügung.

Wählen Sie, ob das Sitzungsmenüsymbol angezeigt werden soll, ob die Seitenleiste gelöst werden kann und ob die Widgets der Sitzungs-Seitenleiste neu angeordnet und in der Größe verändert werden können.

Sie können Ihren Anzeigemodus ändern. Die Optionen umfassen **OS-Einstellung** (Standard), **Hell-Modus** und **Dunkel-Modus**.

*Hinweis: Die Option Dunkel-Modus gilt nur für Windows und macOS.*

*Zusätzlich zum Umschalten des Anzeigemodus im zugriffskonsole können Benutzer ihn in den Betriebssystemeinstellungen ändern, indem sie Themen und zugehörige Einstellungen > Farbe > Wählen Sie Ihre Farbe wählen.*

Der Bereich **CLI** gibt an, ob ein Befehlszeilenschnittstellen-Tool für diese Installation der Zugriffskonsole installiert ist. Wenn es nicht installiert ist, können Sie es installieren, indem Sie auf **Installieren** klicken.

Wählen Sie Ihre Warneinstellungen für Chat-Nachrichten. Beim Erhalt einer Chat-Nachricht können Sie wählen, ob ein Sound ertönen und das Anwendungssymbol aufblinken soll.

Wenn Sie eine benutzerdefinierte Sounddatei für Chat-Nachrichten hochladen möchten, klicken Sie auf die Schaltfläche **[...]** und wählen Sie eine WAV-Datei auf Ihrem Computer aus. Die Datei darf nicht größer als 1 MB sein.

Wählen Sie, ob der Team-Chat Statusnachrichten wie die An- und Abmeldung von Benutzern enthalten soll oder nur zwischen Teammitgliedern gesendete Chatnachrichten.

Legen Sie fest, ob Sie Popup-Benachrichtigungen für in einem Team-Chat und/oder in einem Sitzungs-Chat erhaltene Nachrichten erhalten möchten.

Wählen, Sie ob Sie einen hörbaren Alarm wünschen, wenn ein anderer Benutzer die Freigabe einer Sitzung mit Ihnen anfordert. Wenn Sie eine benutzerdefinierte Sounddatei für freigegebene Sitzungen hochladen möchten, klicken Sie auf die Schaltfläche **[...]** und wählen Sie eine WAV-Datei auf Ihrem Computer aus. Die Datei darf nicht größer als 1 MB sein.

Sie können auch Popup-Hinweise für gewisse Ereignisse erhalten. Diese Hinweise werden unabhängig von Ihrer Konsole und im Vordergrund vor anderen Fenstern angezeigt. Stellen Sie ein, wo und wie lange diese Popups angezeigt werden sollen.

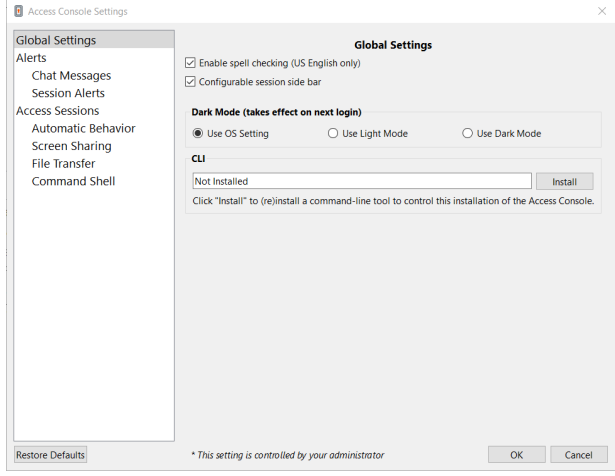

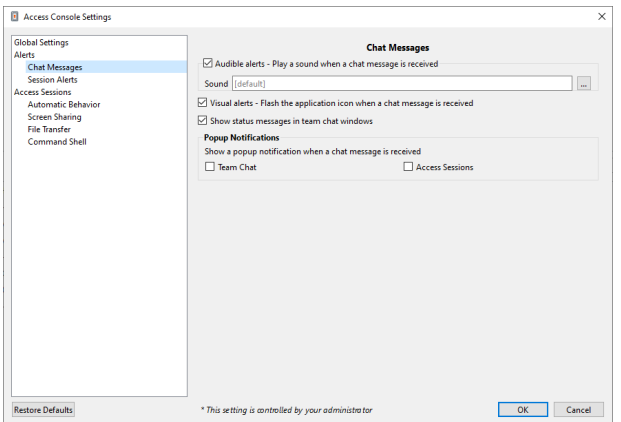

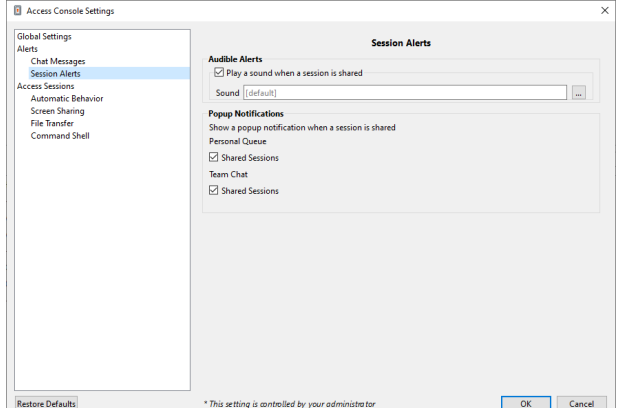

**VERTRIEB:** www.beyondtrust.com/contact **SUPPORT:** www.beyondtrust.com/support **DOKUMENTATION:** www.beyondtrust.com/docs 13

Wählen Sie, ob Sie zu Beginn einer Sitzung automatisch mit der Bildschirmfreigabe beginnen möchten.

Sie können Sitzungen entweder als Registerkarten in der Konsole oder aber automatisch als neue Fenster öffnen lassen.

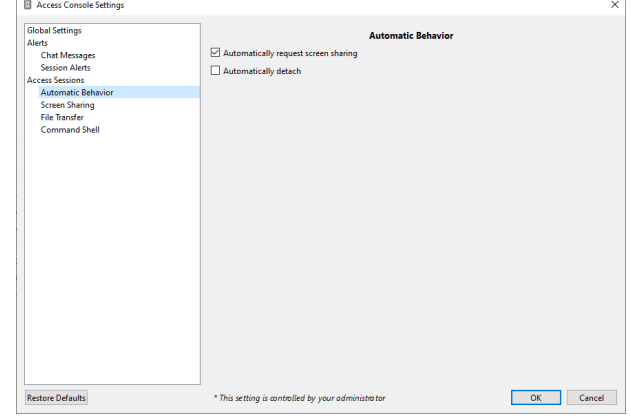

**Default Quality** Color Quality Optimized - Few Col

**Default Scaling** Scaled to Fit  $\Box$  Auton **Endpoint Visibility** 

**Default RDP Display Size** Use my primary display size Open Remote RDP Sessions with an External Tool enshot Save Directory

\* This setting is controlled by your administrator

**Screen Sharin** 

 $\Box$  Automatically restrict endpoint visibility when screen sharing starts (if an

Legen Sie die Standardqualität und -größe für eine Bildschirmfreigabe-Sitzung fest. Wenn die Bildschirmfreigabe beginnt, können Sie automatisch den Vollbildmodus aktivieren, wodurch die Chat-Leiste wiederum automatisch ausgeblendet werden kann.

Zu Beginn der Bildschirmfreigabe kann das Remote-System zusätzlich automatisch die Anzeige, Maus- und Tastatureingabe einschränken und bewahrt so die Privatsphäre.

Wählen Sie die Standard-RDP-Anzeigegröße für alle RDP-Sitzungen aus.

Mit einer Option können Sie eine über alle Monitore des Client-Computers erweiterte PRA-Verbindung öffnen, unabhängig von der Konfiguration des Client-Monitors. Mit dieser Funktion können Sie alle an den Client-Computer angeschlossenen Monitore voll ausnutzen und somit die Bildschirmgröße und -skalierung während einer RDP-Sitzung über mehrere Monitore hinweg anpassen.

Wenn Sie Ihr eigenes RDP-Werkzeug verwenden möchten, aktivieren Sie **Öffnen von Remote-RDP-Sitzungen mit einem externen Tool**.

Access Console Setting **Global Settings** 

rts<br>Chat Messages<br>Session Alerts<br>Less Sessions<br>Automatic Beha<br>Screen Sharing

File Transfer<br>File Transfer<br>Command Shell

**Restore Defaults** 

Legen Sie für einen einfacheren Zugriff auf Bildschirmaufnahmen, die Sie aus der Konsole machen, das Standardverzeichnis fest, in dem Ihre Remote-Screenshots aus der Konsole gespeichert werden sollen.

Für eine einfachere Dateiübertragung legen Sie das Standardverzeichnis fest, von dem aus Ihr lokales Dateisystem durchsucht werden soll.

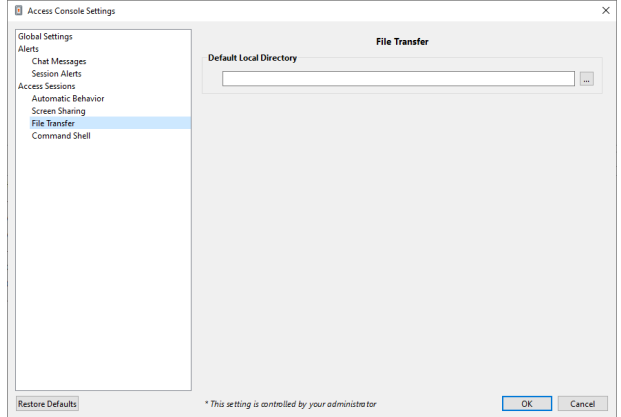

**VERTRIEB:** www.beyondtrust.com/contact **SUPPORT:** www.beyondtrust.com/support **DOKUMENTATION:** www.beyondtrust.com/docs 14

©2003-2023 BeyondTrust Corporation. Alle Rechte vorbehalten. Andere Markenzeichen auf dieser Seite sind Eigentum der jeweiligen Inhaber. BeyondTrust ist keine gecharterte Bank oder Treuhandgesellschaft oder Hinterlegungsstelle. Sie ist nicht befugt, Geldeinlagen oder Treuhandkonten anzunehmen, und wird nicht von einem Staat oder einer Bundesbankbehörde lizensiert oder reguliert.

 $\overline{\phantom{a}}$ 

OK Cancel

# **BeyondTrust**

Legen Sie die Anzahl der Zeilen fest, die im Befehlsshellverlauf gespeichert werden sollen.

Wenn Sie Ihr eigenes SSH-Tool verwenden möchten, aktivieren Sie **Shell Jump-Sitzungen mit einem externen Tool öffnen**. Diese Einstellung gilt sowohl für die Befehlsshell als auch für Shell Jump.

> *Hinweis: Die Einstellung Shell Jump-Sitzungen mit externem Tool öffnen hat Einschränkungen bei der Verwendung mit der Befehlsshell. Der Proxy ist nur für die Shell gedacht; es handelt sich nicht um einen vollständigen SSH-Tunnel. Für Dateiübertragungen beispielsweise müssen weiterhin die vorhandenen Tools des Jump Client verwendet werden.*

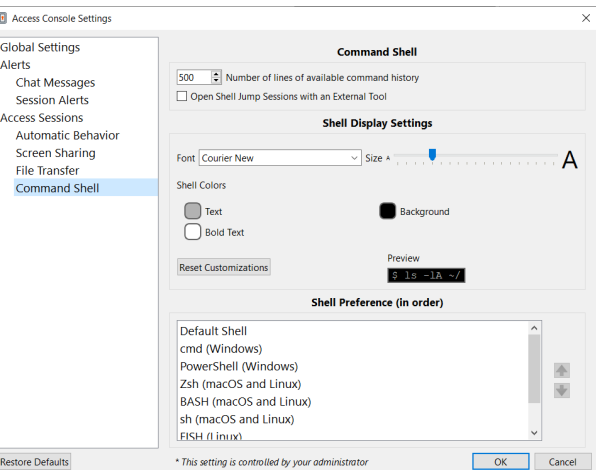

## **WICHTIG!**

*Um Ihr eigenes Tool verwenden zu können, müssen Sie Protocol Tunnel Jump in /login > Benutzer & Sicherheit > Benutzer > Jump Technology > Protocol Tunnel Jump aktivieren.*

Sie können die Anzeige der Befehlsshell ändern, indem Sie die Schriftart, die Schriftgröße, die Textfarbe und die Hintergrundfarbe auswählen.

Es stehen mehrere Optionen für die Standardshell zur Verfügung, darunter Windows Command Prompt, PowerShell, Zsh, Bash, sh, fish und tcsh. Um die Reihenfolge der Shellpräferenzen festzulegen, wählen Sie jede Shell aus und verwenden Sie die Pfeiltasten neben der Liste, um die ausgewählte Shell nach oben oder unten zu verschieben. Die Sitzungen beginnen mit der ersten für die Sitzung verfügbaren Shell.

*Weitere Informationen zur Verwendung der Befehlszeilenschnittstelle für das zugriffskonsole finden Sie unter ["Verwenden](#page-15-0) Sie die CLI für die [Zugriffskonsole" auf](#page-15-0) Seite 16.*

# <span id="page-15-0"></span>**Verwenden Sie die CLI für die Zugriffskonsole**

Mit dem Tool Befehlszeilenschnittstelle (Command Line Interface - CLI) können Sie Remote-Sitzungen direkt über die Befehlszeile initiieren und verwalten.

Um das CLI-Tool zu verwenden, müssen Sie bei der zugriffskonsole angemeldet sein, und das CLI-Tool muss installiert sein. Es wird über **Globale Einstellungen** installiert. Während der Installation erhalten Sie möglicherweise Anweisungen, den Installationsort zum PATH hinzuzufügen, oder er wird vom Installationsprozess zum PATH hinzugefügt.

Nach der Installation können Sie Befehle in ein Terminal oder einen *Ausführen*-Dialog eingeben, um mit dem eingeloggten Support-Techniker zu interagieren.

*Hinweis: Sie müssen bei der zugriffskonsole angemeldet sein, damit die Befehle funktionieren.*

#### <span id="page-15-1"></span>**Befehle eingeben**

Geben Sie einen einzelnen CLI-Befehl mit Unterbefehlen ein.

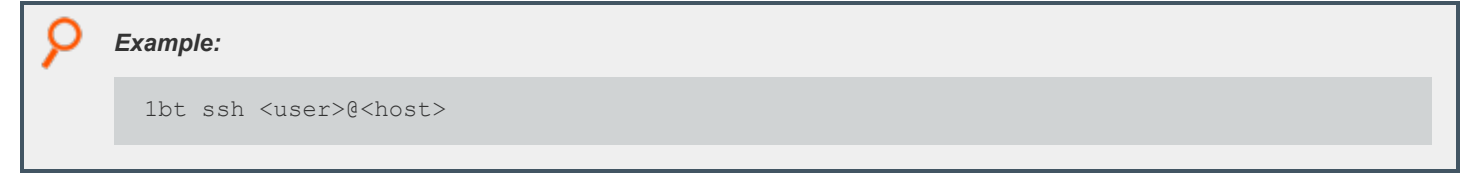

Die Unterbefehle haben die Form:

<span id="page-15-2"></span>bt <command>

### **Eine Sitzung initiieren**

Suchen Sie nach einem Vault-Konto per Namen (für Typen, die einfügen können) und nach einem Jump-Item per Namen. Die Suche nach Jump-Items ist auf den durch den Befehl repräsentierten Typ beschränkt. Zum Beispiel sucht **bt ssh** nur nach Shell-Jump-Items.

Wenn nur einer der gesuchten Namen gefunden wird, beginnt die Sitzung mit diesem Jump-Item und diesen Anmeldedaten. Wenn mehr als ein Ergebnis gefunden wird, werden Sie aufgefordert, das richtige Konto und/oder Jump-Item auszuwählen.

Es kann ein Flag gesetzt werden, um die Tunnelinformationen in einem Format auszugeben, das von einem anderen Prozess oder Skript verwendet werden kann, so dass Sitzungsaufrufe an andere Funktionen weitergeleitet oder in automatisierte Aufgaben wie VS-Code-Tasks eingebunden werden können. Wenn dieses Flag gesetzt ist, werden die Tunnelinformationen gedruckt, aber die Verbindung und das externe Tool werden nicht geöffnet.

#### <span id="page-15-3"></span>**Ausführen von onExternalToolClicked() Callback**

Für alle Typen außer SSH kann der Support-Techniker versuchen, den **onExternalToolClicked()** Callback für den gegebenen Typ auszuführen, bevor er die Kontrolle an das CLI-Tool zurückgibt, anstatt diese Logik an das CLI-Tool selbst zu übertragen.

Bei SSH ersetzt die SSH-Sitzung den Prozess des CLI-Tools.

**VERTRIEB:** www.beyondtrust.com/contact **SUPPORT:** www.beyondtrust.com/support **DOKUMENTATION:** www.beyondtrust.com/docs 16

### <span id="page-16-0"></span>**Sitzungsspezifische Unterbefehle verwenden**

#### <span id="page-16-1"></span>**SSH**

Die SSH-Unterbefehle haben die Form:

```
ssh <account>@<host>
```
Sobald die Sitzung aufgebaut ist, wird direkt der SSH-Prozess gestartet. Dadurch wird eine Verbindung zum lokalen Tunnel hergestellt und die Sitzung wird beendet.

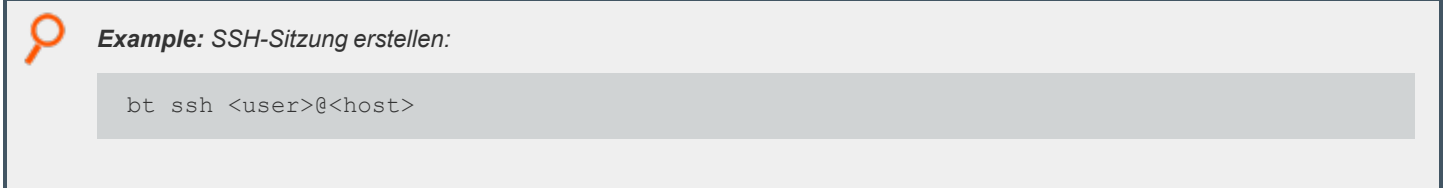

#### <span id="page-16-2"></span>**RDP**

Die RDP-Unterbefehle haben die Form:

```
rdp <account>@<host>
```
Sobald die Sitzung aufgebaut ist,

- wird der Standard-RDP-Client gestartet.
- werden die Tunnelinformationen zu Informationszwecken an die CLI ausgegeben.
- wird sie beendet.

*Example: Geben Sie zum Öffnen des RDP-Tools ein:*

bt rdp <user>@<host>

#### <span id="page-16-3"></span>**DB**

Die DB-Unterbefehle haben die Form:

db <account>@<host>

Sobald die Sitzung aufgebaut ist:

• wird der DB-Client für den ausgewählten DB-Typ erzeugt, sofern dies möglich ist. Ein Teil des Rückgabewerts muss der DB-Typ und/oder der zu versuchende Befehl sein.

**VERTRIEB:** www.beyondtrust.com/contact **SUPPORT:** www.beyondtrust.com/support **DOKUMENTATION:** www.beyondtrust.com/docs 17

- werden die DB-Verbindungsinformationen ausgegeben.
- wird sie beendet.

#### <span id="page-17-0"></span>**Protokoll-Tunnel**

Die Unterbefehle für Protokolltunnel haben die Form:

pt <host>

Bei Protokolltunneln gibt es keine Einspeisung von Anmeldedaten.

Sobald die Sitzung aufgebaut ist, werden die Tunneldefinitionen ausgedruckt und die Sitzung beendet.

<span id="page-17-1"></span>Da der Tunnel generisch ist, kann er kein spezifisches Tool hervorbringen.

#### **Andere Unterbefehle verwenden**

#### <span id="page-17-2"></span>**Auflisten**

Die Auflisten-Unterbefehle haben die Form:

list

<span id="page-17-3"></span>Der Auflisten-Unterbefehl zeigt die verbundenen Sitzungen nach dem Namen des Jump-Items an.

#### **Schließen**

Schließen-Unterbefehle haben die Form:

close <session>

Der Schließen-Unterbefehl schließt den Tunnel für die angegebene Sitzung.

# <span id="page-18-0"></span>**Verwenden des Infrastruktur-Zugriffsmodus**

Fortgeschrittene Benutzer, z. B. Entwickler, können bei der Anmeldung an der Konsole den Infrastruktur-Zugriffsmodus auswählen. Dies bietet eine einfachere Konsole, die über den Infobereich oder die Menüleiste zugänglich ist. Dies ist praktisch für Protokoll- und Datenbanktunneling und BYOT-Sitzungen, aber auch andere Sitzungstypen werden unterstützt.

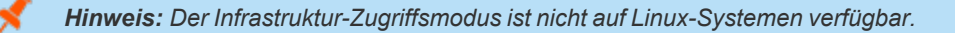

Um den Infrastruktur-Zugriffsmodus zu starten, wählen Sie **Infrastruktur-Zugriffsmodus starten** auf dem Konsolenauthentifizierungs-Bildschirm aus. Wenn Sie vorher bereits den Infrastruktur-Zugriffsmodus aktiviert haben, ist die Option standardmäßig aktiviert.

Sobald Sie angemeldet sind, wird ein **Jump-Item-Liste**-Fenster angezeigt; zudem erscheint ein Symbol im Infobereich (Windows) oder in der Menüleiste (macOS). In der Liste können Sie eine Sitzung in gewohnter Manier auswählen und öffnen. Wenn Sie das Sitzungsvideo schließen, können Sie es erneut öffnen, indem Sie auf das Infrastruktur-Zugriffsmodus-Symbol in der Taskleiste klicken, um das Menü zu öffnen, und dann auf **Sitzung anzeigen** klicken.

Wenn Sie das erste Mal alle Fenster schließen, wird eine Benachrichtigung erscheinen, die Sie daran erinnert, dass der Infrastruktur-Zugriffsmodus noch ausgeführt wird und über das Symbol im Infobereich oder in der Menüleiste verfügbar ist.

©2003-2023 BeyondTrust Corporation. Alle Rechte vorbehalten. Andere Markenzeichen auf dieser Seite sind Eigentum der jeweiligen Inhaber. BeyondTrust ist keine gecharterte Bank oder Treuhandgesellschaft oder Hinterlegungsstelle. Sie ist nicht befugt, Geldeinlagen oder Treuhandkonten anzunehmen, und wird nicht von einem Staat oder einer Bundesbankbehörde lizensiert oder reguliert.

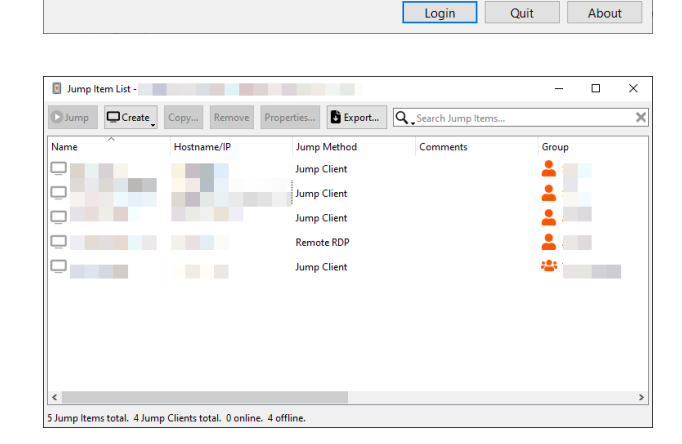

**Privileged Remote Access** . . . . . . . .

Remember my Username and Password

Launch Infrastructure Access Mode

 $\vee$ 

English (US)

D LeyondTrust Privileged Remote Access - Login **BevondTrust** 

> Usemame: Password: **............**

Über das Symbol können Sie das Jump-Item-Liste-Fenster öffnen. Im Symboleinstellungen-Menü können Sie auf die vollständige zugriffskonsole wechseln. Die vollständige Konsole ist erforderlich, um eine Chat-Sitzung zu beginnen oder eine Sitzungseinladung anzunehmen; zudem für manche Sitzungstypen. Sie können die vollständige zugriffskonsole schließen, wenn Sie nicht mehr erforderlich ist, und mit der Nutzung der Konsole im Infrastruktur-Zugriffsmodus fortfahren.

Sie können aktive Sitzungen über die Symboloptionen anzeigen und schließen, und den Infrastruktur-Zugriffsmodus über das Symboleinstellungen-Menü beenden.

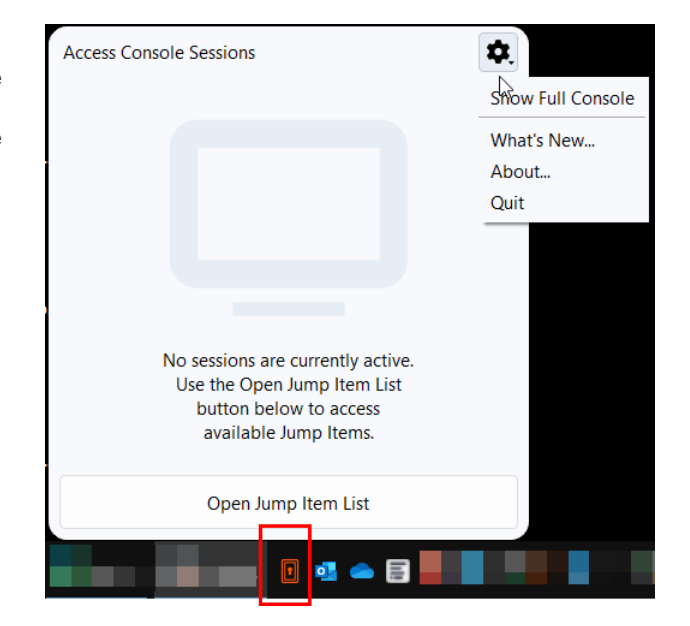

# <span id="page-20-0"></span>**Jump-Schnittstelle: Verwenden von Jump-Elementen zum Zugriff auf Remote-Systeme**

Die Jump-Schnittstelle erscheint in der unteren Hälfte der zugriffskonsole und listet die Ihnen zur Verfügung stehenden Jump-Elemente auf. Die Liste kann sowohl aktive als auch passive Jump Clients sowie Jump-Verknüpfungen für Remote-Jumps, lokale Jumps, RDP-Sitzungen, VNC-Sitzungen, Protokoll-Tunnel-Jumps, Shell Jumps und Web Jumps enthalten.

Jump-Elemente werde in Jump-Gruppen aufgeführt. Wenn Sie einer oder mehr Jump-Gruppen zugewiesen werden, können Sie auf die Jump-Elemente in diesen Gruppen zuweisen, wobei die Berechtigungen von Ihrem Administrator festgelegt werden. Wenn Sie eine Jump-Gruppe auswählen und dann auf **Erstellen** klicken, wird die Jump-Gruppe im Jump-Element-Konfigurationsfenster automatisch ausgewählt.

Ihre persönliche Liste von Jump-Elementen ist hauptsächlich zu Ihrer persönlichen Verwendung gedacht, obwohl Ihre Teamleiter, Team-Manager und zur Ansicht aller Jump-Elemente berechtigte Benutzer ebenfalls auf Ihre persönliche Liste von Jump-Elementen zugreifen können. Wenn Sie ein Team-Manager oder -leiter mit den geeigneten Berechtigungen sind, können Sie entsprechend die persönlichen Listen von Jump-Elementen Ihrer Teammitglieder sehen. Außerdem sind Sie möglicherweise berechtigt, auf Jump-Elementen in Jump-Gruppen zuzugreifen, denen Sie nicht angehören, und auf persönliche Jump-Elemente von Personen, die keine Teammitglieder sind.

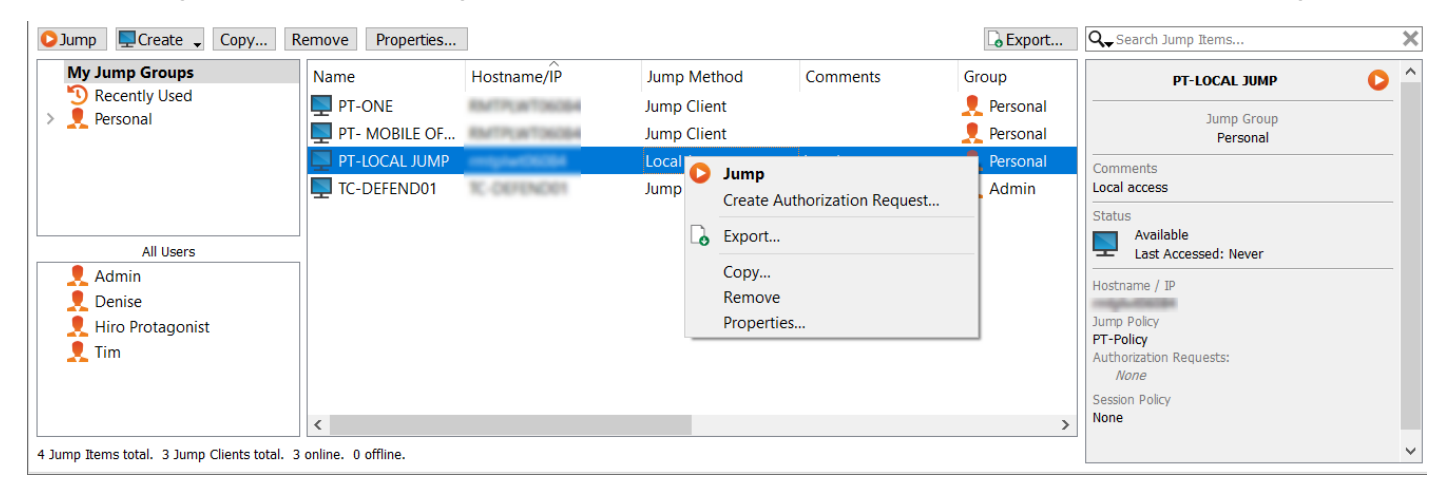

### <span id="page-20-1"></span>**Jump-Elemente kopieren**

Jump-Items können kopiert werden und können zu mehreren Jump-Gruppen gehören. Dies umfasst Jump-Client-Elemente und bietet Administratoren die Möglichkeit, separate Richtlinien und Gruppenberechtigungen festzulegen, ohne dass eine zusätzliche Jump-Client-Installation auf dem Ziel-Endpunkt erforderlich ist. Benutzer mit den entsprechenden Berechtigungen sehen die Option zum **Kopieren** von Jump-Items im Zugriffskonsole, indem sie mit der rechten Maustaste auf das Item klicken. Benutzer können diese Funktion auch für mehrere Jump-Items ausführen.

Diese Funktion ermöglicht es Administratoren und Benutzern, verschiedene Richtlinien für Jump-Items und Jump-Clients effektiv zu verwalten, ohne ein neues Jump-Item erstellen zu müssen. Diese Funktion ermöglicht es Benutzern, die Anzahl der Clients zu begrenzen, die zum Aktivieren von Jump-Client-Sitzungen erforderlich sind, und begrenzt die manuellen Verwaltungsaufgaben beim Definieren von Zugriffspfaden für Benutzer.

**VERTRIEB:** www.beyondtrust.com/contact **SUPPORT:** www.beyondtrust.com/support **DOKUMENTATION:** www.beyondtrust.com/docs 21

### <span id="page-21-0"></span>**Jump zu einem Jump-Element durchführen**

Durchsuchen Sie Gruppen nach dem Computer, auf den Sie zugreifen möchten. Um das Durchsuchen der Liste der Jump-Elemente zu erleichtern, können Sie die Spalten in jeder beliebigen Reihenfolge verschieben und eine Spalte dann durch Anklicken der Spaltenüberschrift sortieren. Die zugriffskonsole merkt sich die Reihenfolge der Spalten und die Sortierreihenfolge für das nächste Mal, wenn die zugriffskonsole gestartet wird.

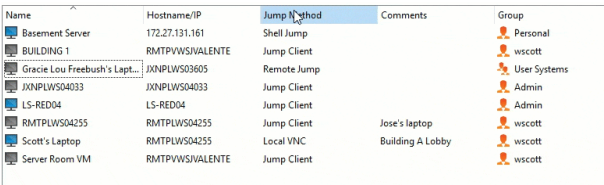

Neben dem Suchen nach Jump-Elementen können Sie auch basierend auf

mehreren Feldern suchen. Geben Sie eine Zeichenfolge in das Suchfeld ein und drücken Sie die **Eingabetaste**. Um die durchsuchten Felder zu ändern, klicken Sie auf die Lupe und aktivieren oder deaktivieren Sie die verfügbaren Felder. Die durchsuchbaren Felder umfassen **Kommentare**, **Konsolenbenutzer**, **Domäne**, **FQDN**, **Gruppe**, **Hostname/IP**, **Jump-Methode**, **Letzter Zugriff**, **Name**, **Private IP**, **Öffentliche IP**, **Status**, **Tag** und **Arbeitsgruppe**.

Wenn Sie den Computer gefunden haben, auf den Sie zugreifen möchten, doppelklicken Sie auf den Eintrag oder wählen Sie ihn aus und klicken Sie auf **Jump**. Dadurch wird versucht, eine Sitzung mit dem Remote-Computer zu starten.

Eine Programm-Verbindung zum Jump-Element kann direkt vom Verwaltungs- oder Ticket-Tool Ihres Systems aus hergestellt werden. Wenn Ihre Suchanfrage nur ein Jump-Element aufweist, wird die Sitzung sofort gestartet. Wenn die Suchanfrage mehrere Jump-Elemente aufweist, können Sie ein Jump-Element aus der Liste im Auswahlfenster auswählen und auf **OK** klicken.

*Hinweis: Einzelheiten zu Skripting finden Sie unter [ZugriffskonsoleSkripting](https://www.beyondtrust.com/docs/privileged-remote-access/how-to/integrations/api/client-script/index.htm) für Zugriffskonsole und Client-Skripting-API unter [www.beyondtrust.com/docs/privileged-remote-access/how-to/integrations/api/client-script.](https://www.beyondtrust.com/docs/privileged-remote-access/how-to/integrations/api/client-script/index.htm)*

Wird eine Jump-Richtlinie auf das Jump-Element angewandt, beeinflusst diese Richtlinie, wie und/oder wann auf ein Jump-Element zugegriffen werden kann.

#### <span id="page-21-1"></span>**Planen**

Wenn eine Jump-Richtlinie einen Zeitplan für dieses Jump-Element erzwingt, verhindert ein Versuch, außerhalb des gestatteten Zeitplans auf das Jump-Element zuzugreifen, das Durchführen des Jumps. Eine Aufforderung informiert Sie über die Richtlinieneinschränkungen und gibt Datum und Uhrzeit an, wann wieder auf dieses Jump-Element zugegriffen werden kann.

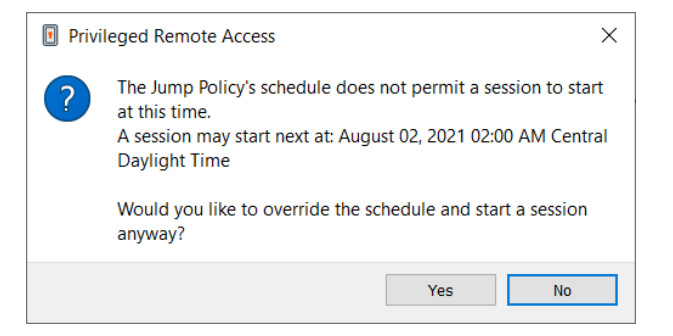

#### <span id="page-21-2"></span>**Benachrichtigung**

Ist eine Jump-Richtlinie darauf konfiguriert, beim Sitzungsstart oder -ende eine Benachrichtigung zu senden, unterrichtet Sie der Zugriff auf ein Jump-Element darüber, dass eine E-Mail gesendet wird. Sie können mit dem Jump fortfahren und eine Benachrichtigung senden lassen, oder den Jump abbrechen.

**VERTRIEB:** www.beyondtrust.com/contact **SUPPORT:** www.beyondtrust.com/support **DOKUMENTATION:** www.beyondtrust.com/docs 22

#### <span id="page-22-0"></span>**Ticket-ID**

Wenn eine Jump-Richtlinie die Eingabe einer Ticket-ID Ihres externen ITSM oder Ticket-ID-Systems benötigt, bevor der Jump durchgeführt werden kann, wird ein Dialogfenster geöffnet. Geben Sie im Dialogfeld die benötigte Ticket-ID ein, die Sie zum Zugriff auf dieses Jump-Element autorisiert.

#### <span id="page-22-1"></span>**Autorisierung**

reguliert.

Wenn eine Jump-Richtlinie vor Durchführung eines Jumps eine Autorisierung erfordert, wird ein Dialogfenster geöffnet. Geben Sie im Dialogfeld den Grund für den Zugriff auf das Jump-Element ein. Geben Sie dann Datum und Uhrzeit für den Beginn der Autorisierung ein und wie lange Sie den Zugriff auf das Jump-Element erfordern. Sowohl der Anforderungsgrund als auch der Anforderungszeitpunkt sind für den Genehmiger sichtbar und helfen bei der Entscheidung, den Zugriff zu genehmigen oder abzulehnen.

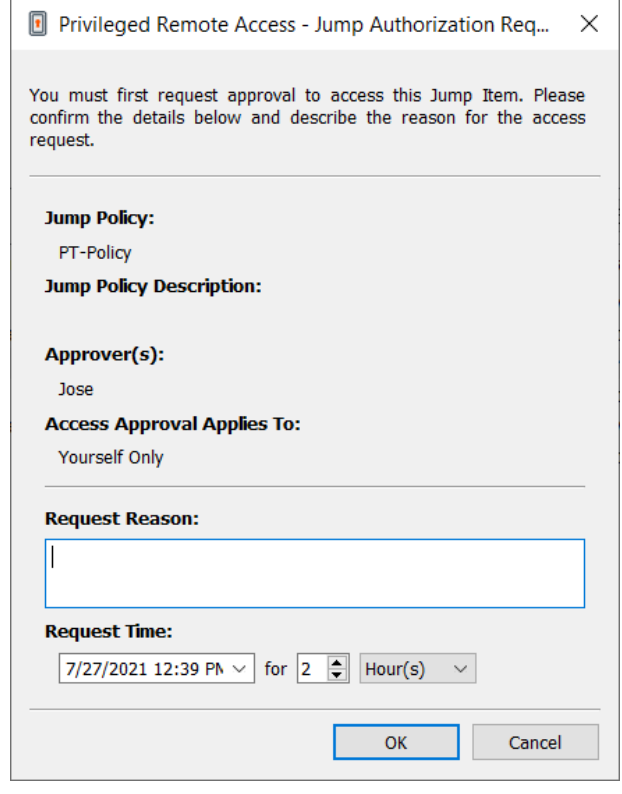

Wenn Sie auf **OK** klicken, wird eine E-Mail an die Adressen gesandt, die als Genehmiger für diese Richtlinie definiert wurden. Diese E-Mail enthält eine URL, bei der ein Genehmiger die Anfrage sehen, Kommentare hinzufügen und die Anfrage entweder genehmigen oder ablehnen kann.

Wenn eine Anfrage von einer Person genehmigt wurde, kann eine andere Person auf die URL zugreifen, um die Genehmigung zurückzunehmen und die Anfrage abzulehnen. Wenn die Anfrage abgelehnt wurde, können andere darauf zugreifende Genehmiger die Details einsehen, die Ablehnung jedoch nicht aufheben. Wenn ein Benutzer bereits einer genehmigten Sitzung beigetreten ist, kann dieser Zugriff nicht entzogen werden. Obwohl andere Genehmiger die E-Mail-Adresse der genehmigenden oder ablehnenden Person sehen können, kann der Anforderer dies nicht. Basierend auf den Einstellungen der Jump-Richtlinie gewährt eine genehmigte Anforderung den Zugriff entweder jedem Benutzer, der diesen Jump Client sehen und den Zugriff anfordern kann, oder nur dem Benutzer, der den Zugriff angefordert hat.

In der Jump-Schnittstelle zeigt das Fenster "Details" des Jump-Elements den Status von Autorisierungsanforderungen entweder als ausstehend, genehmigt, nur genehmigt für einen anderen Benutzer, oder abgelehnt an. Wenn ein Genehmiger auf eine Anfrage antwortet, erscheint eine Popup-Meldung auf dem Bildschirm des Anfordernden und benachrichtigt diesen über die Genehmigung oder Ablehnung des Zugriffs. Wenn der Anfordernde eine konfigurierte E-Mail-Adresse besitzt, wird ebenfalls eine E-Mail-Benachrichtigung an den Anfordernden gesandt.

Wenn ein Benutzer einen Jump zu einem Jump-Element durchgeführt, das zum Zugriff genehmigt wurde, benachrichtigt eine Meldung den Benutzer über vom Genehmiger hinterlassene Kommentare.

Wenn die Genehmigung für ein Jump-Element gewährt wurde, wird das Jump-Element entweder für jeden Benutzer verfügbar, der dieses Jump-Element sehen und den Zugriff anfordern kann, oder nur für den Benutzer, der den Zugriff angefordert hat. Dies wird durch die Jump-Richtlinie bestimmt.

*Hinweis: Es können mehrere Anfragen zu unterschiedlichen Zeiten gesendet werden. Die angefragten Zugriffszeiten können sich überschneiden, wenn die Jump-Genehmigung Nur für den Anfordernden gilt. Die Zugriffszeit kann sich nicht* überschneiden, wenn die Genehmigung für Alle, die eine Anfrage stellen dürfen gilt. Wird eine Anfrage abgelehnt, kann für *die gleiche Zeit eine weitere Anfrage gesendet werden.*

#### **Widerruf einer Zugriffs-Genehmigungsanfrage**

Die Berechtigung, genehmigte Zugriffsanforderungen zu widerrufen, wird durch die Jump-Richtlinie geregelt. Alle Benutzer, die Anfragen im Rahmen der Jump-Richtlinie genehmigen können, können abhängig von der Genehmigungsart Anfragen stornieren. Gehen Sie in der Web-Verwaltungsschnittstelle **/login** auf **Jump > Jump-Richtlinien**. Unter **Jump-Genehmigung** haben Sie zwei Optionen:

- <sup>l</sup> **Jeden, der anfordern darf**
- <sup>l</sup> **Nur Anforderer**

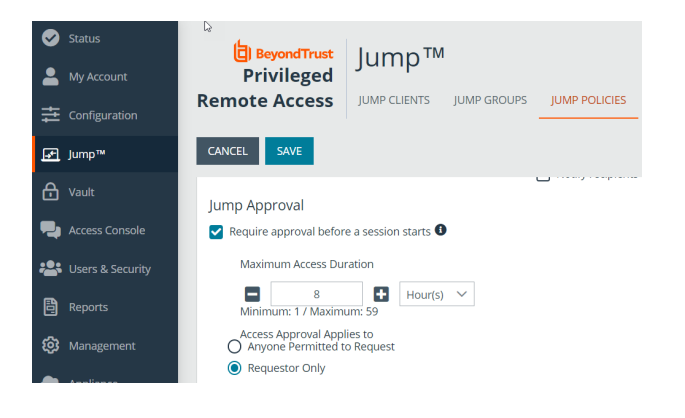

**VERTRIEB:** www.beyondtrust.com/contact **SUPPORT:** www.beyondtrust.com/support **DOKUMENTATION:** www.beyondtrust.com/docs 24

Wenn die Jump-Richtlinie auf **Nur Anforderer** eingestellt ist und eine Zugriffsanforderung derzeit für Benutzer A genehmigt ist, wird Benutzer B aufgefordert, eine neue Zugriffsanforderung zu erstellen, wenn er versucht, einen Jump zu dem Jump-Item durchzuführen, da diese Anforderung nicht für ihn gilt. Wenn Benutzer B außerdem versucht, die Zugriffs-Genehmigungsanforderung zu stornieren, wird die Option ausgegraut. Der einzige Benutzer, der die genehmigte Anforderung stornieren kann, ist Benutzer A, da er der genehmigte Benutzer für die Anforderung ist.

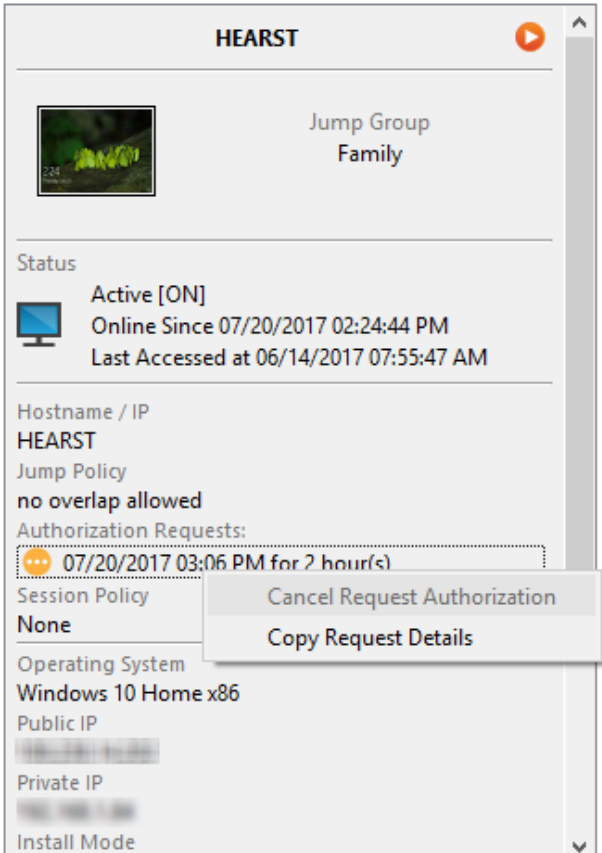

**VERTRIEB:** www.beyondtrust.com/contact **SUPPORT:** www.beyondtrust.com/support **DOKUMENTATION:** www.beyondtrust.com/docs 25

#### Wenn die Jump-Richtlinie jedoch auf **Jeder mit**

**Anforderungsberechtigung** eingestellt ist und eine Zugriffsanforderung derzeit für Benutzer A genehmigt ist, ist Benutzer B berechtigt, eine neue Sitzung mit dem Jump-Item zu starten, wenn er versucht, einen Jump zu ihm durchzuführen. Außerdem kann jeder, der eine Zugriffsberechtigung auf das Jump-Item hat, die Anforderung abbrechen/widerrufen.

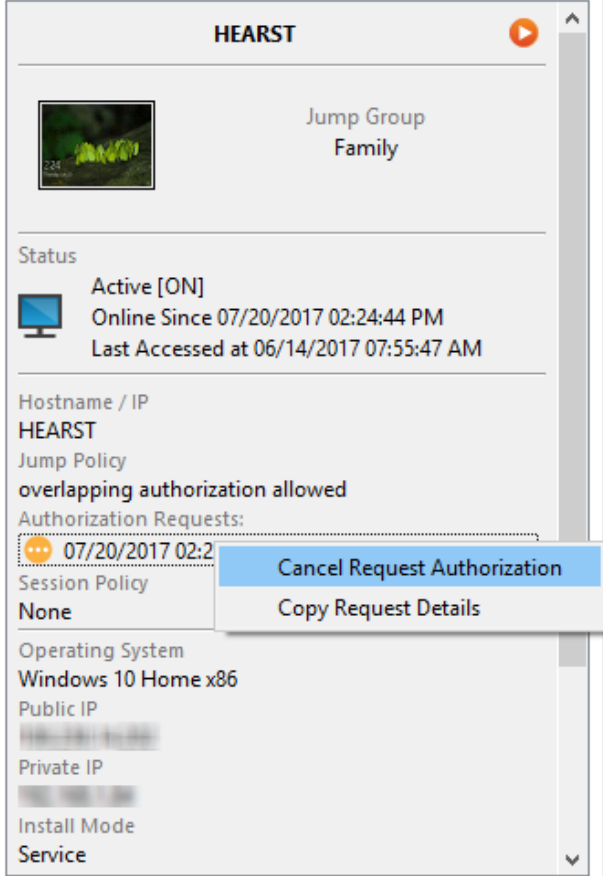

**VERTRIEB:** www.beyondtrust.com/contact **SUPPORT:** www.beyondtrust.com/support **DOKUMENTATION:** www.beyondtrust.com/docs 26

### <span id="page-26-0"></span>**Verwenden von Jump Clients zum Zugriff auf Remote-Endpunkte**

Um auf einen einzelnen Windows-, Mac- oder Linux-Computer zuzugreifen, der sich nicht in einem zugänglichen Netzwerk befindet, installieren Sie einen Jump-Client auf diesem System über die Seite **/login > Jump > Jump-Clients**. Jump Clients erscheinen in der Jump-Schnittstelle zusammen mit anderen symbolischen Jump-Element-Links.

### <span id="page-26-1"></span>**Verwenden eines Jump Clients**

Um einen Jump-Client zum Start einer Sitzung zu verwenden, wählen Sie den Jump-Client aus der Jump-Schnittstelle und klicken Sie auf die Schaltfläche **Jump**.

*Hinweis: Jump-Elemente können ebenfalls eingestellt werden, um den gleichzeitigen Zugriff auf das gleiche Jump-Element durch mehrere Benutzer zu gestatten. Wenn Bestehender Sitzung beitreten gewählt wurde, können andere Benutzer einer bereits laufenden Sitzung beitreten. Der ursprüngliche Sitzungseigentümer wird benachrichtigt, dass ein anderer Benutzer der* Sitzung beigetreten ist, darf den Zugriff aber nicht ablehnen. Weitere Informationen zu gleichzeitigen Jumps finden Sie in *[Jump-Element-Einstellungen](https://www.beyondtrust.com/docs/privileged-remote-access/getting-started/admin/jump-items.htm) unter [www.beyondtrust.com/docs/privileged-remote-access/getting-started/admin/jump](https://www.beyondtrust.com/docs/privileged-remote-access/getting-started/admin/jump-items.htm)[items.htm](https://www.beyondtrust.com/docs/privileged-remote-access/getting-started/admin/jump-items.htm).*

## <span id="page-26-2"></span>**Sortieren von Jump-Clients**

Durchsuchen Sie Gruppen nach dem Computer, auf den Sie zugreifen möchten. Um das Durchsuchen der Liste der Jump-Elemente zu erleichtern, können Sie die Spalten in jeder beliebigen Reihenfolge verschieben und eine Spalte dann durch Anklicken der Spaltenüberschrift sortieren. Die zugriffskonsole merkt sich die Reihenfolge der Spalten und die Sortierreihenfolge für das nächste Mal, wenn die zugriffskonsole gestartet wird.

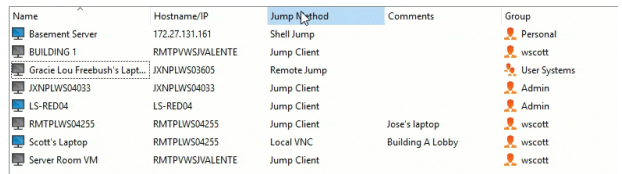

# <span id="page-26-3"></span>**Suche eines Jump-Clients**

Neben dem Suchen nach Jump-Elementen können Sie auch basierend auf mehreren Feldern suchen. Geben Sie eine Zeichenfolge in das Suchfeld ein und drücken Sie die **Eingabetaste**. Um die durchsuchten Felder zu ändern, klicken Sie auf die Lupe und aktivieren oder deaktivieren Sie die verfügbaren Felder. Die durchsuchbaren Felder umfassen **Kommentare**, **Konsolenbenutzer**, **Domäne**, **FQDN**, **Gruppe**, **Hostname/IP**, **Jump-Methode**, **Letzter Zugriff**, **Name**, **Private IP**, **Öffentliche IP**, **Status**, **Tag** und **Arbeitsgruppe**.

# <span id="page-26-4"></span>**Detailfenster für Jump-Clients**

Wenn Sie einen Jump-Client auswählen, wird ein Detailfenster rechts in der Jump-Schnittstelle angezeigt. Die hier angezeigten Details werden durch die Einstellung **Jump-Client-Statistik** in der /login-Schnittstelle sowie durch das Remote-Betriebssystem bestimmt.

Geht ein Jump-Client offline und verbindet sich nicht für die in der /login-Schnittstelle unter **Jump-Client-Einstellungen** angegebene Anzahl von Tagen erneut mit dem B Series Appliance, gilt er als verloren. Es wird keine weitere Maßnahme bezüglich dieses Jump-Client ergriffen. Er wird nur zu Identifikationszwecken als verloren gekennzeichnet, sodass ein Administrator den Grund für die verlorene Verbindung bestimmen und Maßnahmen ergreifen kann, um das Problem zu lösen. Im Detailfenster erscheint das geplante Löschdatum, falls der Jump-Client nicht mehr online kommt.

Nach einer Softwareaktualisierung werden Jump-Clients automatisch aktualisiert. Die Anzahl gleichzeitiger Jump-Client-Upgrades wird durch die Einstellungen auf der Seite **/login > Jump > Jump-Clients** bestimmt. Falls ein Jump-Client noch nicht aktualisiert wurde, wird

er als **Upgrade ausstehend** markiert und eine Versions- und Revisionsnummer erscheinen im Detailfenster. Sie können einen veralteten Jump-Client modifizieren, aber keinen Jump zu ihm durchführen. Der Versuch eines Jumps verschiebt diesen Jump-Client jedoch an die Spitze der Upgrade-Warteschlange.

# <span id="page-27-0"></span>**Wake-on-Lan (WOL)**

Wake-on-Lan (WOL) ermöglicht es Ihnen, für WOL konfigurierte Systeme über BeyondTrust per Remote-Zugriff einzuschalten oder aufzuwecken. In einer konfigurierten Umgebung können Kunden ihre Systeme ausschalten, aber gegebenenfalls noch immer BeyondTrust-Support erhalten.

*Hinweis: WOL ist keine BeyondTrust-Technologie. Die BeyondTrust-Software ist mit bestehenden WOL-Systemen* integrierbar. Um WOL mit BeyondTrust verwenden zu können, muss auf den System WOL aktiviert sein und das Netzwerk *muss den Versand von WOL-Paketen gestatten.*

Um WOL-Unterstützung in BeyondTrust zu aktivieren, aktivieren Sie die WOL-Einstellung in der /login-Schnittstelle unter **Jump > Jump-Clients**. Beachten Sie bei Aktivierung der WOL-Option Folgendes:

- WOL funktioniert nicht bei Drahtlos-Clients. Eine kabelgebundene Verbindung ist erforderlich.
- WOL wird von der darunterliegenden Systemhardware unterstützt, die unabhängig vom installierten Betriebssystem ist.
- <sup>l</sup> WOL wird nur von aktiven Jump-Clients unterstützt. Passive Jump-Clients, Jumpoints und lokale Jumps über die Konsole des Support-Technikers unterstützen WOL nicht.

Um einen aktiven Jump-Client mit WOL aufzuwecken, rechtsklicken Sie in der Konsole des Support-Technikers auf einen bestehenden Jump Client. Versuchen Sie, das System aufzuwecken, indem Sie auf die Option **Versuchen, einen Jump-Client aufzuwecken** klicken.

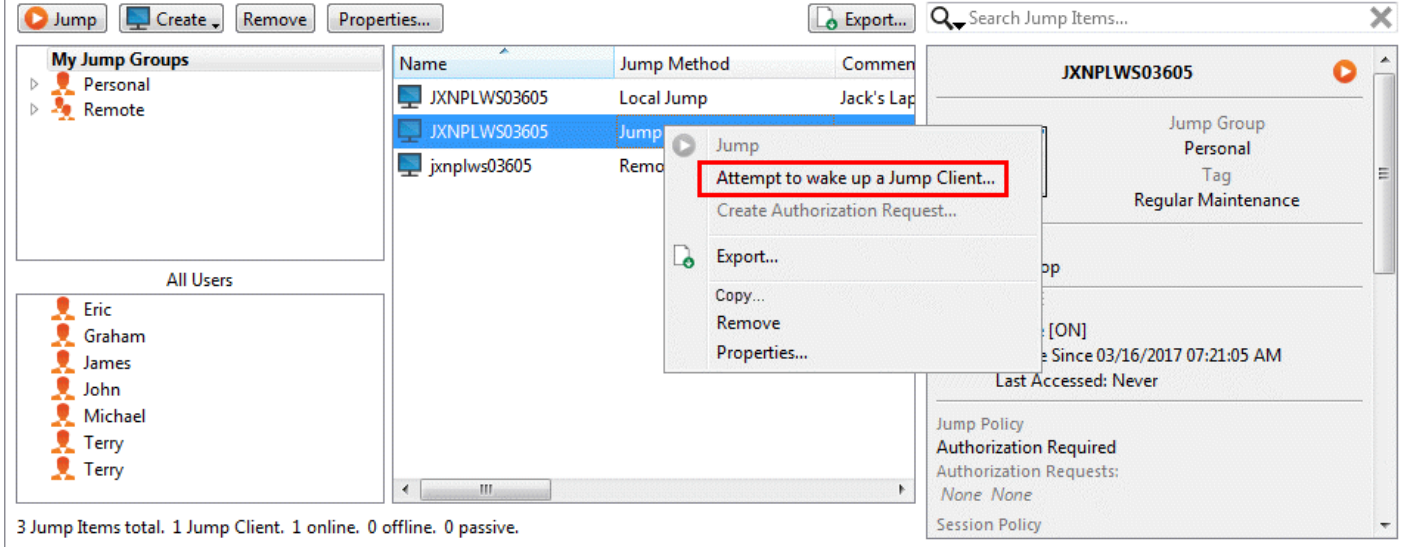

Die Aufweckoption ist nur bei Auswahl eines einzelnen Jump-Client verfügbar. Sie ist nicht verfügbar, wenn mehrere Jump-Clients ausgewählt werden.

WOL-Pakete werden von anderen Jump-Clients gesandt, die sich im gleichen Netzwerk befinden wie das Zielsystem. Wenn ein aktiver Jump-Client installiert ist oder sich eincheckt, registriert er seine Netzwerkinformationen beim B Series Appliance. Das B Series Appliance nutzt dann diese Informationen, um zu bestimmen, welche Jump-Clients sich im gleichen Netzwerk befinden.

**VERTRIEB:** www.beyondtrust.com/contact **SUPPORT:** www.beyondtrust.com/support **DOKUMENTATION:** www.beyondtrust.com/docs 28

Nachdem versucht wurde, einen gewählten Jump-Client aufzuwecken, wird die WOL-Option 30 Sekunden lang grau markiert, bevor eine weitere Aufweckanforderung versandt werden kann. Wenn keine anderen Jump-Clients im gleichen Netzwerk verfügbar sind, um WOL-Pakete an das Zielsystem zu senden, wird der Support-Techniker benachrichtigt, dass keine anderen Jump-Clients im Netzwerk verfügbar sind. Beim Senden eines WOL-Pakets verfügt der Support-Techniker über eine weitere Option zur Angabe eines Passworts für WOL-Umgebungen, welche ein sicheres WOL-Passwort erfordern. Ein WOL-Paket ist ein Ein-Weg-Paket. Der Support-Techniker erhält keine Bestätigung über die erfolgreiche Ausführung und sieht lediglich, wenn der Client in der Konsole des Support-Technikers online geht.

# <span id="page-28-0"></span>**Jump-Elemente kopieren**

Jump-Items können kopiert werden und können zu mehreren Jump-Gruppen gehören. Dies umfasst Jump-Client-Elemente und bietet Administratoren die Möglichkeit, separate Richtlinien und Gruppenberechtigungen festzulegen, ohne dass eine zusätzliche Jump-Client-Installation auf dem Ziel-Endpunkt erforderlich ist. Benutzer mit den entsprechenden Berechtigungen sehen die Option zum **Kopieren** von Jump-Items im Zugriffskonsole, indem sie mit der rechten Maustaste auf das Item klicken. Benutzer können diese Funktion auch für mehrere Jump-Items ausführen.

Diese Funktion ermöglicht es Administratoren und Benutzern, verschiedene Richtlinien für Jump-Items und Jump-Clients effektiv zu verwalten, ohne ein neues Jump-Item erstellen zu müssen. Diese Funktion ermöglicht es Benutzern, die Anzahl der Clients zu begrenzen, die zum Aktivieren von Jump-Client-Sitzungen erforderlich sind, und begrenzt die manuellen Verwaltungsaufgaben beim Definieren von Zugriffspfaden für Benutzer.

# <span id="page-28-1"></span>**Jump-Client-Eigenschaften**

Organisieren und verwalten Sie bestehende Jump-Elemente, indem Sie einen oder mehrere Jump-Clients auswählen und auf **Eigenschaften** klicken.

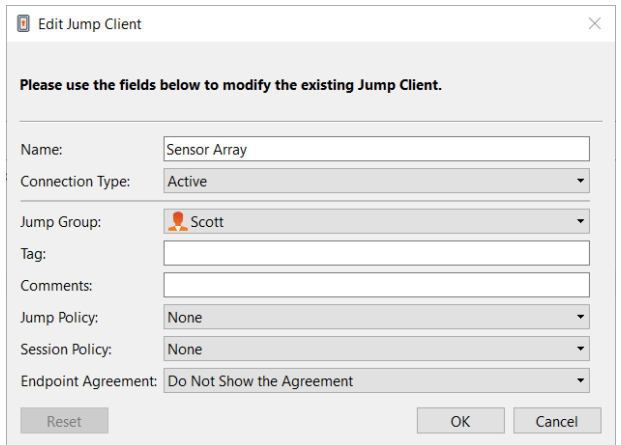

*Hinweis: Um die Eigenschaften mehrerer Jump-Items anzuzeigen, müssen die ausgewählten Elemente vom gleichen Typ sein (alle Jump-Clients, alle Remote-Jumps usw.).*

Geben Sie einen **Namen** für das Jump-Element ein. Dieser Name kennzeichnet das Element in den Sitzungsregisterkarten. Diese Zeichenkette kann maximal 128 Zeichen lang sein.

Ändern Sie den Modus eines Jump-Client über das Dropdown-Menü **Verbindungstyp**. Aktive Jump-Clients senden in definierten Zeitabständen Statistiken an das B Series Appliance. Passive Jump-Clients senden einmal täglich oder nach einem manuellen Check-in Statistiken an das B Series Appliance.

Hinweis: Diese Funktion ist nur für Kunden verfügbar, die ein B Series Appliance an ihrem Standort betreiben. BeyondTrust *Cloud-Kunden haben keinen Zugriff auf diese Funktion.*

Je nach den von Ihrem Administrator festgelegten Optionen umfassen diese Statistiken die angemeldeten Konsolenbenutzer des Remote-Computers, das Betriebssystem, die Betriebszeit, die CPU, die Speicherplatzbelegung und eine Bildschirmaufnahme der letzten Aktualisierung.

Verschieben Sie Jump-Elemente von einer Jump-Gruppe in eine andere mithilfe des Dropdown-Menüs **Jump-Gruppe**. Die Fähigkeit, Jump-Elemente in oder aus unterschiedlichen Jump-Gruppen zu verschieben ist von Ihren Kontoberechtigungen abhängig.

Organisieren Sie Jump-Elemente eingehender, indem Sie den Namen eines neuen oder bestehenden **Tag**s eingeben. Obwohl die ausgewählten Jump-Items unter dem Tag zusammengefasst sind, werden sie weiterhin in der Jump-Gruppe aufgeführt, in der sie fixiert wurden. Um ein Jump-Element wieder in die oberste Jump-Gruppe zu verschieben, lassen Sie dieses Feld leer.

Jump-Elemente umfassen auch ein **Kommentare**-Feld für einen Namen oder eine Beschreibung, wodurch die Sortierung, Suche und Identifizierung von Jump Clients schneller und einfacher wird.

Um festzulegen, wann Benutzer auf dieses Jump-Element zugreifen können, ob eine Zugriffsbenachrichtigung gesendet werden sollte oder ob eine Berechtigung oder eine Ticket-ID Ihres externen Ticketsystems zur Verwendung dieses Jump-Elements notwendig ist, wählen Sie **Jump-Richtlinie**. Diese Richtlinien werden von Ihrem Administrator über die /login-Schnittstelle festgelegt.

Wählen Sie eine **Sitzungsrichtlinie**, die diesem Jump-Element zugewiesen werden soll. Die diesem Jump-Element zugewiesene Richtlinie hat die höchste Priorität bei der Festlegung von Sitzungsberechtigungen. Die Möglichkeit zur Festlegung einer Sitzungsrichtlinie ist von Ihren Kontoberechtigungen abhängig.

Wählen Sie eine **Endpunkt-Vereinbarung**, die diesem Jump-Element zugewiesen werden soll. Abhängig von der Auswahl wird eine Endpunkt-Vereinbarung angezeigt. Gibt es keine Antwort, wird die Vereinbarung automatisch akzeptiert oder abgelehnt.

Wenn Sie den Zugriff auf ein Remote-System nicht länger benötigen, wählen Sie das Jump-Element und klicken Sie auf die Schaltfläche **Entfernen** oder rechtsklicken Sie auf das Jump-Element und wählen Sie **Entfernen** aus dem Menü. Sie können mehrere Jump-Elemente auswählen, um sie gleichzeitig zu entfernen.

*Hinweis: Wenn der Remote-Benutzer einen Jump-Client manuell deinstalliert, wird das gelöschte Element entweder als* deinstalliert gekennzeichnet oder komplett von der Liste der Jump-Elemente in der zugriffskonsole entfernt. Wenn der Jump-*Client das B Series Appliance zum Deinstallationszeitpunkt nicht kontaktieren kann, verbleibt das betroffene Element im* Offline-Zustand. Diese Einstellung ist unter /login > Jump > Jump-Clients verfügbar. Wenn ein Jump Client offline geht und sich 180 Tage lang nicht erneut mit dem B Series Appliance verbindet, wird er automatisch vom Zielcomputer deinstalliert und *aus der Jump-Schnittstelle entfernt.*

**VERTRIEB:** www.beyondtrust.com/contact **SUPPORT:** www.beyondtrust.com/support **DOKUMENTATION:** www.beyondtrust.com/docs 30

# <span id="page-30-0"></span>**Verwenden von Remote-Jump für den unüberwachten Zugriff auf Computer in einem separaten Netzwerk**

Remote-Jump ermöglicht es einem berechtigten Benutzer, sich mit einem unüberwachten Remote-Computer in einem Netzwerk außerhalb des eigenen Netzwerkes zu verbinden. Remote-Jump ist von einem Jumpoint abhängig.

Ein Jumpoint agiert als Leitstelle für den unüberwachten Zugriff auf Windows- und Linux-Computer in einem bekannten Remote-Netzwerk. Ein einziger auf einem Computer in einem lokalen Netzwerk installierter Jumpoint wird zum Zugriff auf mehrere Systeme verwendet. So ist es nicht mehr notwendig, Software auf jedem Computer vorzuinstallieren, auf den Sie möglicherweise zugreifen müssen.

Hinweis: Jumpoint ist für Windows- und Linux-Systeme erhältlich. Jump-Clients sind notwendig, um Remote-Zugriff auf Mac-*Computer zu ermöglichen. Um ohne Jump-Client einen Jump auf einen Windows-Computer durchzuführen, muss auf diesem Computer der Remote-Registrierungsdienst aktiviert sein (standardmäßig in Vista deaktiviert) und auf eine Domäne gerichtet sein. Sie können keinen Jump auf ein mobiles Gerät durchführen, obwohl Jump-Technologie über mobile BeyondTrust-Konsolen verfügbar ist.*

# <span id="page-30-1"></span>**Symbolischen Jump-Link (Remote) erstellen**

Um einen symbolischen Jump-Link (Remote) zu erstellen, klicken Sie auf die Schaltfläche **Erstellen** in der Jump-Schnittstelle. Wählen Sie aus der Dropdown-Liste **Remote-Jump**. Symbolische Jump-Links (Remote) erscheinen in der Jump-Schnittstelle zusammen mit Jump-Clients und anderen Arten von symbolischen Jump-Item-Links.

Organisieren und verwalten Sie bestehende Jump-Elemente, indem Sie einen oder mehrere Jump-Clients auswählen und auf **Eigenschaften** klicken.

*Hinweis: Um die Eigenschaften mehrerer Jump-Items anzuzeigen, müssen die ausgewählten Elemente vom gleichen Typ sein (alle Jump-Clients, alle Remote-Jumps usw.).Um Eigenschaften anderer Arten von Jump-Elementen zu überprüfen, schlagen Sie bitte im jeweiligen Abschnitt in diesem Handbuch nach.*

Geben Sie einen **Namen** für das Jump-Element ein. Dieser Name kennzeichnet das Element in den Sitzungsregisterkarten. Diese Zeichenkette kann maximal 128 Zeichen lang sein.

Wählen Sie im Dropdown-Menü **Jumpoint** das Netzwerk aus, in dem sich der Computer befindet, auf den Sie zugreifen möchten. Die zugriffskonsole merkt sich Ihre Jumpoint-Auswahl für das nächste Mal, wenn Sie diese Art von Jump-Element erstellen. Geben Sie den **Hostnamen / die IP** des Systems ein, auf das Sie zugreifen möchten.

Verschieben Sie Jump-Elemente von einer Jump-Gruppe in eine andere mithilfe des Dropdown-Menüs **Jump-Gruppe**. Die Fähigkeit, Jump-Elemente in oder aus unterschiedlichen Jump-Gruppen zu verschieben ist von Ihren Kontoberechtigungen abhängig.

Organisieren Sie Jump-Elemente eingehender, indem Sie den Namen eines neuen oder bestehenden **Tag**s eingeben. Obwohl die ausgewählten Jump-Items unter dem Tag zusammengefasst sind, werden sie weiterhin in

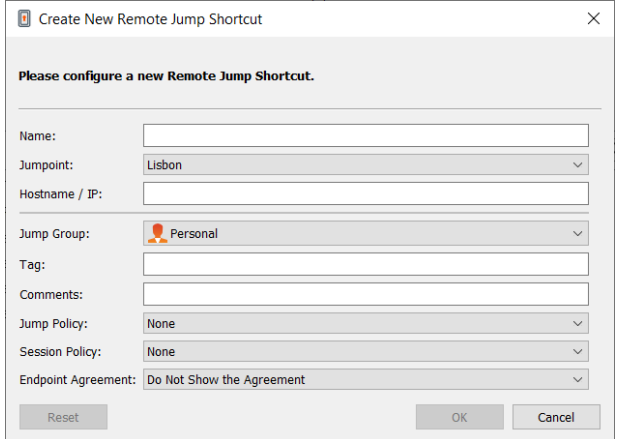

der Jump-Gruppe aufgeführt, in der sie fixiert wurden. Um ein Jump-Element wieder in die oberste Jump-Gruppe zu verschieben, lassen Sie dieses Feld leer.

Jump-Elemente umfassen auch ein **Kommentare**-Feld für einen Namen oder eine Beschreibung, wodurch die Sortierung, Suche und Identifizierung von Jump Clients schneller und einfacher wird.

Um festzulegen, wann Benutzer auf dieses Jump-Element zugreifen können, ob eine Zugriffsbenachrichtigung gesendet werden sollte oder ob eine Berechtigung oder eine Ticket-ID Ihres externen Ticketsystems zur Verwendung dieses Jump-Elements notwendig ist, wählen Sie **Jump-Richtlinie**. Diese Richtlinien werden von Ihrem Administrator über die /login-Schnittstelle festgelegt.

Wählen Sie eine **Sitzungsrichtlinie**, die diesem Jump-Element zugewiesen werden soll. Die diesem Jump-Element zugewiesene Richtlinie hat die höchste Priorität bei der Festlegung von Sitzungsberechtigungen. Die Möglichkeit zur Festlegung einer Sitzungsrichtlinie ist von Ihren Kontoberechtigungen abhängig.

<span id="page-31-0"></span>Wählen Sie eine **Endpunkt-Vereinbarung**, die diesem Jump-Element zugewiesen werden soll. Abhängig von der Auswahl wird eine Endpunkt-Vereinbarung angezeigt. Gibt es keine Antwort, wird die Vereinbarung automatisch akzeptiert oder abgelehnt.

# **Symbolischen Jump-Link (Remote) verwenden**

Um einen symbolische Jump-Link zum Starten einer Sitzung zu verwenden, wählen Sie den symbolischen Link einfach aus der Jump-Schnittstelle und klicken Sie auf die Schaltfläche **Jump**.

Es öffnet sich für Sie ein Dialogfeld, in dem Sie Administrator-Anmeldedaten für den Remote-Computer eingeben müssen, um den Jump abzuschließen. Die Administratorrechte müssen entweder denen eines lokalen Administrators am Remote-System oder eines Domänenadministrators entsprechen.

Die Client-Dateien werden auf das Remote-System hochgeladen und es wird versucht, eine Sitzung zu starten.

*Hinweis: Da ein Remote Jump versucht, eine direkte Verbindung über das Gerät herzustellen, muss der Endcomputer* ebenfalls mit dem Gerät kommunizieren können. Wenn dies nicht der Fall ist, können Sie die Funktion Jump Zone Proxy *verwenden, um den Datenverkehr über den Jumpoint zu leiten.*

*Hinweis: Jump-Elemente können ebenfalls eingestellt werden, um den gleichzeitigen Zugriff auf das gleiche Jump-Element durch mehrere Benutzer zu gestatten. Wenn Bestehender Sitzung beitreten gewählt wurde, können andere Benutzer einer bereits laufenden Sitzung beitreten. Der ursprüngliche Sitzungseigentümer wird benachrichtigt, dass ein anderer Benutzer der* Sitzung beigetreten ist, darf den Zugriff aber nicht ablehnen. Weitere Informationen zu gleichzeitigen Jumps finden Sie in *[Jump-Element-Einstellungen](https://www.beyondtrust.com/docs/privileged-remote-access/getting-started/admin/jump-items.htm) unter [www.beyondtrust.com/docs/privileged-remote-access/getting-started/admin/jump](https://www.beyondtrust.com/docs/privileged-remote-access/getting-started/admin/jump-items.htm)[items.htm](https://www.beyondtrust.com/docs/privileged-remote-access/getting-started/admin/jump-items.htm).*

# <span id="page-32-0"></span>**Verwenden Sie lokale Jumps für den unüberwachten Zugriff auf Computern in Ihrem lokalen Netzwerk**

Lokaler Jump berechtigt einen Benutzer dazu, sich mit einem unüberwachten Remote-Computer im lokalen Netzwerk zu verbinden. Innerhalb des lokalen Netzwerks kann der Computer eines BeyondTrust-Benutzers eine Sitzung mit einem Windows-System direkt ohne Verwendung eines Jumpoint initiieren, falls die geeigneten Benutzerberechtigungen aktiviert wurden. Ein Jumpoint wird nur notwendig, wenn der Computer des BeyondTrust-Benutzers nicht direkt auf den Zielcomputer zugreifen kann.

*Hinweis: Lokaler Jump ist nur für Windows-Systeme verfügbar. Jump-Clients sind notwendig, um Remote-Zugriff auf Mac-Computer zu ermöglichen. Um ohne Jump-Client einen Jump auf einen Windows-Computer durchzuführen, muss auf diesem Computer der Remote-Registrierungsdienst aktiviert sein (standardmäßig in Vista deaktiviert) und auf eine Domäne gerichtet sein.*

### <span id="page-32-1"></span>**Symbolischen Jump-Link (lokal) erstellen**

Um einen symbolischen Jump-Link (lokal) zu erstellen, klicken Sie in der Jump-Schnittstelle auf die Schaltfläche **Erstellen**. Wählen Sie in der Dropdown-Liste **Lokaler Jump**. Symbolische Jump-Links (lokal) erscheinen in der Jump-Schnittstelle zusammen mit Jump-Clients und anderen Arten von symbolischen Jump-Links.

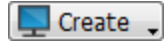

Organisieren und verwalten Sie bestehende Jump-Elemente, indem Sie einen oder mehrere Jump-Clients auswählen und auf **Eigenschaften** klicken.

*Hinweis: Um die Eigenschaften mehrerer Jump-Items anzuzeigen, müssen die ausgewählten Elemente vom gleichen Typ sein (alle Jump-Clients, alle Remote-Jumps usw.).Um Eigenschaften anderer Arten von Jump-Elementen zu überprüfen, schlagen Sie bitte im jeweiligen Abschnitt in diesem Handbuch nach.*

Geben Sie einen **Namen** für das Jump-Element ein. Dieser Name kennzeichnet das Element in den Sitzungsregisterkarten. Diese Zeichenkette kann maximal 128 Zeichen lang sein.

Geben Sie den **Hostnamen / die IP** des Systems ein, auf das Sie zugreifen möchten.

Verschieben Sie Jump-Elemente von einer Jump-Gruppe in eine andere mithilfe des Dropdown-Menüs **Jump-Gruppe**. Die Fähigkeit, Jump-Elemente in oder aus unterschiedlichen Jump-Gruppen zu verschieben ist von Ihren Kontoberechtigungen abhängig.

Organisieren Sie Jump-Elemente eingehender, indem Sie den Namen eines neuen oder bestehenden **Tag**s eingeben. Obwohl die ausgewählten Jump-Items unter dem Tag zusammengefasst sind, werden sie weiterhin in

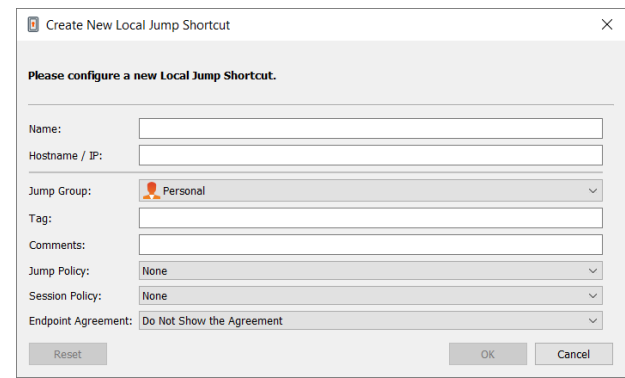

der Jump-Gruppe aufgeführt, in der sie fixiert wurden. Um ein Jump-Element wieder in die oberste Jump-Gruppe zu verschieben, lassen Sie dieses Feld leer.

Jump-Elemente umfassen auch ein **Kommentare**-Feld für einen Namen oder eine Beschreibung, wodurch die Sortierung, Suche und Identifizierung von Jump Clients schneller und einfacher wird.

Um festzulegen, wann Benutzer auf dieses Jump-Element zugreifen können, ob eine Zugriffsbenachrichtigung gesendet werden sollte oder ob eine Berechtigung oder eine Ticket-ID Ihres externen Ticketsystems zur Verwendung dieses Jump-Elements notwendig ist, wählen Sie **Jump-Richtlinie**. Diese Richtlinien werden von Ihrem Administrator über die /login-Schnittstelle festgelegt.

Wählen Sie eine **Sitzungsrichtlinie**, die diesem Jump-Element zugewiesen werden soll. Die diesem Jump-Element zugewiesene Richtlinie hat die höchste Priorität bei der Festlegung von Sitzungsberechtigungen. Die Möglichkeit zur Festlegung einer Sitzungsrichtlinie ist von Ihren Kontoberechtigungen abhängig.

Wählen Sie eine **Endpunkt-Vereinbarung**, die diesem Jump-Element zugewiesen werden soll. Abhängig von der Auswahl wird eine Endpunkt-Vereinbarung angezeigt. Gibt es keine Antwort, wird die Vereinbarung automatisch akzeptiert oder abgelehnt.

# <span id="page-33-0"></span>**Symbolischen Jump-Link (lokal) verwenden**

Um einen symbolische Jump-Link zum Starten einer Sitzung zu verwenden, wählen Sie den symbolischen Link einfach aus der Jump-Schnittstelle und klicken Sie auf die Schaltfläche **Jump**.

Es öffnet sich für Sie ein Dialogfeld, in dem Sie Administrator-Anmeldedaten für den Remote-Computer eingeben müssen, um den Jump abzuschließen. Die Administratorrechte müssen entweder denen eines lokalen Administrators am Remote-System oder eines Domänenadministrators entsprechen.

Die Client-Dateien werden auf das Remote-System hochgeladen und es wird versucht, eine Sitzung zu starten.

*Hinweis: Jump-Elemente können ebenfalls eingestellt werden, um den gleichzeitigen Zugriff auf das gleiche Jump-Element durch mehrere Benutzer zu gestatten. Wenn Bestehender Sitzung beitreten gewählt wurde, können andere Benutzer einer bereits laufenden Sitzung beitreten. Der ursprüngliche Sitzungseigentümer wird benachrichtigt, dass ein anderer Benutzer der* Sitzung beigetreten ist, darf den Zugriff aber nicht ablehnen. Weitere Informationen zu gleichzeitigen Jumps finden Sie in *[Jump-Element-Einstellungen](https://www.beyondtrust.com/docs/privileged-remote-access/getting-started/admin/jump-items.htm) unter [www.beyondtrust.com/docs/privileged-remote-access/getting-started/admin/jump](https://www.beyondtrust.com/docs/privileged-remote-access/getting-started/admin/jump-items.htm)[items.htm](https://www.beyondtrust.com/docs/privileged-remote-access/getting-started/admin/jump-items.htm).*

# <span id="page-34-0"></span>**RDP zum Zugriff auf einen Remote Windows-Endpunkt**

Verwenden Sie BeyondTrust, um eine Remote-Desktop-Protokoll (RDP)-Sitzung mit Remote-Windows- und -Linux-Systemen zu starten. Da RDP-Sitzungen per Proxy durch einen Jumpoint geleitet und in BeyondTrust-Sitzungen umgewandelt werden, können Benutzer Sitzungen freigeben oder übertragen, und diese können automatisch geprüft und aufgezeichnet werden, je nach Festlegung durch den Administrator. Um RDP über BeyondTrust nutzen zu können, benötigen Sie Zugriff auf einen Jumpoint sowie die Benutzerkontoberechtigung **Gestattete Jump-Methoden: RDP über einen Jumpoint**.

*Hinweis: Sie können Ihr eigenes RDP-Werkzeug für Remote-RDP-Sitzungen verwenden. Weitere Informationen finden Sie in "Einstellungen und [Voreinstellungen](#page-11-0) in der Zugriffskonsole ändern" auf Seite 12.*

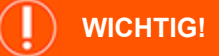

Um Ihr eigenes Tool verwenden zu können, müssen Sie Protocol Tunnel Jump in /login > Benutzer & Sicherheit > Benutzer > *Jump Technology > Protocol Tunnel Jump aktivieren.*

### <span id="page-34-1"></span>**Symbolischen RDP-Link erstellen**

Um einen symbolischen Link für das Microsoft Remote Desktop Protocol zu erstellen, klicken Sie auf die Schaltfläche **Erstellen** in der Jump-Schnittstelle. Wählen Sie aus der Dropdown-Liste **Remote-RDP**. Symbolische RDP-Links erscheinen in der Jump-Schnittstelle zusammen mit Jump-Clients und anderen Arten von symbolischen Jump-Item-Links.

Organisieren und verwalten Sie bestehende Jump-Elemente, indem Sie einen oder mehrere Jump-Clients auswählen und auf **Eigenschaften** klicken.

*Hinweis: Um die Eigenschaften mehrerer Jump-Items anzuzeigen, müssen die ausgewählten Elemente vom gleichen Typ sein (alle Jump-Clients, alle Remote-Jumps usw.).Um Eigenschaften anderer Arten von Jump-Elementen zu überprüfen, schlagen Sie bitte im jeweiligen Abschnitt in diesem Handbuch nach.*

**VERTRIEB:** www.beyondtrust.com/contact **SUPPORT:** www.beyondtrust.com/support **DOKUMENTATION:** www.beyondtrust.com/docs 35

#### **PRIVILEGED REMOTE ACCESS 23.2 BENUTZERHANDBUCH FÜR DIE ZUGRIFFSKONSOLE**

# **BeyondTrust**

Geben Sie einen **Namen** für das Jump-Element ein. Dieser Name kennzeichnet das Element in den Sitzungsregisterkarten. Diese Zeichenkette kann maximal 128 Zeichen lang sein.

Wählen Sie im Dropdown-Menü **Jumpoint** das Netzwerk aus, in dem sich der Computer befindet, auf den Sie zugreifen möchten. Die zugriffskonsole merkt sich Ihre Jumpoint-Auswahl für das nächste Mal, wenn Sie diese Art von Jump-Element erstellen. Geben Sie den **Hostnamen / die IP** des Systems ein, auf das Sie zugreifen möchten.

Geben Sie den **Benutzernamen** ein, über den Sie sich anmelden möchten, zusammen mit der **Domäne**.

Wählen Sie die **Qualität** aus, in welcher der Remote-Bildschirm angezeigt werden soll. Diese kann nicht während der Remote-Desktop-Protokoll (RDP)-Sitzung geändert werden. Wählen Sie den Farboptimierungsmodus zur Anzeige des Remote-Bildschirms aus. Wenn Sie hauptsächlich Video freigeben, wählen Sie **Videooptimiert**; wählen Sie sonst **Schwarzweiß** (weniger Bandbreite), **Wenige Farben**, **Mehr Farben** oder **Volle Farben** (verwendet mehr Bandbreite). Sowohl der **videooptimierte** sowie der **Vollfarbmodus** ermöglichen die Anzeige des Desktop-Hintergrundbilds.

Um eine neue Konsolensitzung statt einer neuen Sitzung zu starten, markieren Sie das Kontrollkästchen **Konsolensitzung**.

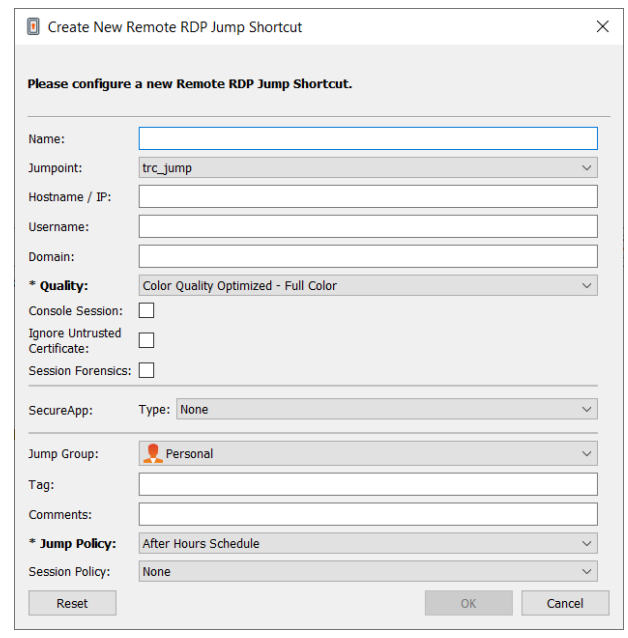

Wenn das Serverzertifikat nicht verifiziert werden kann, erhalten Sie eine Zertifikatswarnung. Durch Aktivieren von **Nicht vertrauenswürdiges Zertifikat ignorieren** können Sie eine Verbindung zum Remote-System aufbauen, ohne dass diese Meldung angezeigt wird.

*Hinweis: Wenn der Remote-App- oder BeyondTrust Remote Desktop Agent im Bereich SecureApp gewählt wurde, wird das Kontrollkästchen Konsolensitzung deaktiviert. Remote-Anwendungen können nicht in einer Konsolensitzung auf einem RDP-Server ausgeführt werden.*

Ausführlichere Daten zur RDP-Sitzung finden Sie in **Sitzungsforensik**. Damit diese Funktion genutzt werden kann, müssen Sie für den verwendeten Jumpoint ein **RDP-Service-Konto** auswählen. Wenn Sie diese Einstellung aktivieren, wird folgende Erinnerung angezeigt:

Wird diese Funktion aktiviert, muss der RDP-Server so konfiguriert werden, dass er den Überwachungsagenten empfängt, und ein RDP-Service-Konto muss für diesen Jumpoint eingerichtet werden. Werden diese Voraussetzungen nicht erfüllt, schlagen alle Versuche, eine *Sitzung zu starten, fehl.*

*Hinweis: In üblichen Installationen benötigt das RDP-Service-Konto Berechtigungen, einschließlich des Zugriffs zum Erstellen und Steuern von Remote-Diensten und des Schreibzugriffs auf Remote-Dateisysteme. Wir empfehlen Ihnen, ein AD-Konto zu erstellen und die AD-Gruppenrichtlinieneinstellungen zu verwenden, um die Berechtigungen zu konfigurieren. Die genauen erforderlichen Berechtigungen hängen jedoch von Ihrer AD-Konfiguration ab.*

Wenn **Sitzungsforensik** aktiviert ist, werden folgende zusätzliche Details aufgezeichnet:

- Fokussiertes Fensteränderungsereignis
- Mausklick-Ereignis
- Menüöffnungs-Ereignis
- Neues Fensteröffnungsereignis

**VERTRIEB:** www.beyondtrust.com/contact **SUPPORT:** www.beyondtrust.com/support **DOKUMENTATION:** www.beyondtrust.com/docs 36
Um eine Sitzung mit einer Remote-Anwendung zu starten, konfigurieren Sie den Bereich **SecureApp**. Die folgenden Dropdown-Optionen sind verfügbar:

- **Ohne:** Beim Zugriff auf ein Remote-RDP-Jump-Element wird keine Anwendung gestartet.
- <sup>l</sup> **Remote-App:**Der Benutzer kann ein Anwendungsprofil oder Befehlsargument konfigurieren, das eine Anwendung auf einem Remote-Server startet. Wählen Sie zur Konfiguration die Option **Remote-App** und geben Sie die folgenden Informationen ein:
	- o **Name der Remote-App:** Geben Sie den Namen der Anwendung ein, mit der Sie sich verbinden möchten.
	- o **Parameter der Remote-App:** Geben Sie die Profildetails oder Befehlszeilenargumente ein, die für den Start der Anwendung erforderlich sind.
- <sup>l</sup> **BeyondTrust Remote Desktop Agent:** Mit dieser Option können Parameter durch einen Agenten geleitet werden, um Anwendungen auf einem Remote-Host zu starten. Wählen Sie zur Konfiguration die Option **BeyondTrustRemote Desktop Agent** und geben Sie die folgenden Informationen ein:
	- o **Ausführbarer Pfad:** Geben Sie den Pfad der Anwendung ein, mit dem der Agent sich verbinden wird.
	- o **Parameter:** Geben Sie alle Parameter ein, die Sie normalerweise in einer Befehlszeile eingeben würden, wenn Sie die App im Remote-System starten.

*Weitere Informationen zur Sitzungsforensik und zum RDP-Service-Konto finden Sie in Jumpoint: [Einrichten](https://www.beyondtrust.com/docs/privileged-remote-access/getting-started/admin/jumpoint.htm) des* ٦ *unüberwachten Zugriffs auf ein Netzwerk > [RDP-Service-Konto](https://www.beyondtrust.com/docs/privileged-remote-access/getting-started/admin/jumpoint.htm) unter [https://www.beyondtrust.com/docs/privileged-remote](https://www.beyondtrust.com/docs/privileged-remote-access/getting-started/admin/jumpoint.htm)[access/getting-started/admin/jumpoint.htm](https://www.beyondtrust.com/docs/privileged-remote-access/getting-started/admin/jumpoint.htm).*

#### **Anmeldedaten einfügen**

Die Option **Anmeldedaten einfügen** ist verfügbar, wenn der **BeyondTrustRemote Desktop Agent** ausgewählt wird. Mit dieser Option können Parameter sowie Anmeldedaten durch einen Agenten geleitet werden, um Anwendungen auf einem Remote-Host zu starten. Der erste Anmeldedaten-Satz befindet sich in der Jump-Definition. Dabei handelt es sich um die Anmeldedaten für das Benutzerkonto, das Sie für die Anmeldung im Remote-System verwenden werden. Es wird eine zweite Eingabeaufforderung für zusätzliche Anmeldedaten angezeigt, die entweder manuell oder über einen Passwort-Vault eingegeben werden müssen. Diese sekundären Anmeldedaten, die von Ihnen über die Makros **%USERNAME%** und **%PASSWORD%** definiert wurden (weitere Makros werden unten angezeigt), werden auf der Befehlszeile verfügbar gemacht. So können Sie zusätzliche Anmeldedaten an die von Ihnen gestartete Anwendung leiten (z. B. SQL Server Management Studio). Wählen Sie zur Konfiguration die Option **BeyondTrustRemote Desktop Agent** und geben Sie die folgenden Informationen ein:

- <sup>l</sup> Geben Sie den **Ausführbaren Pfad** und die **Parameter** wie oben beschrieben ein.
- **· Zielsystem:** Geben Sie den Namen des Systems ein, auf dem die Anwendung ausgeführt wird.
- <sup>l</sup> **Art der Anmeldedaten:** Geben Sie den Anmeldedaten-Typ wie im Anmeldedaten-Verwaltungssystem definiert ein (z. B. SQL).

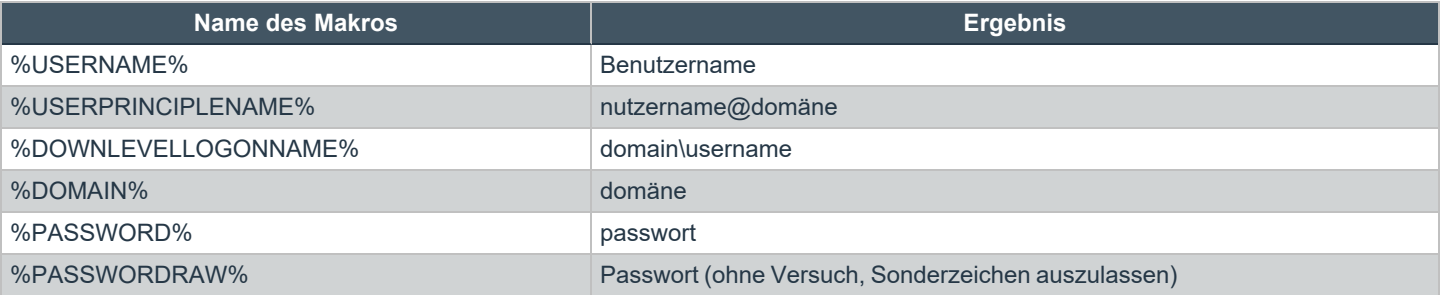

**VERTRIEB:** www.beyondtrust.com/contact **SUPPORT:** www.beyondtrust.com/support **DOKUMENTATION:** www.beyondtrust.com/docs 37

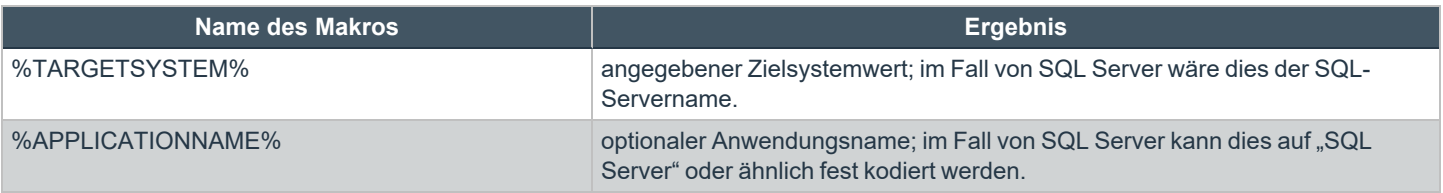

*Hinweis: Für die Option BeyondTrust Remote Desktop Agent muss ein BeyondTrustRemote Desktop Agent im* Zielsystem vorkonfiguriert sein. Diesr Agent kann auf der Seite Mein Konto in der /login-Schnittstelle heruntergeladen weden. Der Agent ist weder versions- noch website-spezifisch, daher kann sein Name für so viele Anwendungen verwendet werden, wie der Administrator unterstützen möchte. Sobald der Agent installiert ist, können Sie mit BeyondTrustRDP-Jump-Elemente erstellen, die für die Nutzung der Option Remote Desktop Agent von BeyondTrust zum Starten einer beliebigen auf *dem Remote-System installierten Anwendung konfiguriert sind.*

*Hinweis: SecureApp fußt auf der Veröffentlichung von Anwendungen mit Microsoft RDS RemoteApps. Bitte beziehen Sie sich auf die Microsoft-Dokumentation für die Veröffentlichung von Anwendungen.*

Verschieben Sie Jump-Elemente von einer Jump-Gruppe in eine andere mithilfe des Dropdown-Menüs **Jump-Gruppe**. Die Fähigkeit, Jump-Elemente in oder aus unterschiedlichen Jump-Gruppen zu verschieben ist von Ihren Kontoberechtigungen abhängig.

Organisieren Sie Jump-Elemente eingehender, indem Sie den Namen eines neuen oder bestehenden **Tag**s eingeben. Obwohl die ausgewählten Jump-Items unter dem Tag zusammengefasst sind, werden sie weiterhin in der Jump-Gruppe aufgeführt, in der sie fixiert wurden. Um ein Jump-Element wieder in die oberste Jump-Gruppe zu verschieben, lassen Sie dieses Feld leer.

Jump-Elemente umfassen auch ein **Kommentare**-Feld für einen Namen oder eine Beschreibung, wodurch die Sortierung, Suche und Identifizierung von Jump Clients schneller und einfacher wird.

Um festzulegen, wann Benutzer auf dieses Jump-Element zugreifen können, ob eine Zugriffsbenachrichtigung gesendet werden sollte oder ob eine Berechtigung oder eine Ticket-ID Ihres externen Ticketsystems zur Verwendung dieses Jump-Elements notwendig ist, wählen Sie **Jump-Richtlinie**. Diese Richtlinien werden von Ihrem Administrator über die /login-Schnittstelle festgelegt.

*Für weitere Informationen über enthaltene Datenbankbenutzer lesen Sie weiter unter Enthaltene [Datenbankbenutzer](https://docs.microsoft.com/en-us/sql/relational-databases/security/contained-database-users-making-your-database-portable) - So* 1 *machen Sie Ihre [Datenbank](https://docs.microsoft.com/en-us/sql/relational-databases/security/contained-database-users-making-your-database-portable) portabel unter [docs.microsoft.com/en-us/sql/relational-databases/security/contained-database](https://docs.microsoft.com/en-us/sql/relational-databases/security/contained-database-users-making-your-database-portable)[users-making-your-database-portable](https://docs.microsoft.com/en-us/sql/relational-databases/security/contained-database-users-making-your-database-portable).*

#### **Symbolischen RDP-Link verwenden**

Um einen symbolische Jump-Link zum Starten einer Sitzung zu verwenden, wählen Sie den symbolischen Link einfach aus der Jump-Schnittstelle und klicken Sie auf die Schaltfläche **Jump**.

**VERTRIEB:** www.beyondtrust.com/contact **SUPPORT:** www.beyondtrust.com/support **DOKUMENTATION:** www.beyondtrust.com/docs 38

Sie werden aufgefordert, das Passwort für den zuvor angegebenen Benutzernamen einzugeben.

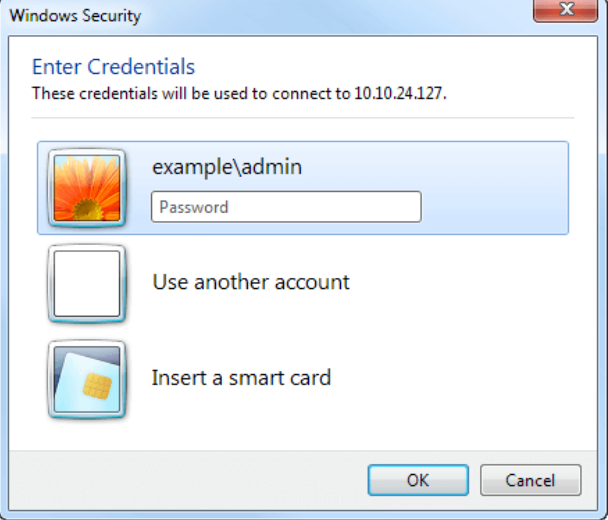

Jetzt beginnt Ihre RDP-Sitzung.

*Hinweis: Beim Starten einer RDP-Sitzung entspricht die RDP-Tastatur automatisch der in der Zugriffskonsole gewählten Sprache. Diese Funktion ist nur für Windows-basierte Zugriffskonsolen verfügbar.*

Beginnen Sie mit der Bildschirmfreigabe, um den Remote-Desktop anzuzeigen. Sie können den Befehl **Strg**-**Alt**-**Entf** senden, einen Screenshot des Remote-Desktops aufnehmen, Inhalte der Zwischenablage freigeben, die Befehle **Alt** und **Shift** verwenden und eine Schlüsseleinfügung vornehmen. Außerdem können Sie die RDP-Sitzung für andere angemeldete BeyondTrust-Benutzer freigeben, wobei dies den normalen Regeln Ihrer Benutzerkontoeinstellungen unterliegt.

*Hinweis: Jump-Elemente können ebenfalls eingestellt werden, um den gleichzeitigen Zugriff auf das gleiche Jump-Element* durch mehrere Benutzer zu gestatten. Falls auf Neue Sitzung starten eingestellt, wird eine neue unabhängige Sitzung für *jeden Benutzer gestartet, die einen Jump zu einem bestimmten RDP-Jump-Element durchführt. Die RDP-Konfiguration am Endpunkt steuert das weitere Verhalten bezüglich gleichzeitiger RDP-Verbindungen. Weitere Informationen zu gleichzeitigen Jumps finden Sie in [Jump-Element-Einstellungen](https://www.beyondtrust.com/docs/privileged-remote-access/getting-started/admin/jump-items.htm) unter [www.beyondtrust.com/docs/privileged-remote-access/getting](https://www.beyondtrust.com/docs/privileged-remote-access/getting-started/admin/jump-items.htm)[started/admin/jump-items.htm.](https://www.beyondtrust.com/docs/privileged-remote-access/getting-started/admin/jump-items.htm)*

**VERTRIEB:** www.beyondtrust.com/contact **SUPPORT:** www.beyondtrust.com/support **DOKUMENTATION:** www.beyondtrust.com/docs 39

### **VNC zum Zugriff auf einen Remote Windows-Endpunkt**

Verwenden Sie BeyondTrust, um eine VNC-Sitzung mit einem Remote-Windows- oder Linux-System zu starten. Da VNC-Sitzungen per Proxy durch einen Jumpoint geleitet und in BeyondTrust-Sitzungen umgewandelt werden, können Benutzer Sitzungen freigeben oder übertragen, und diese können automatisch geprüft und aufgezeichnet werden, je nach Festlegung durch den Administrator. Um VNC über BeyondTrust nutzen zu können, benötigen Sie Zugriff auf einen Jumpoint sowie die Benutzerkontoberechtigung **Gestattete Jump-Methoden: Remote-VNC über einen Jumpoint**.

#### **Einen neuen symbolischen VNC-Link erstellen**

Um einen symbolischen VNC-Link zu erstellen, klicken Sie in der Jump-Schnittstelle auf die Schaltfläche **Erstellen**. Wählen Sie aus der Dropdown-Liste **Remote-VNC**. Symbolische VNC-Links erscheinen in der Jump-Schnittstelle zusammen mit Jump-Clients und anderen Arten von symbolischen Jump-Element-Links.

Organisieren und verwalten Sie bestehende Jump-Elemente, indem Sie einen oder mehrere Jump-Clients auswählen und auf **Eigenschaften** klicken.

*Hinweis: Um die Eigenschaften mehrerer Jump-Items anzuzeigen, müssen die ausgewählten Elemente vom gleichen Typ sein (alle Jump-Clients, alle Remote-Jumps usw.).Um Eigenschaften anderer Arten von Jump-Elementen zu überprüfen, schlagen Sie bitte im jeweiligen Abschnitt in diesem Handbuch nach.*

Geben Sie einen **Namen** für das Jump-Element ein. Dieser Name kennzeichnet das Element in den Sitzungsregisterkarten. Diese Zeichenkette kann maximal 128 Zeichen lang sein.

Wählen Sie im Dropdown-Menü **Jumpoint** das Netzwerk aus, in dem sich der Computer befindet, auf den Sie zugreifen möchten. Die zugriffskonsole merkt sich Ihre Jumpoint-Auswahl für das nächste Mal, wenn Sie diese Art von Jump-Element erstellen. Geben Sie den **Hostnamen / die IP** des Systems ein, auf das Sie zugreifen möchten.

*Hinweis: Standardmäßig verwendet der VNC-Server den Port 5900, der daher der standardmäßige Port ist, über den BeyondTrust die Verbindung aufzubauen versucht. Wenn der Remote-VNC-Server zur Verwendung eines anderen Ports konfiguriert ist, fügen Sie diesen an den Hostnamen oder die IP-Adresse in der Form <hostname>:<port> oder <ipaddress>:<port> an (z.B.., 10.10.24.127:40000).*

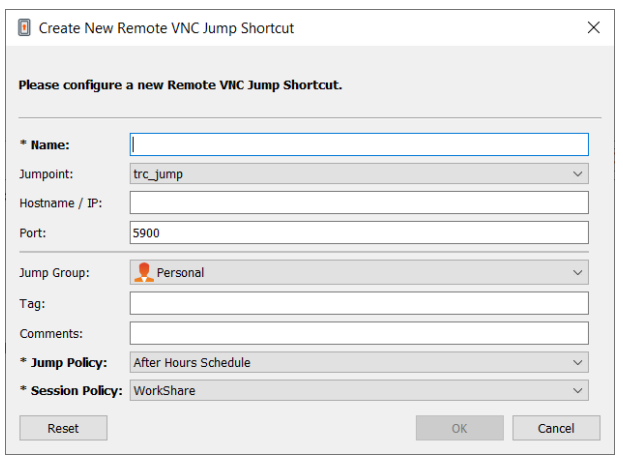

Verschieben Sie Jump-Elemente von einer Jump-Gruppe in eine andere mithilfe des Dropdown-Menüs **Jump-Gruppe**. Die Fähigkeit, Jump-Elemente in oder aus unterschiedlichen Jump-Gruppen zu verschieben ist von Ihren Kontoberechtigungen abhängig.

Organisieren Sie Jump-Elemente eingehender, indem Sie den Namen eines neuen oder bestehenden **Tag**s eingeben. Obwohl die ausgewählten Jump-Items unter dem Tag zusammengefasst sind, werden sie weiterhin in der Jump-Gruppe aufgeführt, in der sie fixiert wurden. Um ein Jump-Element wieder in die oberste Jump-Gruppe zu verschieben, lassen Sie dieses Feld leer.

Jump-Elemente umfassen auch ein **Kommentare**-Feld für einen Namen oder eine Beschreibung, wodurch die Sortierung, Suche und Identifizierung von Jump Clients schneller und einfacher wird.

Um festzulegen, wann Benutzer auf dieses Jump-Element zugreifen können, ob eine Zugriffsbenachrichtigung gesendet werden sollte oder ob eine Berechtigung oder eine Ticket-ID Ihres externen Ticketsystems zur Verwendung dieses Jump-Elements notwendig ist, wählen Sie **Jump-Richtlinie**. Diese Richtlinien werden von Ihrem Administrator über die /login-Schnittstelle festgelegt.

#### **Einen symbolischen VNC-Link verwenden**

Um einen symbolische Jump-Link zum Starten einer Sitzung zu verwenden, wählen Sie den symbolischen Link einfach aus der Jump-Schnittstelle und klicken Sie auf die Schaltfläche **Jump**.

Beim Aufbau der Verbindung zum VNC-Server versucht das System festzulegen, ob es verbundene Anmeldedaten gibt. Falls ja, werden Sie zu deren Eingabe aufgefordert.

Ihre VNC-Sitzung beginnt. Beginnen Sie mit der Bildschirmfreigabe, um den Remote-Desktop anzuzeigen. Sie können den Befehl **Strg**+**Alt**+**Entf** senden, einen Screenshot des Remote-Desktops aufnehmen und Textinhalte der Zwischenablage freigeben. Ebenfalls können Sie die VNC-Sitzung freigeben, übertragen oder aufzeichnen, entsprechend der regulären Regeln Ihrer Benutzerkontoeinstellungen.

*Hinweis: Jump-Elemente können ebenfalls eingestellt werden, um den gleichzeitigen Zugriff auf das gleiche Jump-Element durch mehrere Benutzer zu gestatten. Wenn Bestehender Sitzung beitreten gewählt wurde, können andere Benutzer einer bereits laufenden Sitzung beitreten. Der ursprüngliche Sitzungseigentümer wird benachrichtigt, dass ein anderer Benutzer der* Sitzung beigetreten ist, darf den Zugriff aber nicht ablehnen. Weitere Informationen zu gleichzeitigen Jumps finden Sie in *[Jump-Element-Einstellungen](https://www.beyondtrust.com/docs/privileged-remote-access/getting-started/admin/jump-items.htm) unter [www.beyondtrust.com/docs/privileged-remote-access/getting-started/admin/jump](https://www.beyondtrust.com/docs/privileged-remote-access/getting-started/admin/jump-items.htm)[items.htm](https://www.beyondtrust.com/docs/privileged-remote-access/getting-started/admin/jump-items.htm).*

## **Verwenden Sie einen Protokoll-Tunnel-Jump, um eine TCP-Verbindung zu einem Remote-System aufzubauen**

Verwenden Sie einen Protokoll-Tunnel-Jump, um eine TCP-Verbindung von Ihrem System zu einem Endpunkt an einem Remote-Netzwerk aufzubauen. Da die Verbindung über einen Jumpoint erfolgt, kann der Administrator steuern, welche Benutzer Zugriff haben, wann der Zugriff zur Verfügung stehen sollen, und ob Sitzungen aufgezeichnet werden sollen.

### **Erstellen eines symbolischen Protokoll-Tunnel-Jump-Links**

Um einen symbolischen Protokoll-Tunnel-Jump-Link zu erstellen, klicken Sie in der Jump-Schnittstelle auf die Create Schaltfläche **Erstellen**. Wählen Sie aus der Dropdown-Liste **Protokoll-Tunnel-Jump** aus. Symbolische Protokoll-Tunnel-Jump-Links erscheinen in der Jump-Schnittstelle zusammen mit Jump Clients und anderen Arten von symbolischen Jump-Element-Links.

Hinweis: Protokoll-Tunnel-Jump-Links werden nur aktiviert, wenn der Jumpoint auf der Seite /login > Jump > Jumpoint für *die Protokoll-Tunnel-Jump-Methode konfiguriert wurde.*

Geben Sie einen **Namen** für das Jump-Element ein. Dieser Name kennzeichnet das Element in den Sitzungsregisterkarten. Diese Zeichenkette kann maximal 128 Zeichen lang sein.

Wählen Sie im Dropdown-Menü **Jumpoint** das Netzwerk aus, in dem sich der Computer befindet, auf den Sie zugreifen möchten. Die zugriffskonsole merkt sich Ihre Jumpoint-Auswahl für das nächste Mal, wenn Sie diese Art von Jump-Element erstellen. Geben Sie den **Hostnamen / die IP** des Systems ein, auf das Sie zugreifen möchten.

Geben Sie eine **Lokale Adresse** an. Die Standardadresse lautet 127.0.0.1. Wenn Sie sich gleichzeitig mit mehreren Verbindungen am gleichen RemotePort verbinden müssen, können Sie diese Verbindung ermöglichen, indem Sie die Adresse jedes symbolischen Protokoll-Tunnel-Jump-Links zu einer anderen Adresse im Unterbereich 127.x.x.x ändern.

Wählen Sie für **Protokoll** die Option **TCP-Tunnel** oder **SQL-Server-Tunnel**. **SQL-Server-Tunnel** nutzt das Microsoft SQL-Server-Protokoll als Datenbank-Proxy und ermöglicht so das Einfügen von Anmeldedaten für Benutzer und eine verbesserte Überprüfung. Die Authentifizierung wird durch Windows-Authentifizierung und SQL-Anmeldung unterstützt.

Geben Sie unter **Lokaler Port** den Port an, der auf dem lokalen System des Benutzers geprüft wird. Wird dies als "automatisch" belassen, weist die zugriffskonsole einen freien Port zu.

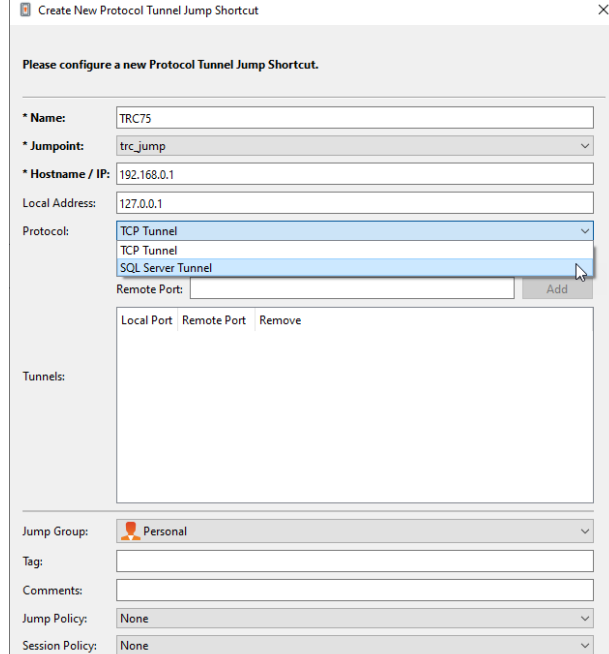

Geben Sie unter **Remote-Port** den Port am Remote-System an, über den die Verbindung aufgebaut werden soll. Dies wird durch den Servertyp bestimmt, mit dem Sie sich verbinden.

Sie können mehrere Paare von **TCP-Tunneln** gemäß Ihrer Konfiguration definieren.

Verschieben Sie Jump-Elemente von einer Jump-Gruppe in eine andere mithilfe des Dropdown-Menüs **Jump-Gruppe**. Die Fähigkeit, Jump-Elemente in oder aus unterschiedlichen Jump-Gruppen zu verschieben ist von Ihren Kontoberechtigungen abhängig.

Reset

©2003-2023 BeyondTrust Corporation. Alle Rechte vorbehalten. Andere Markenzeichen auf dieser Seite sind Eigentum der jeweiligen Inhaber. BeyondTrust ist keine gecharterte Bank oder Treuhandgesellschaft oder Hinterlegungsstelle. Sie ist nicht befugt, Geldeinlagen oder Treuhandkonten anzunehmen, und wird nicht von einem Staat oder einer Bundesbankbehörde lizensiert oder reguliert.

OK Cancel

Organisieren Sie Jump-Elemente eingehender, indem Sie den Namen eines neuen oder bestehenden **Tag**s eingeben. Obwohl die ausgewählten Jump-Items unter dem Tag zusammengefasst sind, werden sie weiterhin in der Jump-Gruppe aufgeführt, in der sie fixiert wurden. Um ein Jump-Element wieder in die oberste Jump-Gruppe zu verschieben, lassen Sie dieses Feld leer.

Jump-Elemente umfassen auch ein **Kommentare**-Feld für einen Namen oder eine Beschreibung, wodurch die Sortierung, Suche und Identifizierung von Jump Clients schneller und einfacher wird.

Um festzulegen, wann Benutzer auf dieses Jump-Element zugreifen können, ob eine Zugriffsbenachrichtigung gesendet werden sollte oder ob eine Berechtigung oder eine Ticket-ID Ihres externen Ticketsystems zur Verwendung dieses Jump-Elements notwendig ist, wählen Sie **Jump-Richtlinie**. Diese Richtlinien werden von Ihrem Administrator über die /login-Schnittstelle festgelegt.

Organisieren und verwalten Sie bestehende Jump-Elemente, indem Sie einen oder mehrere Jump-Clients auswählen und auf **Eigenschaften** klicken.

*Hinweis: Um die Eigenschaften mehrerer Jump-Items anzuzeigen, müssen die ausgewählten Elemente vom gleichen Typ sein (alle Jump-Clients, alle Remote-Jumps usw.).Um Eigenschaften anderer Arten von Jump-Elementen zu überprüfen, schlagen Sie bitte im jeweiligen Abschnitt in diesem Handbuch nach.*

#### **Verwenden eines symbolischen Protokoll-Tunnel-Jump-Links**

Um einen symbolischen Protokoll-Tunnel-Jump-Link zum Starten einer Sitzung zu verwenden, wählen Sie den Link einfach über die Jump-Schnittstelle aus und klicken Sie auf die Schaltfläche **Jump**.

Eine Sitzung erscheint in Ihrer zugriffskonsole. Klicken Sie auf die Schaltfläche **Protokoll-Tunneling**, um die Verbindung aufzubauen.

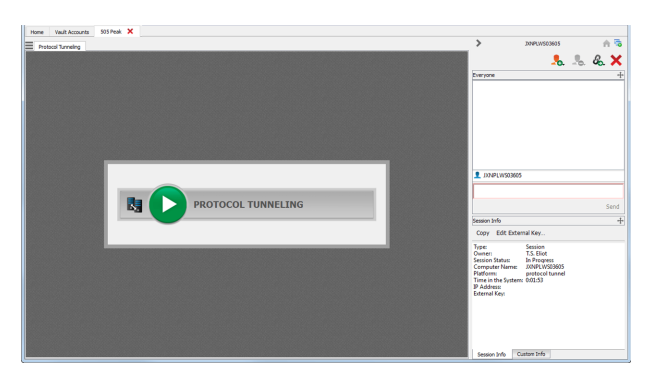

Wenn die Bildschirmaufzeichnung aktiviert ist, erscheint eine Eingabeaufforderung und informiert Sie, dass Ihr Desktop aufgezeichnet wird. Klicken Sie anschließend auf **OK**. Wenn Sie auf **Abbrechen** klicken, wird der Protokoll-Tunnel nicht erstellt.

Ist die Bildschirmaufzeichnung aktiviert, erscheint ein Indikator oberhalb Ihres Sitzungsbildschirms.

Der Bereich **Aktuelle Tunnel** zeigt die aktuellen Verbindungen und den dazugehörigen Status an. Ebenfalls können Sie sich zusammengefasste **Netzwerkstatistiken** ansehen.

Sie können jetzt einen Drittanbieter-Client öffnen, um Aufgaben am Remote-System durchzuführen. Verwenden Sie die angegebenen Ports, um sich mit dem Jumpoint zu verbinden.

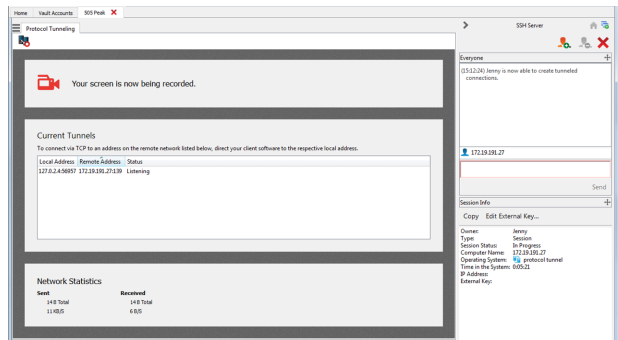

#### **Voraussetzungen zum fehlerfreien Betrieb**

Die Protokoll-Tunneling-Funktion tunnelt Netzwerkverkehr so, dass die Kommunikation zwischen dem Benutzersystem und dem Endpunkt einigen Beschränkungen unterliegt.

- Sämtlicher Verkehr muss auf TCP-Basis erfolgen.
- Nicht mehr als 256 gleichzeitige Verbindungen sind möglich.
- Alle TCP-Verbindungen müssen vom Endpunkt stammen und vom Benutzersystem akzeptiert werden. Das Anwendungsprotokoll darf nicht erfordern, dass das Benutzersystem eine separate Verbindung zurück zum Endpunkt aufbaut.
- Alle TCP-Verbindungen des Endpunkts zurück zum Benutzersystem müssen über bereits in den Eigenschaften des Protokoll-Tunnel-Jump-Elements definierten Tunneln erfolgen.
- <sup>l</sup> Betriebssysteme gestatten es in der Regel nicht heraufgesetzten Prozessen nicht, Ports unter 1024 abzuhören. Daher muss der lokale Port größer als 1024 sein. Die Endpunkt-Software verbindet sich mit dem Server, indem Sie sich mit dem lokalen Port verbindet, den die zugriffskonsole (ein nicht heraufgesetzter Prozess) abhört.
- Die Endpunkt-Software kann keine Verbindungen zu anderen Systemen am Remote-Netzwerk aufbauen. Es ist nur eine Verbindung zu dem System möglich, das in den Eigenschaften des Protokoll-Tunnel-Jump-Elements angegeben wurde.
- Das Protokoll muss gegenüber dem Hostnamen, der vom Endpunkt zur Verbindung zum Server verwendet, agnostisch sein. Ansonsten müssen die Protokollanforderungen anderweitig erfüllt werden, etwa durch Zuweisung eines Hostnamens zu 127.0.0.1 in der Hosts-Datei oder durch Anwendung einer besonderen Konfiguration im Endpunkt-Client.
- Wenn die Tunnel-Definition einen lokalen Port aufweist, der sich vom Remote-Port unterscheidet (etwa, wenn der lokale Port größer als 1024 sein muss, weil der Serverport kleiner als 1024 ist), muss das Protokoll gegenüber dem Port, den der Endpunkt-Client zur Serververbindung nutzt, agnostisch sein.
- <sup>l</sup> Für Protokolle, die über den Aufbau einer einzelnen TCP-Verbindung vom Endpunkt-Client zum Benutzersystem hinausgehen, ist das Verständnis des Administrators bezüglich des jeweiligen Protokolls und der obigen Voraussetzungen erforderlich.

## **Shell Jump zum Zugriff auf ein Remote-Netzwerkgerät verwenden**

Verbinden Sie sich mithilfe eines Shell Jump schnell mit einem SSH- oder Telnet-fähigen Netzwerkgerät, um die Befehlszeile auf diesem Remote-System verwenden zu können. Führen Sie beispielsweise ein standardisiertes Skript auf mehreren Systemen aus, um einen benötigten Patch zu installieren oder ein Netzwerkproblem zu beheben. Administratoren können die Befehlsfilterung aktivieren, um zu verhindern, dass Benutzer an SSH-verbundenen Endpunkten versehentlich schädliche Befehle verwenden.

*Hinweis: Für das SSH-Protokoll können Sie Ihr eigenes SSH-Tool verwenden. Weitere Informationen finden Sie in "Einstellungen und [Voreinstellungen](#page-11-0) in der Zugriffskonsole ändern" auf Seite 12.*

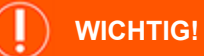

Um Ihr eigenes Tool verwenden zu können, müssen Sie Protocol Tunnel Jump in /login > Benutzer & Sicherheit > Benutzer > *Jump Technology > Protocol Tunnel Jump aktivieren.*

#### **Erstellen eines symbolischen Shell Jump-Links**

Um einen symbolischen Shell Jump-Link zu erstellen, klicken Sie auf die Schaltfläche **Erstellen** in der Jump-Schnittstelle. Wählen Sie aus der Dropdown-Liste **Shell Jump**. Symbolische Shell Jump-Links erscheinen in der Jump-Schnittstelle genauso wie Jump-Clients und anderen Arten von symbolischen Jump-Item-Links.

*Hinweis: Symbolische Shell Jump-Links werden nur aktiviert, wenn der Jumpoint für offenen oder eingeschränkten Shell Jump-Zugriff konfiguriert wurde.*

Organisieren und verwalten Sie bestehende Jump-Elemente, indem Sie einen oder mehrere Jump-Clients auswählen und auf **Eigenschaften** klicken.

*Hinweis: Um die Eigenschaften mehrerer Jump-Items anzuzeigen, müssen die ausgewählten Elemente vom gleichen Typ sein (alle Jump-Clients, alle Remote-Jumps usw.).Um Eigenschaften anderer Arten von Jump-Elementen zu überprüfen, schlagen Sie bitte im jeweiligen Abschnitt in diesem Handbuch nach.*

Geben Sie einen **Namen** für das Jump-Element ein. Dieser Name kennzeichnet das Element in den Sitzungsregisterkarten. Diese Zeichenkette kann maximal 128 Zeichen lang sein.

Wählen Sie im Dropdown-Menü **Jumpoint** das Netzwerk aus, in dem sich der Computer befindet, auf den Sie zugreifen möchten. Die zugriffskonsole merkt sich Ihre Jumpoint-Auswahl für das nächste Mal, wenn Sie diese Art von Jump-Element erstellen. Geben Sie den **Hostnamen / die IP** des Systems ein, auf das Sie zugreifen möchten.

Wählen Sie das zu verwendende **Protokoll**, entweder **SSH** oder **Telnet**.

**Port** wechselt automatisch auf den Standard-Port für das ausgewählte Protokoll, kann aber Ihren Netzwerkeinstellungen entsprechend modifiziert werden.

Der **Benutzername**, mit dem die Anmeldung erfolgen soll.

Wählen Sie den **Terminaltyp**, entweder **xterm** oder **VT100**.

Sie können auch das **Senden von leeren Datenpaketen** aktivieren, damit inaktive Sitzungen nicht beendet werden. Geben Sie die Anzahl der Sekunden an, für die zwischen jeder Paketaussendung gewartet werden soll.

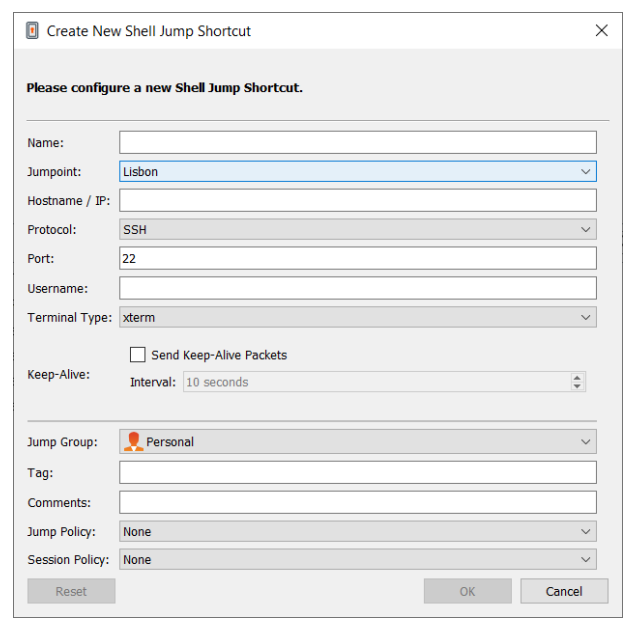

Verschieben Sie Jump-Elemente von einer Jump-Gruppe in eine andere mithilfe des Dropdown-Menüs **Jump-Gruppe**. Die Fähigkeit, Jump-Elemente in oder aus unterschiedlichen Jump-Gruppen zu verschieben ist von Ihren Kontoberechtigungen abhängig.

Organisieren Sie Jump-Elemente eingehender, indem Sie den Namen eines neuen oder bestehenden **Tag**s eingeben. Obwohl die ausgewählten Jump-Items unter dem Tag zusammengefasst sind, werden sie weiterhin in der Jump-Gruppe aufgeführt, in der sie fixiert wurden. Um ein Jump-Element wieder in die oberste Jump-Gruppe zu verschieben, lassen Sie dieses Feld leer.

Jump-Elemente umfassen auch ein **Kommentare**-Feld für einen Namen oder eine Beschreibung, wodurch die Sortierung, Suche und Identifizierung von Jump Clients schneller und einfacher wird.

Um festzulegen, wann Benutzer auf dieses Jump-Element zugreifen können, ob eine Zugriffsbenachrichtigung gesendet werden sollte oder ob eine Berechtigung oder eine Ticket-ID Ihres externen Ticketsystems zur Verwendung dieses Jump-Elements notwendig ist, wählen Sie **Jump-Richtlinie**. Diese Richtlinien werden von Ihrem Administrator über die /login-Schnittstelle festgelegt.

Wählen Sie eine **Sitzungsrichtlinie**, die diesem Jump-Element zugewiesen werden soll. Die diesem Jump-Element zugewiesene Richtlinie hat die höchste Priorität bei der Festlegung von Sitzungsberechtigungen. Die Möglichkeit zur Festlegung einer Sitzungsrichtlinie ist von Ihren Kontoberechtigungen abhängig.

#### **Symbolischen Shell Jump-Link verwenden**

Um einen symbolischen Shell Jump-Link zum Start einer Sitzung zu verwenden, wählen Sie den symbolischen Link aus der Jump-Schnittstelle und klicken Sie auf die Schaltfläche **Jump**.

Wenn Sie versuchen, per Shell Jump auf ein SSH-Gerät ohne zwischengespeicherten Hostschlüssel zu wechseln, erhalten Sie eine Warnmeldung, dass der Hostschlüssel des Servers nicht zwischengespeichert ist und nicht garantiert wird, dass es sich bei dem Server um den von Ihnen vermuteten Computer handelt.

Wenn Sie **Schlüssel speichern und verbinden** wählen, wird der Schlüssel auf dem Hostsystem des Jumpoint zwischengespeichert, sodass zukünftige Versuche, per Shell Jump auf dieses System zuzugreifen, nicht wieder zur Anzeige dieser Eingabeaufforderung führen. **Nur verbinden** startet die Sitzung, ohne den Schlüssel zwischenzuspeichern, und **Abbrechen** beendet die Shell Jump-Sitzung.

Wenn Sie per Shell Jump auf ein Remote-Gerät wechseln, beginnt sofort eine Befehlsshell-Sitzung mit diesem Gerät. Wenn Sie per Shell Jump auf ein bereitgestelltes SSH-Gerät mit unverschlüsseltem Schlüssel oder verschlüsseltem Schlüssel, dessen Passwort zwischengespeichert wurde, wechseln, werden Sie nicht aufgefordert, ein Passwort einzugeben. Ansonsten werden Sie zur Eingabe eines Passworts aufgefordert. Sie können dann Befehle an das Remote-System senden.

Wenn Sie per Shell Jump auf ein SSH-Gerät aktivierter interaktiver MFA für die Tastatur wechseln, wird eine zweite Eingabeaufforderung angezeigt.

Administratoren können die Befehlsfilterung an Shell Jump Items verwenden, um manche Befehle zu blockieren und andere wiederum zu erlauben, damit der Benutzer nicht versehentlich einen Befehl verwendet, der zu unerwünschten Ergebnissen führt. Falls ein Benutzer versucht, einen Befehl zu verwenden, der einem unzulässigen Ausdruck entspricht, wird er entsprechend darauf hingewiesen und kann den Befehl nicht ausführen.

*Hinweis: Der Befehlsfilter von BeyondTrust verwendet erweiterte reguläre Ausdrücke, die jedoch nicht mit egrep zu verwechseln sind. Weitere Informationen finden Sie in Reguläre [Ausdrücke](https://docs.microsoft.com/en-us/cpp/standard-library/regular-expressions-cpp) (C++) unter [docs.microsoft.com/en](https://docs.microsoft.com/en-us/cpp/standard-library/regular-expressions-cpp)[us/cpp/standard-library/regular-expressions-cpp.](https://docs.microsoft.com/en-us/cpp/standard-library/regular-expressions-cpp)*

#### **Shellaufforderungsfilterung:**

- 1. Melden Sie sich als Benutzer mit Berechtigungen zur Konfiguration von Jump-Items und Sitzungsrichtlinien in der /login-Schnittstelle an.
- 2. Navigieren Sie zu **Jump > Jump-Elemente** und schrollen Sie nach unten zum Bereich **Shell Jump-Filterung**.
- 3. Geben Sie in das Textfeld **Anerkannte Shell-Eingabeaufforderungen** reguläre Ausdrücke ein, die in Ihrem Endpunkt-Systemen zu finden sind, und zwar eine pro Zeile.

*Hinweis: Zeilenumbrüche oder neue Zeilen sind innerhalb der eingegebenen Befehlsaufforderungsmuster nicht zulässig. Wenn ein Endpunkt-System eine mehrzeilige Aufforderung verwendet, geben Sie einen Ausdruck ein, der ausschließlich der letzten Zeile der Aufforderung im Textfeld entspricht.*

4. Klicken Sie auf **Speichern**.

*Hinweis: Sobald Sie die gewünschten regulären Ausdrücke eingegeben haben, können Sie eine Shell-Eingabeaufforderung* ausprobieren, um zu bestimmen, ob sie einem der regulären Ausdrücke auf der Liste entspricht. So können Sie Ihre regulären

**VERTRIEB:** www.beyondtrust.com/contact **SUPPORT:** www.beyondtrust.com/support **DOKUMENTATION:** www.beyondtrust.com/docs 47

*Ausdrücke prüfen, ohne eine Sitzung starten zu müssen. Geben Sie den Ausdruck in das Textfeld Shell-*Eingabeaufforderung ein und klicken Sie auf die Schaltfläche Prüfen. Es wird ein Hinweis angezeigt, ob die von Ihnen *eingegebene Shell-Eingabeaufforderung einem der regulären Ausdrücke auf der Liste entspricht.*

#### **Befehlsfilterung konfigurieren:**

1. Navigieren Sie zu **Benutzer und Sicherheit > Sitzungsrichtlinien** und erstellen Sie entweder eine neue Richtlinie oder bearbeiten Sie eine vorhandene Richtlinie.

*Hinweis: Sie können dies auch für Benutzer und/oder Gruppenrichtlinien konfigurieren.*

- 2. Machen Sie die Einstellungen **Befehlsshell** im Abschnitt **Berechtigungen** ausfindig.
- 3. Da Sie die Befehlsfilterung mit Shell Jump-Elementen verwenden werden, wählen Sie über die Optionsschaltfläche **Zulassen** die Verwendung der Befehlsshell aus.
- 4. Wählen Sie zwischen **Alle Befehle zulassen**, **Nachstehende Befehlsmuster zulassen** und **Nachstehende Befehlsmuster ablehnen** und geben Sie im Textfeld an, welche Muster regulärer Ausdrücke Sie zulassen oder blockieren möchten.

Hinweis: Sobald Sie die Befehlsmuster eingegeben haben, die Sie zulassen oder blockieren möchten, können Sie Befehle im Textfeld Befehlstester prüfen. Es wird ein Hinweis angezeigt, in dem darauf hingewiesen wird, ob der eingegebene Befehl *den auf der Liste stehenden regulären Ausdrücken zufolge im Remote-System zulässig wäre.* 

*Folgende Hinweise sind möglich:*

- <sup>l</sup> *"Der eingegebene Shell-Befehl ist basierend auf Ihrer Auswahl zulässig."*
- <sup>l</sup> *"Der eingegebene Shell-Befehl ist basierend auf der Auswahl nicht zulässig."*

#### **Verwenden der Anmeldedaten-Einfügung mit SUDO an einem Linux-Endpunkt**

Zur Verwendung der Anmeldedaten-Einfügung mit SUDO muss ein Administrator ein oder mehr funktionale Konten auf jedem Linux-Endpunkt erstellen, auf den per Shell Jump zugegriffen werden soll. Da der Prozess zur Konfiguration der sudoers-Datei komplex ist und von Plattform zu Plattform variiert, beziehen Sie sich bitte auf die Dokumentation Ihrer Plattform zu Einzelheiten für diesen Prozess. Jedes funktionale Konto muss:

- SSH-Authentifizierung zulassen (Passwort oder SSH-Schlüssel).
- Die Konto-Anmeldedaten im Endpunkt-Anmeldedaten-Manager (ECM) speichern lassen.
- <sup>l</sup> Einen oder mehrere Einträge in **/etc/sudoers** besitzen, welche dem funktionalen Konto Zugriff auf einen oder mehrere Befehle gewähren, die ohne Anforderung eines Passworts als root ausgeführt werden können (**NOPASSWD**).

Ein Administrator muss ein Shell Jump-Element für den Endpunkt erstellen.

Als nächstes muss ein Administrator den ECM und/oder das Passwort-Vault konfigurieren, um Benutzern Zugriff auf die jeweiligen funktionalen Konten für das Jump Item zu gewähren.

Wenn ein Benutzer einen Jump zu dem Shell Jump-Element durchführt, kann er aus einer Liste funktionaler Konten für diesen Endpunkt wählen. Jedes funktionale Konto hat seine eigenen Befehle, die per SUDO ausgeführt werden können, abhängig von der Konfiguration des Administrators am Endpunkt. Die Anmeldedaten für das Konto werden vom ECM an den Endpunkt weitergegeben.

*Hinweis: Jump-Elemente können ebenfalls eingestellt werden, um den gleichzeitigen Zugriff auf das gleiche Jump-Element durch mehrere Benutzer zu gestatten. Wenn Bestehender Sitzung beitreten gewählt wurde, können andere Benutzer einer bereits laufenden Sitzung beitreten. Der ursprüngliche Sitzungseigentümer wird benachrichtigt, dass ein anderer Benutzer der* Sitzung beigetreten ist, darf den Zugriff aber nicht ablehnen. Weitere Informationen zu gleichzeitigen Jumps finden Sie in *[Jump-Element-Einstellungen](https://www.beyondtrust.com/docs/privileged-remote-access/getting-started/admin/jump-items.htm) unter [www.beyondtrust.com/docs/privileged-remote-access/getting-started/admin/jump](https://www.beyondtrust.com/docs/privileged-remote-access/getting-started/admin/jump-items.htm)[items.htm](https://www.beyondtrust.com/docs/privileged-remote-access/getting-started/admin/jump-items.htm).*

**VERTRIEB:** www.beyondtrust.com/contact **SUPPORT:** www.beyondtrust.com/support **DOKUMENTATION:** www.beyondtrust.com/docs 49

#### **Verwenden von Web-Jump zum Zugriff auf Webdienste**

Angesichts des Trends hin zu webbasierten Konfigurationsschnittstellen für Infrastrukturkomponenten stehen IT-Administratoren einer zusehends komplexeren Sicherheitsverwaltungssituation gegenüber. Der autorisierte Zugriff auf webbasierte Ressourcen ist schwierig zu kontrollieren und zu prüfen. Gleichermaßen ist eine ordnungsgemäße Authentifizierung ohne Beeinträchtigung der Geschäftsproduktivität eine Herausforderung. IT-Administratoren benötigen einen Weg, um über Webschnittstellen verwaltete Ressourcen effektiv zu kontrollieren und zu prüfen, darunter:

- Extern gehostete IaaS-Server (Infrastructure as a Service) wie Amazon AWS, Microsoft Azure, IBM SoftLayer und Rackspace
- Intern gehostete Server, die von Hypervisor-Software wie VMware vSphere, Citrix XenServer und Microsoft Hyper-V verwaltet werden
- Moderne Netzwerk-Kerninfrastruktur, die webbasierte Konfigurationsschnittstellen nutzt

Die Identitäts- und Zugriffsverwaltungsfunktionen variieren unter IaaS, Hypervisor-Anbietern und Kerninfrastruktursystemen stark. Viele bieten keine native Unterstützung für Multifaktor-Authentifizierung, wodurch es an einer zusätzlichen Sicherheitsebene mangelt. Diese systemübergreifenden Inkonsistenzen sind ein Nährboden für Unternehmensschwachstellen, wie etwa Konten- und Zugriffsmissbrauch, wodurch empfindliche Daten nach außen gelangen könnten. Bei BeyondTrust Web Jump handelt es sich um einen zusätzlichen Sicherheitslayer für die Authentifizierung in solchen Systemen.

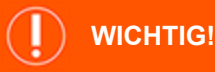

Flash wird von Web Jump nicht unterstützt. Beachten Sie Ihre Hypervisor-Dokumentation und aktualisieren Sie sie auf eine Version, *die HTML5 unterstützt.*

Hinweis: Beim Web Jump-Element handelt es sich um ein Add-on für Privileged Remote Access und muss separat erworben *werden.*

### **Erstellen eines symbolischen Web-Jump-Links**

Hinweis: Stellen Sie vor der Erstellung von Web Jump-Verknüpfungen sicher, dass Ihr Benutzerkonto die Möglichkeit hat, auf *Web Jumps zuzugreifen. Diese Berechtigung wird in Ihrem Benutzerkonto in der /login-Schnittstelle unter Zugriffsberechtigungen > Jump Technology festgelegt.*

Um einen symbolischen Web-Jump-Link zu erstellen, klicken Sie in der Jump-Schnittstelle auf die Schaltfläche **Erstellen**. Wählen Sie aus der Dropdown-Liste **Web-Jump**. Symbolische Web-Jump-Links erscheinen in der Jump-Schnittstelle zusammen mit Jump-Clients und anderen Arten von symbolischen Jump-Item-Links.

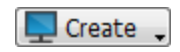

Organisieren und verwalten Sie bestehende Jump-Elemente, indem Sie einen oder mehrere Jump-Clients auswählen und auf **Eigenschaften** klicken.

*Hinweis: Um die Eigenschaften mehrerer Jump-Items anzuzeigen, müssen die ausgewählten Elemente vom gleichen Typ sein (alle Jump-Clients, alle Remote-Jumps usw.).Um Eigenschaften anderer Arten von Jump-Elementen zu überprüfen, schlagen Sie bitte im jeweiligen Abschnitt in diesem Handbuch nach.*

**VERTRIEB:** www.beyondtrust.com/contact **SUPPORT:** www.beyondtrust.com/support **DOKUMENTATION:** www.beyondtrust.com/docs 50

#### **PRIVILEGED REMOTE ACCESS 23.2 BENUTZERHANDBUCH FÜR DIE ZUGRIFFSKONSOLE**

# **BeyondTrust**

Geben Sie einen **Namen** für das Jump-Element ein. Dieser Name kennzeichnet das Element in den Sitzungsregisterkarten. Diese Zeichenkette kann maximal 128 Zeichen lang sein.

Wählen Sie im Dropdown-Menü **Jumpoint** den Windows- oder Linux-Jumpoint aus, der den Computer hostet, auf den Sie zugreifen möchten.

> *Hinweis: Die Funktion Kopieren/Einfügen wird für Linux-Jumpoints nicht unterstützt.*

Geben Sie die **URL** für die Website ein, auf die Sie zugreifen möchten.

Aktivieren Sie **Zertifikat verifizieren**, wenn das Seitenzertifikat vor dem Verbindungsaufbau validiert werden soll. Ist diese Option aktiviert und es werden Probleme mit dem Zertifikat festgestellt, wird die Sitzung nicht gestartet.

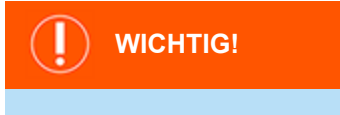

*Deaktivieren Sie Zertifikat verifizieren nur, wenn Sie einen Jump zu einer Site durchführen, der Sie vertrauen, die aber ein selbstsigniertes Zertifikat verwendet.*

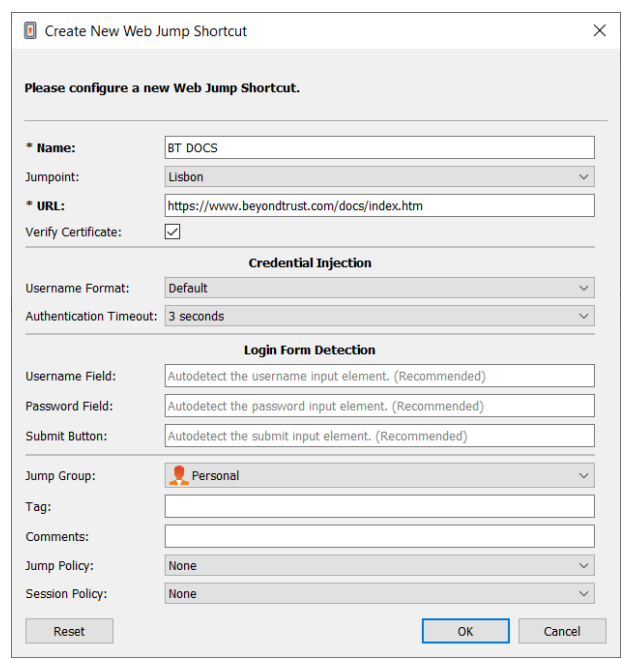

Wenn Sie das Einfügen von Anmeldedaten verwenden möchten, wählen Sie zunächst das **Benutzernamenformat:**

- **Standard:** Dies ist der Standardwert für neue und bestehende Web-Jump-Elemente. Der Benutzername wird vor dem Einfügen in die Webseite nicht verändert und wird im gespeicherten Format verwendet. Für den Endpunkt-Anmeldeverwalter (ECM) können die Anmeldedaten entweder im UPN- oder DLLN-Format vorliegen. Für Vault ist der Benutzername immer im UPN-Format.
- <sup>l</sup> **Nur Benutzername:** Unabhängig vom Format, das entweder im Vault oder im ECM gespeichert ist **(benutzername@domäne** oder **domäne\benutzername**), wird die Domäne entfernt und nur der Benutzername verwendet.

Unter **Erkennung des Anmeldeformulars** wird empfohlen, die drei Felder leer zu lassen und dem System zu erlauben, die bereits gespeicherten Informationen für die Anmeldung automatisch zu erkennen und zu verwenden. Wenn die automatische Erkennung fehlschlägt, scheitert die Eingabe und eine Meldung besagt, dass das Feld **Benutzername**, das Feld **Passwort** und/oder die Schaltfläche **Senden** nicht gefunden werden konnte.

Wenn Sie die Namen der Eingabeelemente eingeben, geben Sie die HTML-id, den HTML-Namen oder den CSS-Selektor für jedes Element auf der Anmeldeseite ein.

Example: Dies zeigt HTML-ids mit Eingabefeldern und einer Schaltfläche "Abschicken", wie sie in der Codeansicht einer *Anmeldeseite erscheinen könnten. Die HTML-ids lauten hier user, pwd und button.*

```
<form action="/action_page.php">
Benutzername: <input type="text" id="user"><br>
Passwort: <input type="password" id="pwd"><br>
<input type="submit" value="Submit" id="button">
</form>
```
**VERTRIEB:** www.beyondtrust.com/contact **SUPPORT:** www.beyondtrust.com/support **DOKUMENTATION:** www.beyondtrust.com/docs 51

ı

Verschieben Sie Jump-Elemente von einer Jump-Gruppe in eine andere mithilfe des Dropdown-Menüs **Jump-Gruppe**. Die Fähigkeit, Jump-Elemente in oder aus unterschiedlichen Jump-Gruppen zu verschieben ist von Ihren Kontoberechtigungen abhängig.

Organisieren Sie Jump-Elemente eingehender, indem Sie den Namen eines neuen oder bestehenden **Tag**s eingeben. Obwohl die ausgewählten Jump-Items unter dem Tag zusammengefasst sind, werden sie weiterhin in der Jump-Gruppe aufgeführt, in der sie fixiert wurden. Um ein Jump-Element wieder in die oberste Jump-Gruppe zu verschieben, lassen Sie dieses Feld leer.

Jump-Elemente umfassen auch ein **Kommentare**-Feld für einen Namen oder eine Beschreibung, wodurch die Sortierung, Suche und Identifizierung von Jump Clients schneller und einfacher wird.

Um festzulegen, wann Benutzer auf dieses Jump-Element zugreifen können, ob eine Zugriffsbenachrichtigung gesendet werden sollte oder ob eine Berechtigung oder eine Ticket-ID Ihres externen Ticketsystems zur Verwendung dieses Jump-Elements notwendig ist, wählen Sie **Jump-Richtlinie**. Diese Richtlinien werden von Ihrem Administrator über die /login-Schnittstelle festgelegt.

Wählen Sie eine **Sitzungsrichtlinie**, die diesem Jump-Element zugewiesen werden soll. Die diesem Jump-Element zugewiesene Richtlinie hat die höchste Priorität bei der Festlegung von Sitzungsberechtigungen. Die Möglichkeit zur Festlegung einer Sitzungsrichtlinie ist von Ihren Kontoberechtigungen abhängig.

*Weitere Informationen zur Identifizierung von HTML-Formularfeldern finden Sie in Online-Ressourcen wie dieser Seite, die die Verwendung von [CSS-Selektoren](https://developer.mozilla.org/en-US/docs/Web/CSS/CSS_Selectors) unter [https://developer.mozilla.org/en-US/docs/Web/CSS/CSS\\_Selectors](https://developer.mozilla.org/en-US/docs/Web/CSS/CSS_Selectors) erläutert.*

#### **Symbolischen Web-Jump-Link verwenden**

Um einen symbolische Jump-Link zum Starten einer Sitzung zu verwenden, wählen Sie den symbolischen Link einfach aus der Jump-Schnittstelle und klicken Sie auf die Schaltfläche **Jump**.

Sobald eine Verbindung zur Website aufgebaut ist, klicken Sie auf das Bildschirmfreigabe-Symbol. Die Anmeldungsschnittstelle der Webseite wird verfügbar.

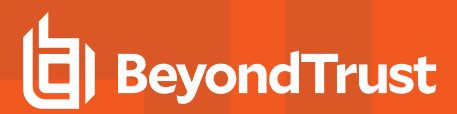

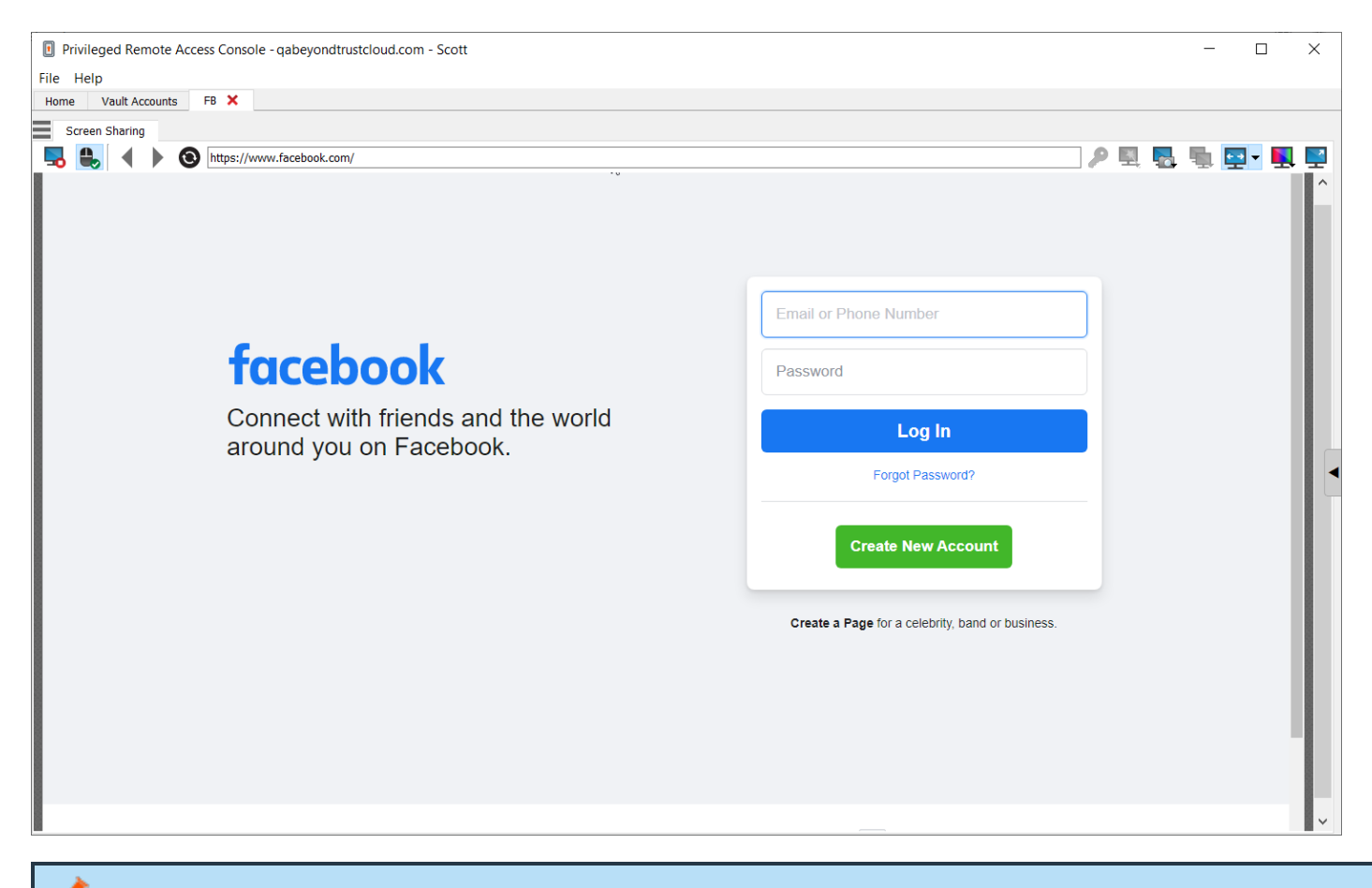

Hinweis: Wenn Sie unter Windows oder Linux eine neue Registerkarte öffnen möchten, halten Sie die Taste CTRL gedrückt und klicken Sie mit der Maustaste. Bei iOS halten Sie die Taste Command gedrückt und klicken mit der Maustaste.

Tipp: Sie können Text in die und aus der Webseite kopieren und einfügen, indem Sie die Kopieren/Einfügen-Steuerung Ihres *Betriebssystems verwenden.*

#### **Hochladen und Herunterladen von Dateien mit einer Web-Jump-Verknüpfung**

Wenn Sie auf einen Link klicken, um eine Datei von der Website herunterzuladen, erscheint eine Aufforderung in Ihrem Chatfenster, die Sie bittet, den Download zu akzeptieren oder abzulehnen. Wenn Sie ihn akzeptieren, öffnet sich ein Fenster auf Ihrem Computer und gestattet es Ihnen, einen Download-Ort zu wählen.

Das Hochladen von Dateien auf die Webseite funktioniert auf ähnliche Art und Weise und öffnet ein Fenster, bei dem Sie die hochzuladenden Dateien wählen können.

Hinweis: Zugriffskonsole für Privileged Web Access unterstützt nicht das Hochladen von Dateien auf eine Webseite über *einen Web-Jump. Das Hochladen von Dateien auf eine Webseite über Web-Jump wird nur von der Desktop-Anwendung zugriffskonsole unterstützt.*

**VERTRIEB:** www.beyondtrust.com/contact **SUPPORT:** www.beyondtrust.com/support **DOKUMENTATION:** www.beyondtrust.com/docs 53

#### **Verwenden der Anmeldedaten-Einfügung**

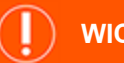

#### **WICHTIG!**

*Anmeldedaten-Einfügung wird für nicht sichere Sites (nicht-HTTPS) nicht unterstützt.*

Bei der Integration von BeyondTrust PRA mit einem Passwort-Speicher (Vault) können Sie mit der Anmeldedaten-Einfügung nahtlos auf Ihre Website-Konten zugreifen, ohne den Anmeldebildschirm sehen oder Anmeldedaten eingeben zu müssen.

Hinweis: Web Jump unterstützt die Authentifizierung in mehreren Schritten, bei denen Benutzername und Passwort nicht auf ein und derselben Browserseite erforderlich sind. Web Jump unterstützt darüber hinaus Szenarien, in denen sich ein Benutzer mit einem nicht authentifizierten Teil einer Website verbindet, aber dann versucht, mit einfacher Authentifizierung einen *Bereich aufzurufen. Darüber hinaus unterstützt Web-Jump Websites, die CAPTCHAs enthalten, indem sie Benutzern die Möglichkeit geben, das CAPTCHA durchzuführen, ohne dass der Vorgang der Anmeldedaten-Einfügung beendet wird. Sobald die Interaktion mit einem CAPTCHA abgeschlossen ist, klickt der Benutzer auf das Schlüsselsymbol in der zugriffskonsole und schließt die Anmeldedaten-Einfügung ab.*

*Hinweis: Für nahtlose Anmeldedaten-Einfügung auf einer VMware-Konsole sind bestimmte Konfigurationsaufgaben erforderlich.*

- *1. Gehen Sie zum Computer, der den Jumpoint hostet.*
- *2. Laden und installieren Sie das VMware-Client-Integrations-Plugin.*
- *3. Öffnen Sie mithilfe der Admin-Berechtigungen die Windows-Dienste (services.msc) auf dem Jumpoint-Host.*
- *4. Rechtsklicken Sie auf den BeyondTrust-Jumpoint und wählen Sie Eigenschaften.*
- 5. Aktivieren Sie auf der Registerkarte Anmeldung unter Lokales Systemkonto die Option Dienst die Interaktion mit *Desktop gestatten.*
- *6. Klicken Sie auf OK.*
- 7. Starten Sie auf dem lokalen Benutzersystem, wo die zugriffskonsole installiert wurde, einen Web-Jump mit der obigen *VMware-URL.*
- *8. Wählen Sie Windows-Anmeldedaten verwenden.*
- *9. Damit wird eine Aufforderung auf dem Jumpoint-Host-System gestartet, mit der Dienste mit einem externen Programm interagieren können. Gewähren Sie dem Dienst die Berechtigung.*
- *10. Eine Aufforderung für die VMware-Anmeldedateneinfügung wird angezeigt. Deaktivieren Sie die Option, die fragt, ob die Aufforderung bei jedem Programmaufruf angezeigt werden soll. Wählen Sie Akzeptieren.*
- *11. Sie können jetzt Web-Jumps zur VMware-Konsole mit Windows-Anmeldedaten durchführen, ohne, dass eine Aufforderung erscheint.*

*Weitere Informationen zum Herunterladen des entsprechenden VMware-Client-Integrations-Plugin finden Sie unter [Upgrade](https://kb.vmware.com/s/article/2145066) des [VMware-Client-Integrations-Plugins](https://kb.vmware.com/s/article/2145066) auf die neueste Version unter [https://kb.vmware.com/s/article/2145066.](https://kb.vmware.com/s/article/2145066)*

**VERTRIEB:** www.beyondtrust.com/contact **SUPPORT:** www.beyondtrust.com/support **DOKUMENTATION:** www.beyondtrust.com/docs 54

### **Zugriffs-Toolset**

#### **Überblick über Zugriffssitzungen und Tools**

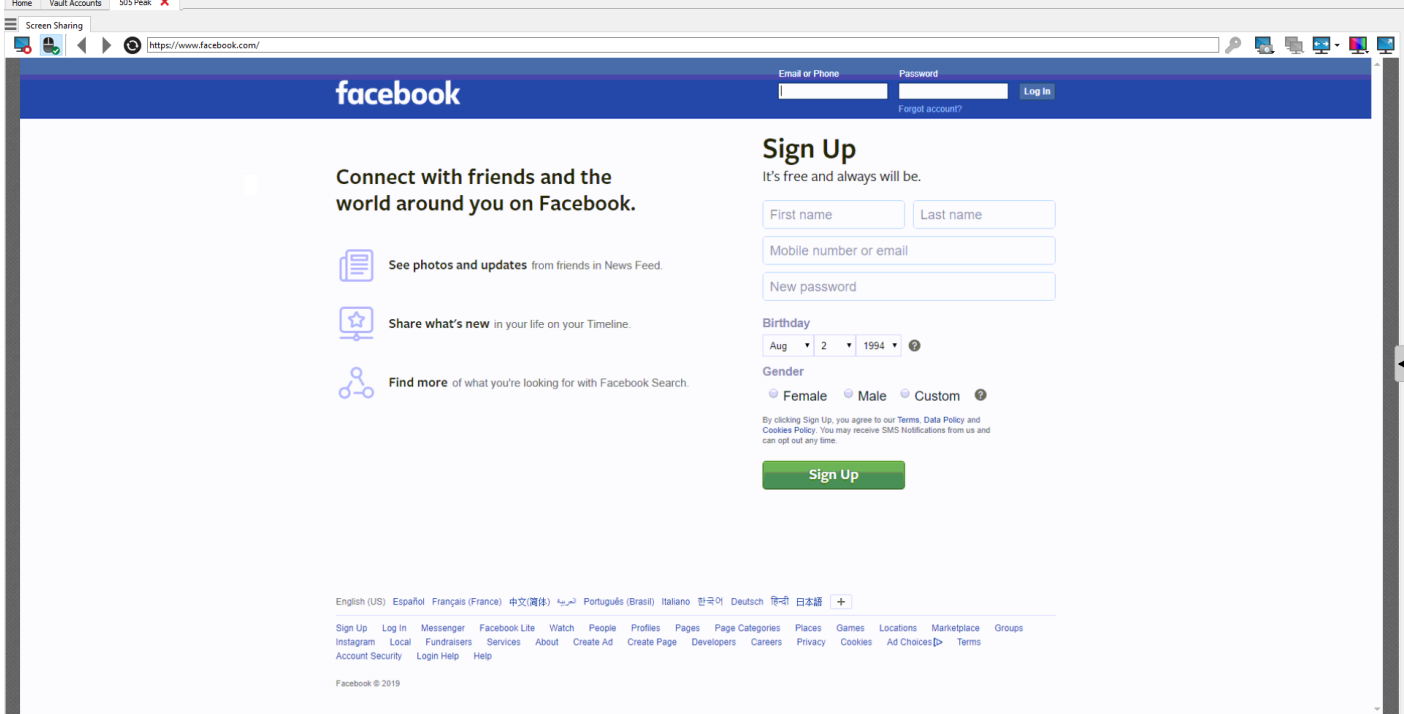

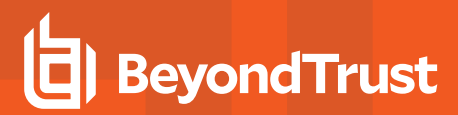

#### **Sitzungswerkzeuge**

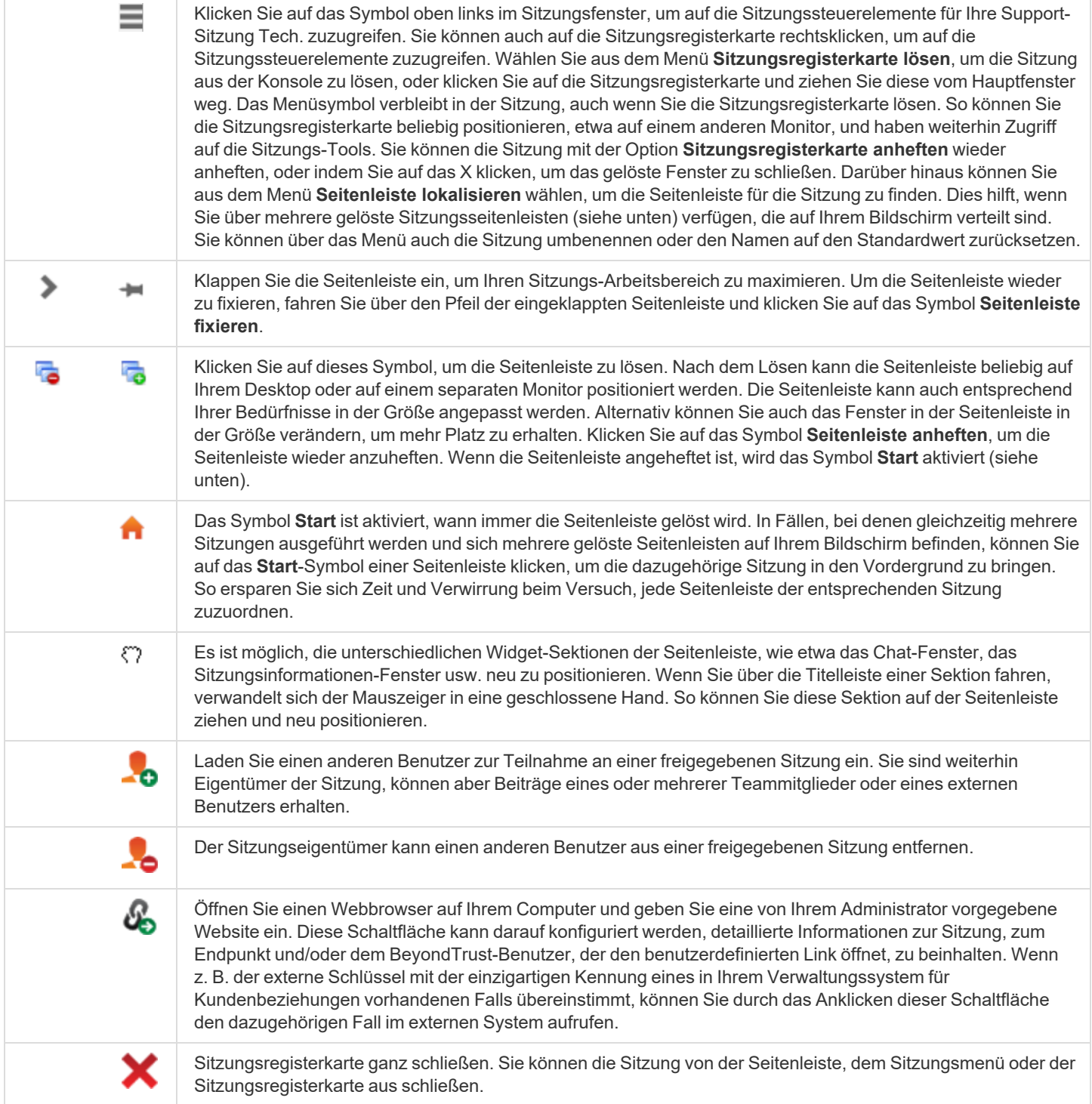

**VERTRIEB:** www.beyondtrust.com/contact **SUPPORT:** www.beyondtrust.com/support **DOKUMENTATION:** www.beyondtrust.com/docs 56

Unten rechts im Sitzungsfenster werden Informationen zum Remote-System angezeigt. Hat Ihr Administrator die XML API aktiviert, können Sie einen externen Schlüssel für die Verwendung in Sitzungsberichten festlegen. Jegliche von Ihrem Administrator aktivierten benutzerdefinierten Sitzungsattribute erscheinen in einer Registerkarte **Benutzerdefinierte Informationen**. Klicken Sie auf **Kopieren**, um alle Informationen in die Zwischenablage zu kopieren.

Eine weitere Option, die Ihr Administrator aktivieren kann, ist die Möglichkeit, den Windows-Benutzer automatisch abzumelden oder den Remote-Computer beim Schließen der Sitzung zu sperren. Falls Sie z. B. auf einem unüberwachten System gearbeitet haben, wird das Sperren des Computers empfohlen, um zu verhindern, dass nicht autorisierte Benutzer vertrauliche Informationen einsehen können. Wählen Sie die vorzunehmende Aktion aus dem Dropdown-Menü unten am Fenster.

**VERTRIEB:** www.beyondtrust.com/contact **SUPPORT:** www.beyondtrust.com/support **DOKUMENTATION:** www.beyondtrust.com/docs 57

### **Anmelden in Remote-Systemen mithilfe der Anmeldedaten-Einfügung über die Zugriffskonsole**

Beim Zugriff auf ein Windows-basiertes Jump-Element über die zugriffskonsole können Sie Anmeldedaten aus einem Anmeldedaten-Speicher verwenden, um sich am Endpunkt anzumelden oder Anwendungen als Administrator auszuführen.

Stellen Sie vor Verwendung der Anmeldedaten-Einfügung sicher, dass ein Anmeldedaten-Speicher oder ein Passwortspeicher zur Verfügung steht, um sich mit BeyondTrust Privileged Remote Access zu verbinden.

*Hinweis: Anmeldedaten-Einfügung ist nicht für Mac- oder Linux-Jump-Clients verfügbar.*

**VERTRIEB:** www.beyondtrust.com/contact **SUPPORT:** www.beyondtrust.com/support **DOKUMENTATION:** www.beyondtrust.com/docs 58

#### **Installation und Konfiguration des Endpunkt-Anmeldedaten-Managers**

Bevor Sie damit beginnen können, mithilfe der Anmeldedaten-Einfügung auf Jump-Elemente zuzugreifen, müssen Sie den BeyondTrust Endpunkt-Anmeldedaten-Manager (ECM) herunterladen, installieren und konfigurieren. Mit dem BeyondTrust ECM können Sie Ihre Verbindung zu einem Anmeldedaten-Speicher (wie einem Passwort-Vault) schnell konfigurieren.

*Hinweis: Der ECM muss auf Ihrem System installiert werden, damit der BeyondTrust ECM-Dienst aktiviert und die Anmeldedateneinfügung in BeyondTrust Privileged Remote Access ermöglicht werden kann.*

#### **Systemanforderungen**

- <sup>l</sup> **Windows Vista oder neuer, nur 64 Bit**
- <sup>l</sup> **.NET 4.5 oder neuer**
- 1. Laden Sie zunächst den BeyondTrust Endpunkt-Anmeldedaten-Manager (ECM) von [BeyondTrust](https://beyondtrustcorp.service-now.com/csm) Support unter [beyondtrustcorp.service-now.com/csm](https://beyondtrustcorp.service-now.com/csm) herunter.
- 2. Starten Sie den Installationsassistenten für den BeyondTrustEndpunkt-Anmeldedaten-Manager.
- 3. Stimmen Sie den Bedingungen der Endbenutzer-Lizenzvereinbarung zu. Aktivieren Sie das Kontrollkästchen zur Zustimmung und klicken Sie dann auf **Installieren**.

Wenn Sie den Installationspfad von ECM anpassen müssen, klicken Sie auf die Schaltfläche **Optionen**.

*Hinweis: Sie können mit der Installation erst fortfahren, wenn Sie der Endbenutzer-Lizenzvereinbarung zustimmen.*

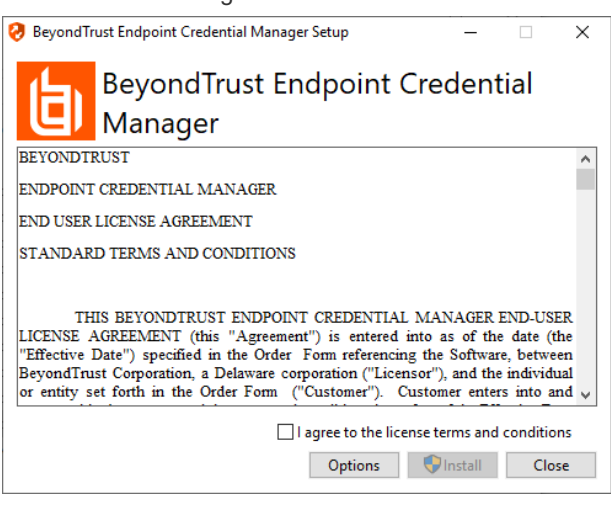

4. Klicken Sie auf dem Begrüßungsbildschirm auf **Weiter**.

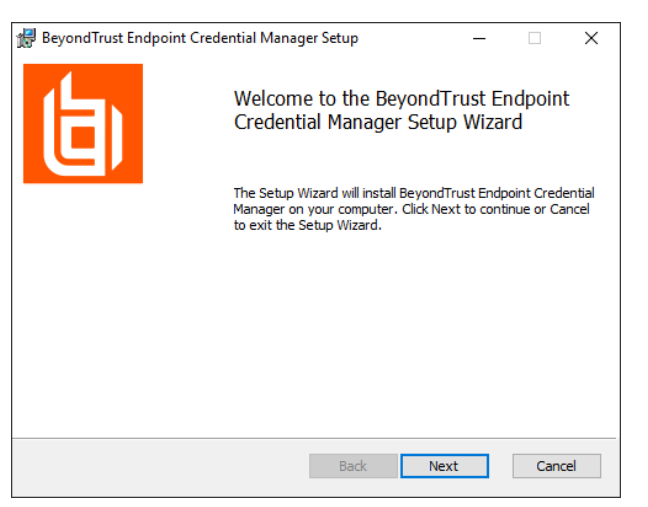

**VERTRIEB:** www.beyondtrust.com/contact **SUPPORT:** www.beyondtrust.com/support **DOKUMENTATION:** www.beyondtrust.com/docs 59

- 5. Wählen Sie den Installationsort für den Anmeldedaten-Manager und klicken Sie dann auf **Weiter**.
- 6. Auf dem nächsten Bildschirm können Sie mit der Installation beginnen oder vorherige Schritte überprüfen.

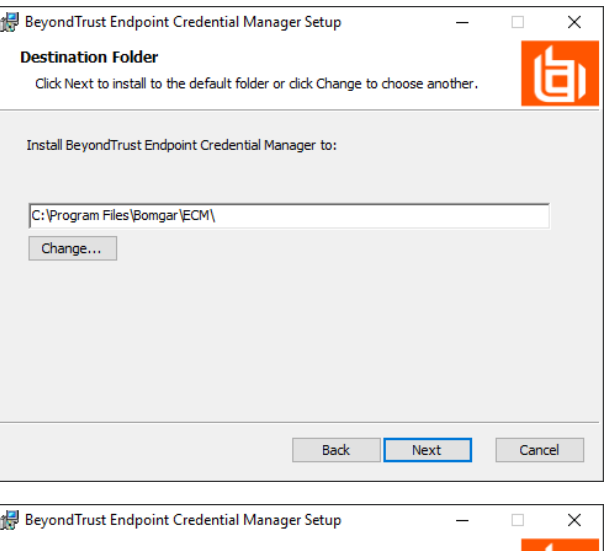

Ready to install BeyondTrust Endpoint Credential Manager

Click Install to begin the installation. Click Back to review or change any of your installation settings. Click Cancel to exit the wizard.

7. Klicken Sie auf **Installieren**, wenn Sie bereit sind.

8. Die Installation nimmt einige Zeit in Anspruch. Klicken Sie auf dem Bildschirm auf **Fertigstellen**.

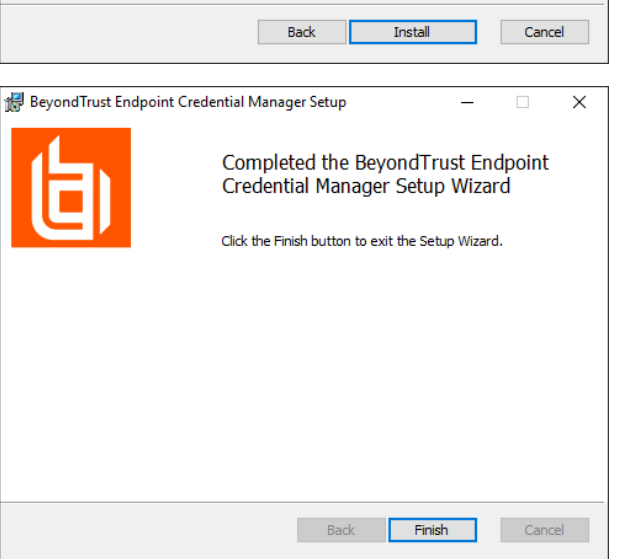

**VERTRIEB:** www.beyondtrust.com/contact **SUPPORT:** www.beyondtrust.com/support **DOKUMENTATION:** www.beyondtrust.com/docs 60

*Hinweis: Um einen ausfallfreien Betrieb zu gewährleisten, können Administratoren bis zu drei ECMs auf unterschiedlichen Windows-Systemen installieren, um mit dem gleichen Anmeldedatenspeicher zu kommunizieren. Eine Liste der mit der Geräte-Site verbundenen ECMs finden Sie in /login > Status > Informationen > ECM-Clients.*

Hinweis: Wenn ECMs in einer Konfiguration mit hoher Verfügbarkeit verbunden sind, leitet das BeyondTrust Appliance B *Series Anfragen an den ECM in die ECM-Gruppe, die am längsten mit dem Gerät verbunden ist.*

*Hinweis: Sollte während der Installation ein Windows-Pluginfehler auftreten, suchen und entsperren Sie die Datei BeyondTrustVaultRestPlugin.dll.*

### **Konfiguration einer Verbindung zu Ihrem Anmeldedaten-Speicher**

Mit dem Konfigurator des Anmeldedaten-Managers können Sie eine Verbindung zu Ihrem Anmeldedaten-Speicher aufbauen.

- 1. Machen Sie den soeben installierten BeyondTrust ECM-Konfiguratur über das Windows-Suchfeld oder durch Aufruf der Programmliste in Ihrem **Start**menü ausfindig.
- 2. Führen Sie das Programm aus, um eine Verbindung aufzubauen.
- 3. Wenn der Konfigurator geöffnet wird, vervollständigen Sie die Felder. Alle Felder müssen ausgefüllt werden.

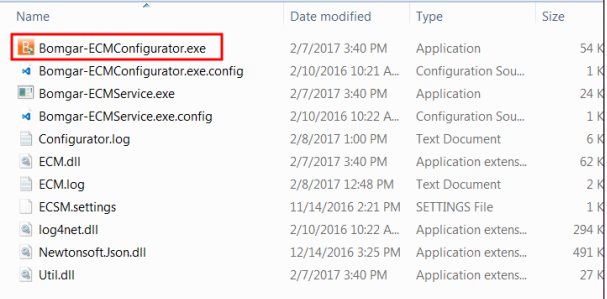

2/7/2017 3:40 PM Application extens.

#### *Geben Sie folgende Werte ein:*

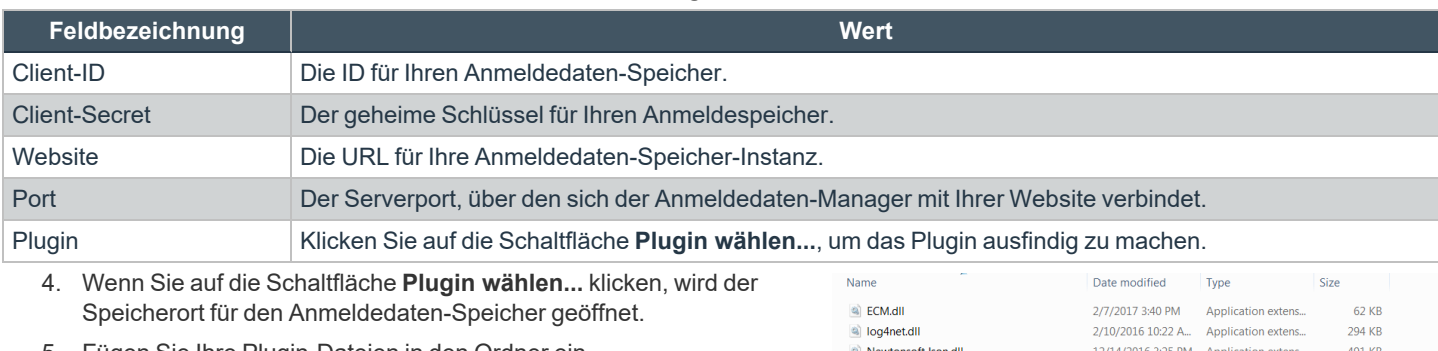

5. Fügen Sie Ihre Plugin-Dateien in den Ordner ein.

6. Öffnen Sie die Plugin-Datei, um mit dem Ladevorgang zu beginnen.

*Hinweis: Wenn Sie sich mit einem Passwort-Speicher verbinden, sind möglicherweise weitere Konfigurationsschritte auf Plugin-Ebene notwendig. Die Plugin-Anforderungen variieren basierend auf dem Anmeldedaten-Speicher, mit dem Sie eine Verbindung aufbauen.*

<sup>(a)</sup> Util.dll

**VERTRIEB:** www.beyondtrust.com/contact **SUPPORT:** www.beyondtrust.com/support **DOKUMENTATION:** www.beyondtrust.com/docs 61

©2003-2023 BeyondTrust Corporation. Alle Rechte vorbehalten. Andere Markenzeichen auf dieser Seite sind Eigentum der jeweiligen Inhaber. BeyondTrust ist keine gecharterte Bank oder Treuhandgesellschaft oder Hinterlegungsstelle. Sie ist nicht befugt, Geldeinlagen oder Treuhandkonten anzunehmen, und wird nicht von einem Staat oder einer Bundesbankbehörde lizensiert oder reguliert.

 $27$  KB

#### **WICHTIG!**

*Um die neuen Einstellungen in der Konfiguration zu übernehmen, starten Sie den Anmeldedaten-Manager-Dienst neu.*

### **Verwendung der Anmeldedaten-Einfügung zum Zugriff auf Remote-Systeme**

Nachdem der Anmeldedaten-Speicher konfiguriert und eine Verbindung aufgebaut wurde, kann die zugriffskonsole mit der Verwendung von Anmeldedaten aus dem Anmeldedaten-Speicher zur Anmeldung in Remote-Systemen beginnen.

- 1. Melden Sie sich in der zugriffskonsole an.
- 2. Führen Sie einen Jump zu einem Remote-System mit einem Jump-Element durch, das als heraufgesetzter Dienst auf einem Windows-System installiert wurde.
- 3. Klicken Sie auf die Schaltfläche **Wiedergabe**, um die Bildschirmfreigabe mit dem Remote-System zu beginnen. Wenn sich das Remote-System am Windows-Anmeldebildschirm befindet, wird die Schaltfläche **Anmeldedaten einfügen** hervorgehoben.
- 4. Klicken Sie auf die Schaltfläche **Anmeldedaten einfügen**. Ein Popup-Dialog zur Anmeldedatenauswahl erscheint und führt die Anmeldedaten auf, die über den Endpunkt-Anmeldedaten-Manager verfügbar sind.
- 5. Wählen Sie die geeigneten Anmeldedaten aus dem Endpunkt-Anmeldedaten-Manager, die verwendet werden sollen. Das System ruft die Anmeldedaten vom Endpunkt-Anmeldedaten-Manager ab und setzt sie auf dem Windows-Anmeldungsbildschirm ein.
- 6. Der Support-Techniker wird im Remote-System angemeldet.

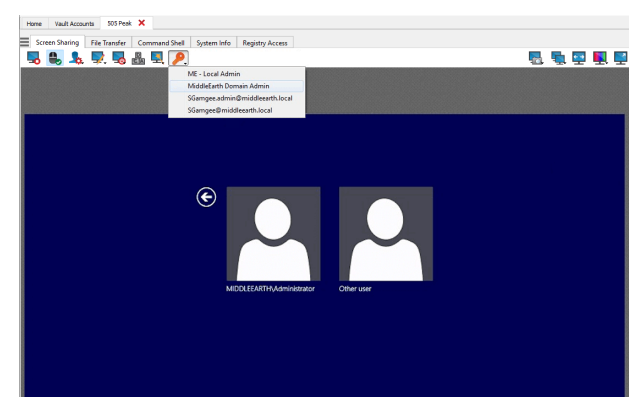

#### **Aus bevorzugten Anmeldedaten zur Einfügung wählen**

Nachdem Sie sich mit Anmeldedaten an einem Endpunkt angemeldet haben, speichert das System Ihre bevorzugten Anmeldedaten für den Endpunkt sowie den Kontext, in dem sie benutzt worden sind (um sich anzumelden, um eine Sonderaktion auszuführen, für eine Heraufsetzung oder zum Pushen), in der B Series Appliance-Datenbank. Wenn Sie beim nächsten Mal Anmeldedaten für den Zugriff auf den selben Endpunkt benutzen, empfiehlt das Einfügungsmenü, welche Anmeldedaten verwendet werden sollen. Die Anmeldedaten werden auf der Anmeldedaten-Liste ganz oben unter **Empfohlene Konten** angezeigt, gefolgt von verbleibenden Anmeldedaten. Wenn für einen Endpunkt kein Anmeldedatenverlauf vorhanden ist, zeigt B Series Appliance alle möglichen Anmeldedaten an, gruppiert nach Konten, die mit dem Jump-Item verbunden sind und nicht mit dem Jump-Item. Jump-Item-Zuordnungen für Konten und Kontogruppen werden in /login konfiguriert.

Die Anmeldedaten-Liste empfiehlt höchstens fünf Anmeldedaten.

**VERTRIEB:** www.beyondtrust.com/contact **SUPPORT:** www.beyondtrust.com/support **DOKUMENTATION:** www.beyondtrust.com/docs 62

#### **Auschecken und Einchecken von Vault-Anmeldedaten**

Sie können auf den Privileged Remote Access-Vault einfach über den zugriffskonsole zugreifen. Dadurch können Sie bei Bedarf Anmeldedaten auschecken und einchecken, entweder während einer Sitzung oder auf Ihrem lokalen Computer.

Privileged Remote Acc File Help **Vault Accounts** Home

Wählen Sie die Registerkarte **Vaultkonten**, um eine Liste der verfügbaren Anmeldedaten und zugehörigen Informationen anzuzeigen.

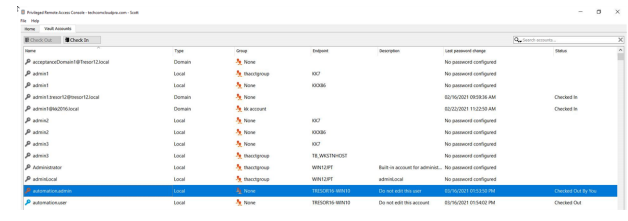

### **Steuern des Remote-Endpunkts mit der Bildschirmfreigabe**

Klicken Sie im Sitzungsfenster auf **Bildschirmfreigabe**, um die Steuerung des Remote-Computers anzufordern, falls die Bildschirmfreigabe nicht automatisch startet. Abhängig von Ihren Kontoeinstellungen können unterhalb der Schaltfläche weitere Optionen zur Verfügung stehen. Klicken Sie auf die Zahnrad-Schaltfläche, um die Optionen anzuzeigen.

Wenn Sie eine Sitzung gestartet haben, beginnt die Zugriffskonsole sofort mit der Bildschirmfreigabe mit dem Endpunkt. Abhängig vom System haben Sie möglicherweise die volle Kontrolle oder nur Anzeigeberechtigungen bei der Bildschirmfreigabe mit dem System.

#### **Optionen zur Bildschirmfreigabe**

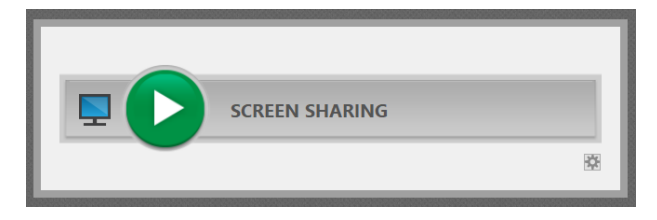

- Verbleiben alle Optionen deaktiviert, wird die vollständige Bildschirmfreigabe angefordert, welche die Ansicht oder Steuerung des gesamten Desktops des Remote-Systems und aller Anwendungen gewährt.
- <sup>l</sup> Wenn Sie **Nur Anzeigen** auswählen, können Sie den Remote-Bildschirm sehen, aber nicht steuern.
- <sup>l</sup> **Privater Bildschirm** startet die Sitzung mit deaktivierter Ansicht und Steuerung des Remote-Endpunktes. Der private Bildschirm ist nicht verfügbar, wenn Support für Windows 8 bereitgestellt wird.

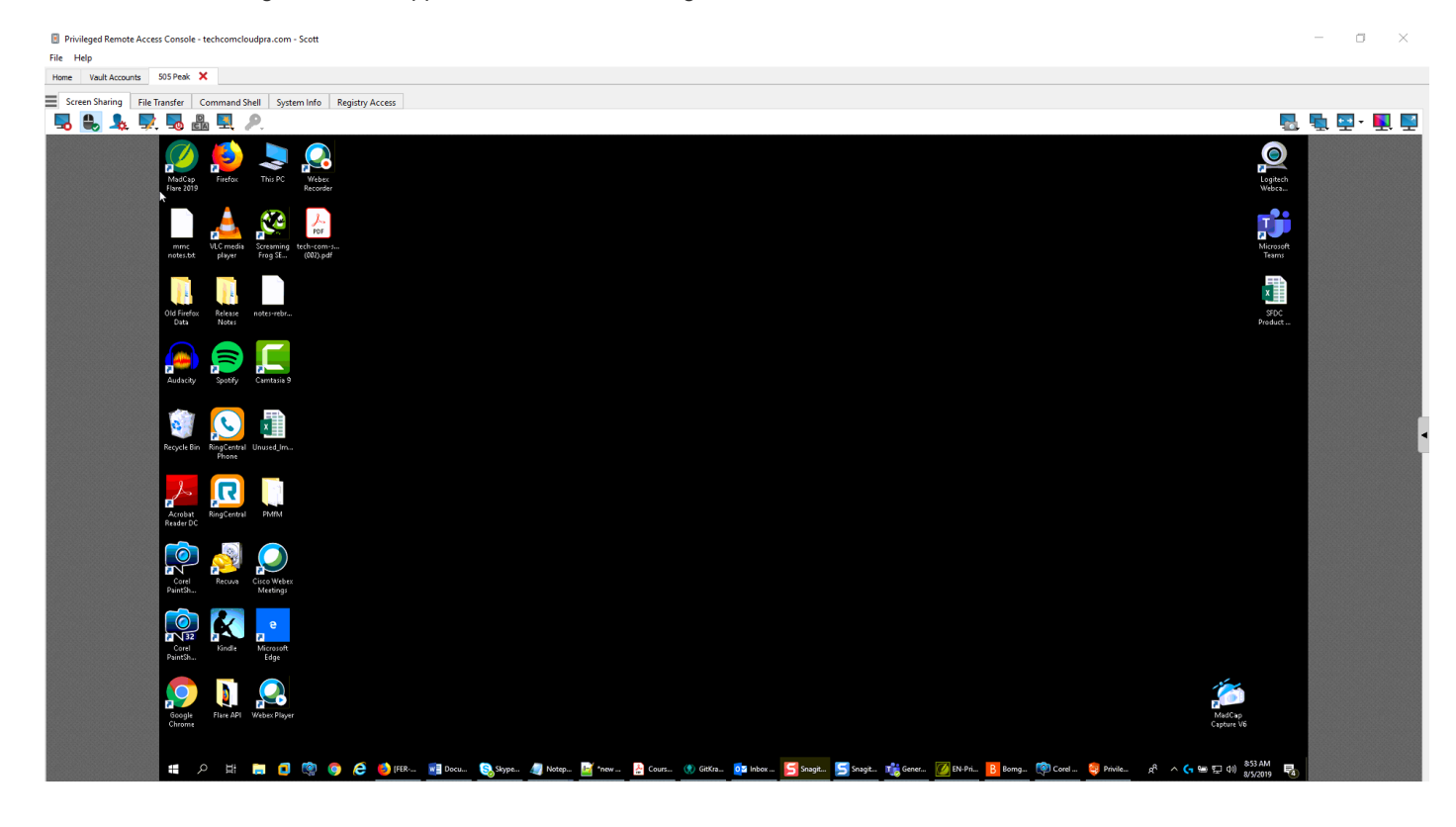

**VERTRIEB:** www.beyondtrust.com/contact **SUPPORT:** www.beyondtrust.com/support **DOKUMENTATION:** www.beyondtrust.com/docs 64

### **Bildschirmfreigabe-Werkzeuge**

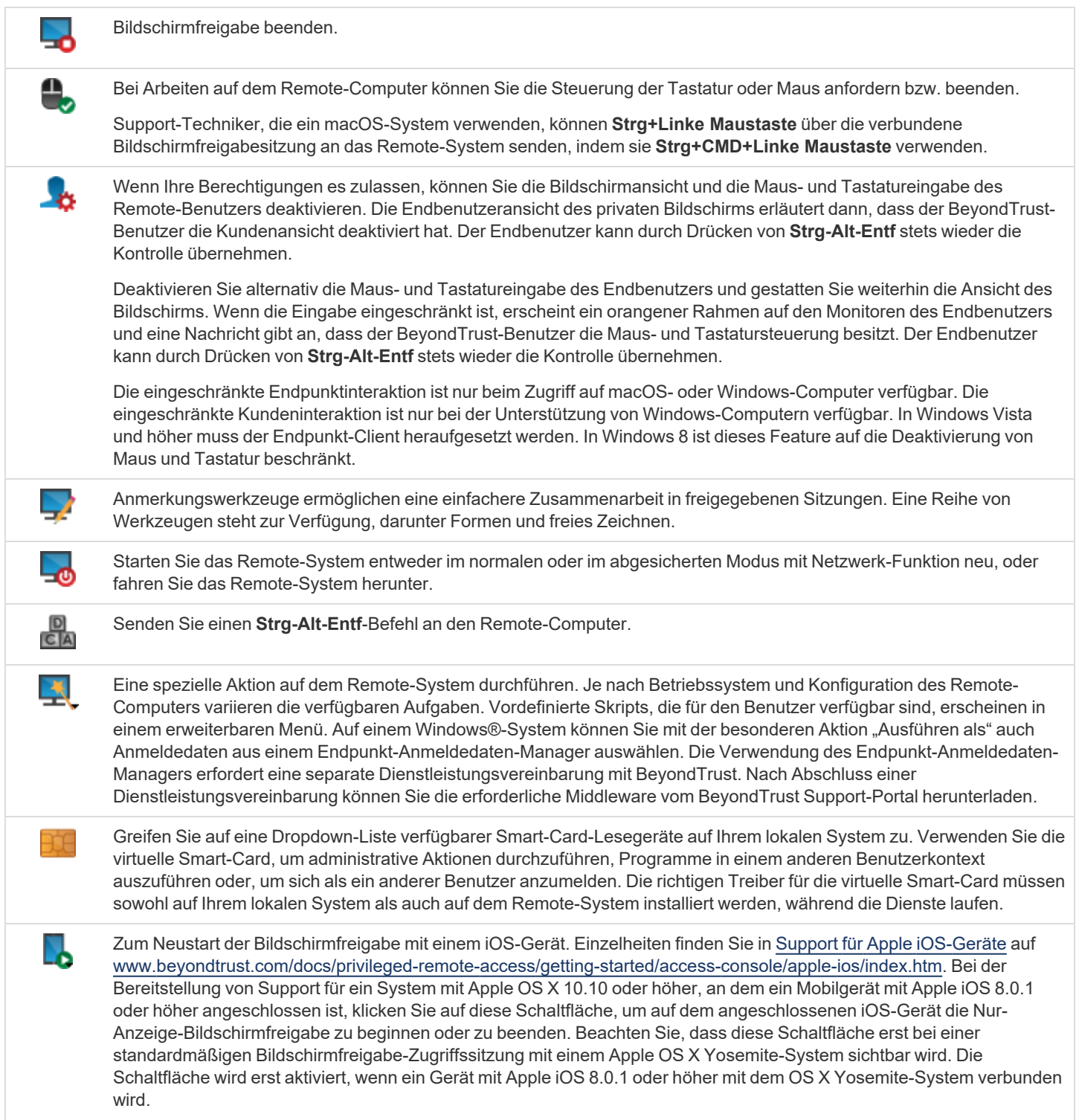

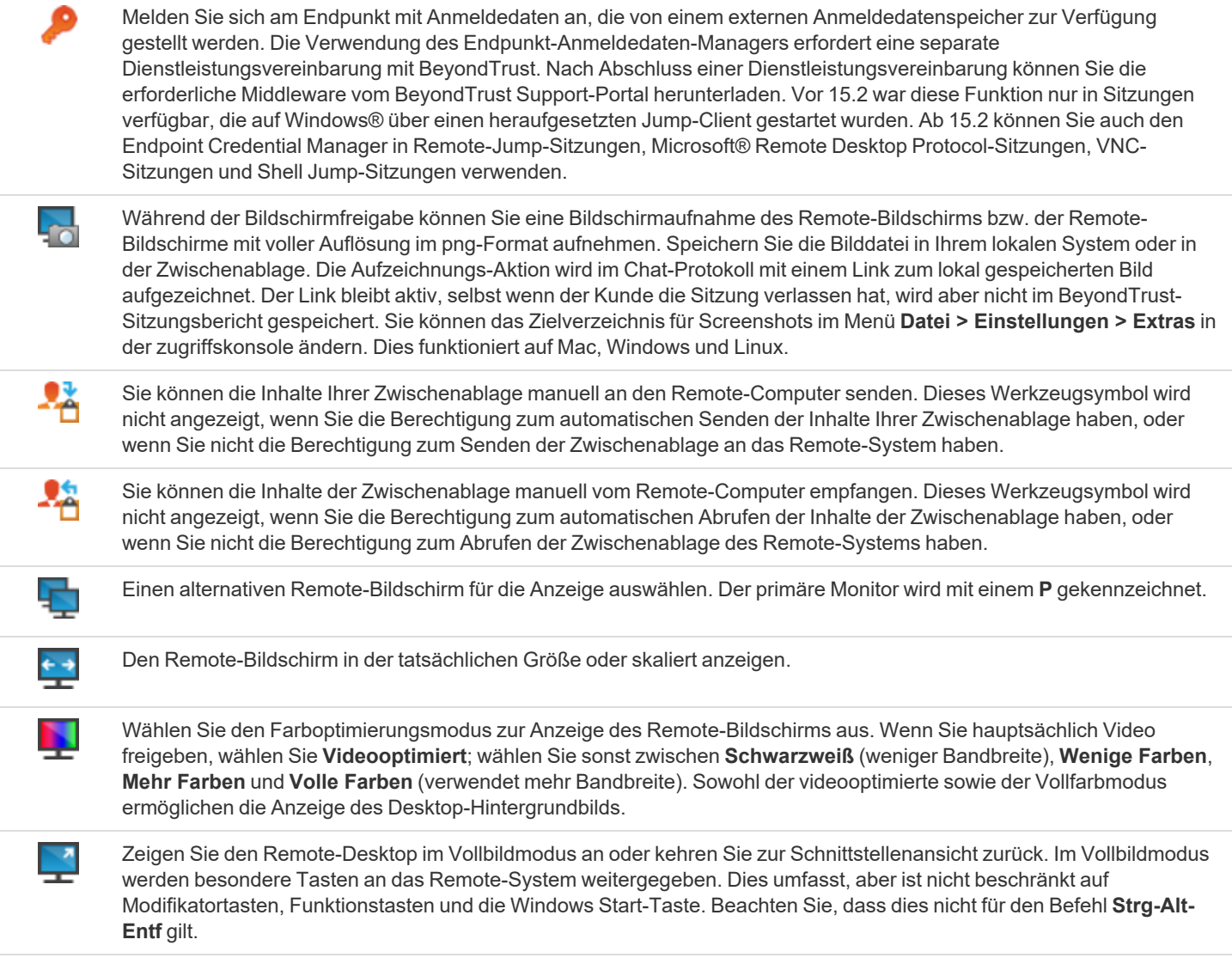

## **Verwenden Sie Anmerkungen, um auf dem Remote-Bildschirm des Endpunktes zu zeichnen**

Verwenden Sie Anmerkungswerkzeuge, um in freigegebenen Sitzungen mit anderen Benutzern zusammenzuarbeiten. Anmerkungen sind ein interaktiver Weg zur visuellen Kommunikation, mit dem möglicherweise frustrierende Situationen reduziert und Prozesse beschleunigt werden.

Während Sie sich im Anmerkungsmodus befinden, können Sie trotzdem Ihre Maus bewegen oder Objekte auf dem Desktop des Kunden steuern. Durch Gedrückthalten der **Umschalt**-Taste wird der Anmerkungsmodus vorübergehend unterbrochen.

#### **Anmerkungen aktivieren**

Um mit der Verwendung von **Anmerkungen** zu beginnen, klicken Sie auf das Anmerkungssymbol.

Durch Klicken auf eine beliebige Dropdown-Menüoption wird der **Anmerkungsmodus** eingeschaltet. Die folgenden Werkzeuge und Funktionen stehen zur Verfügung:

- Virtueller Zeiger
- Stift
- Rechteck-Zeichenwerkzeug
- Ellipse-Zeichenwerkzeug
- Radiergummi
- Rückgängig
- <sup>l</sup> Löschen
- Rote, schwarze oder weiße Farbe
- Dünne, mitteldicke oder dicke Linie

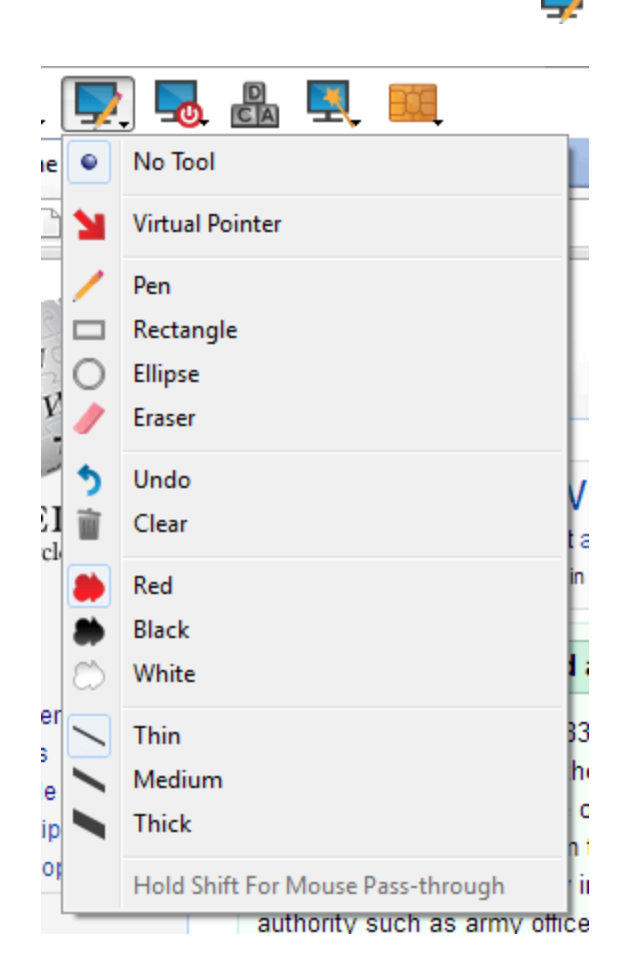

Sie können Ihr Werkzeug aus dem Dropdown-Menü **Anmerkungen** oder durch Rechtsklicken im Remote-Bildschirmbereich auswählen. Wenn Sie in den Bereichen außerhalb des Remote-Bildschirms klicken, wird das Dropdown-Menü nicht angezeigt.

Anmerkungen erscheinen auf dem Remote-Bildschirm, um bei Bedarf die Aufmerksamkeit auf bestimmte wichtige Punkte zu lenken oder Bereiche hervorzuheben.

 $-1$ 中華集  $93.56$  $\blacksquare$  $\mathcal{F}$ Ú H **10 B** UQ, **PAO**  $\circ$  K  $\cdot$ Г. <mark>.</mark>

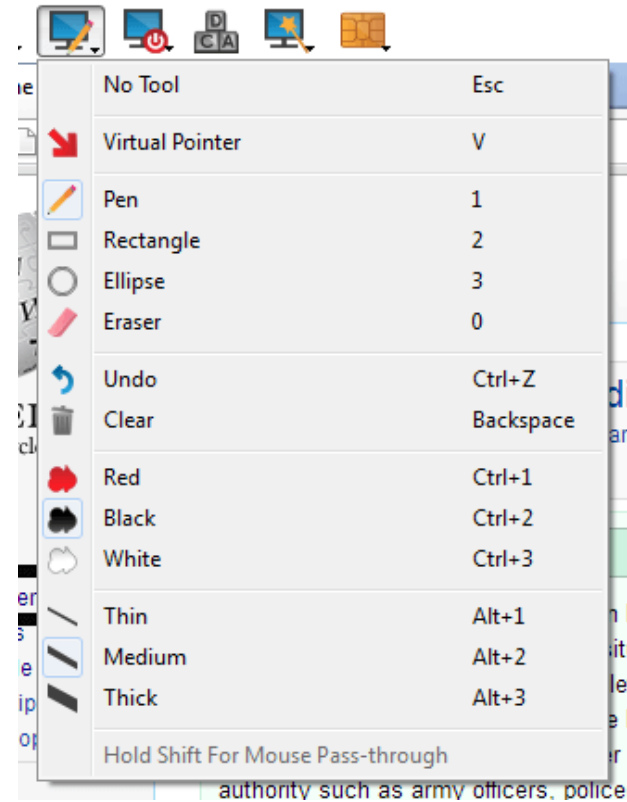

Um **Anmerkungen** auszuschalten, wählen Sie **Kein Werkzeug** im Dropdown-Menü, oder klicken Sie auf **Esc.**

Alle Anmerkungen werden vom Kundenbildschirm gelöscht, wenn die Sitzung beendet ist.

**VERTRIEB:** www.beyondtrust.com/contact **SUPPORT:** www.beyondtrust.com/support **DOKUMENTATION:** www.beyondtrust.com/docs 68

### **Zeigen Sie mehrere Monitore am Remote-Endpunkt an**

BeyondTrust unterstützt Remote-Desktops, die so konfiguriert sind, dass mehrere Monitore verwendet werden können. Wenn Sie sich mit einem Remote-Desktop verbinden, sehen Sie den Primär-Monitor in der Registerkarte **Bildschirmfreigabe**. Wenn zusätzliche Monitore konfiguriert werden, wird das Symbol **Monitor** in der Symbolleiste **Bildschirmfreigabe** aktiviert und eine Registerkarte **Monitore** erscheint in der unteren rechten Ecke der Konsole.

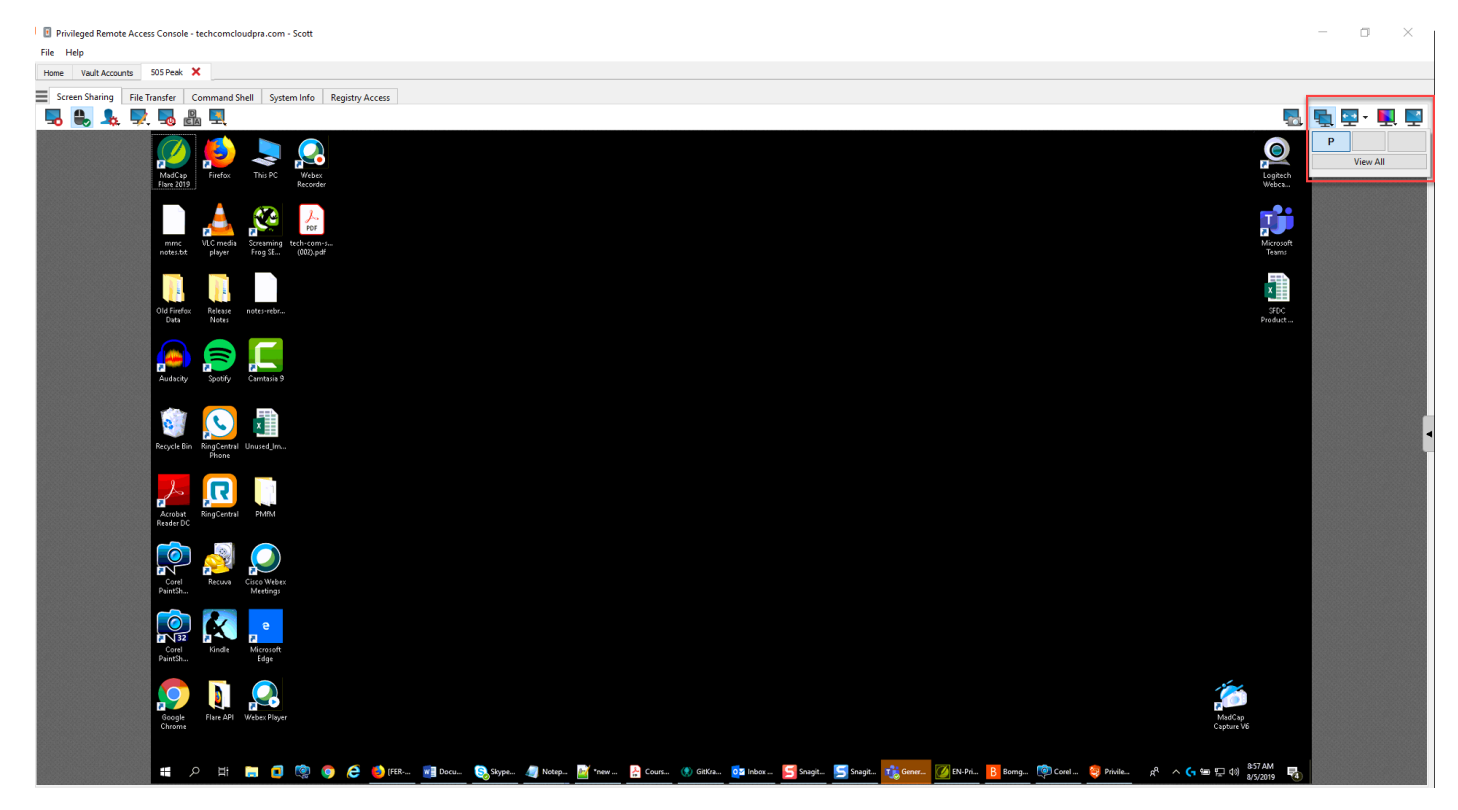

#### **Das Monitor-Symbol verwenden**

Klicken Sie das **Monitor**-Symbol an, um alle Monitore anzuzeigen, die mit dem Remote-Computer verbunden sind. In dieser Ansicht werden die Remote-Monitore durch Rechtecke anstatt Miniaturansichten dargestellt. Die Position jedes Rechtecks stimmt überein mit der Position eines jeden Monitors am Remote-Desktop.

Der Primär-Monitor erscheint standardmäßig im Fenster **Bildschirmfreigabe**. Um die Ansicht zu ändern, klicken Sie das Rechteck an, das den Monitor darstellt, den Sie anzeigen möchten. Sie können auch **Alle anzeigen** auswählen, um alle Monitore im Fenster **Bildschirmfreigabe** anzuzeigen, die mit dem Remote-Computer verbunden sind.

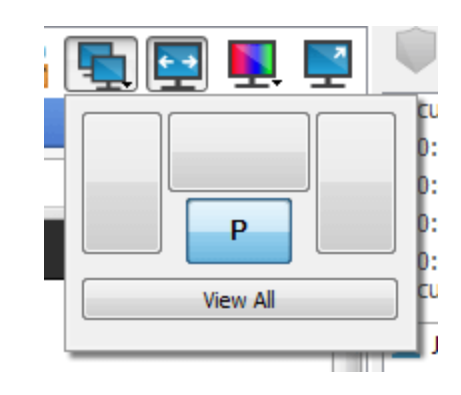

Wenn an den Remote-Computer keine weiteren Monitore angeschlossen sind, ist das Symbol **Monitor** nicht aktiv.

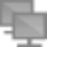

**VERTRIEB:** www.beyondtrust.com/contact **SUPPORT:** www.beyondtrust.com/support **DOKUMENTATION:** www.beyondtrust.com/docs 69

#### **Multi-Monitor-Support für RDP-Sitzungen**

Mit einer Option können Sie eine über alle Monitore des Client-Computers erweiterte PRA-Verbindung öffnen, unabhängig von der Konfiguration des Client-Monitors. Mit dieser Funktion können Sie alle an den Client-Computer angeschlossenen Monitore voll ausnutzen und somit die Bildschirmgröße und -skalierung während einer RDP-Sitzung über mehrere Monitore hinweg anpassen.

> *Hinweis: Wenn Sie während der Verwendung dieser Funktion die Vollbildschirm-Ansicht verwenden, wird das Remote-System auf allen Ihren Monitoren angezeigt.*

#### **Die Registerkarte "Monitore" verwenden**

Klicken Sie auf die Registerkarte **Monitore**, um die Miniaturansichten all jener Monitore anzuzeigen, die mit dem Remote-Computer verbunden sind. Die Position jeder Miniaturansicht stimmt überein mit der Position eines jeden Monitors am Remote-Desktop.

Der Monitor, der zurzeit auf der Registerkarte **Bildschirmfreigabe** angezeigt wird, ist hervorgehoben.

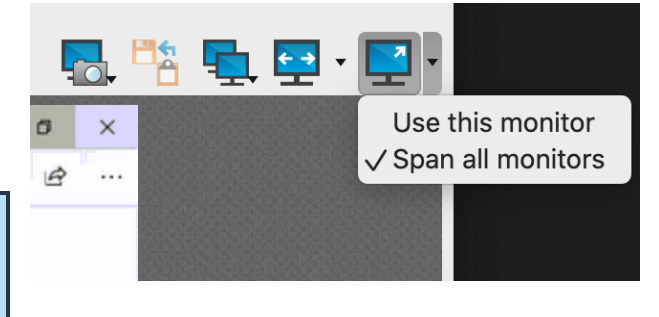

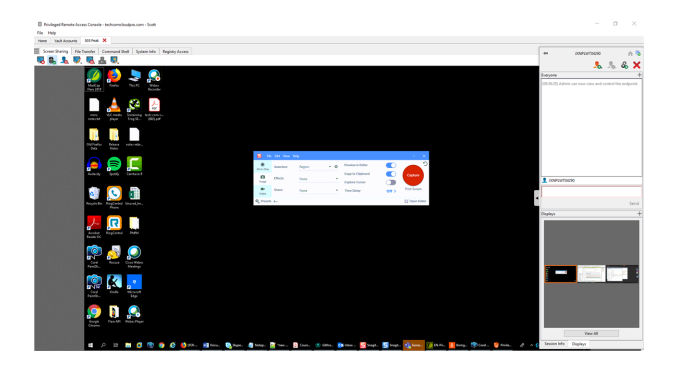

Der Primär-Monitor erscheint standardmäßig im Fenster **Bildschirmfreigabe**. Um die Ansicht zu ändern, klicken Sie die Miniaturansicht des Monitors an, den Sie anzeigen möchten. Sie können auch **Alle anzeigen** auswählen, um alle Monitore im Fenster **Bildschirmfreigabe** anzuzeigen, die mit dem Remote-Computer verbunden sind.

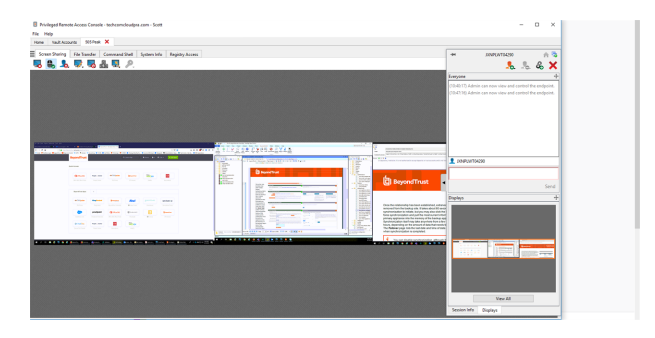

**VERTRIEB:** www.beyondtrust.com/contact **SUPPORT:** www.beyondtrust.com/support **DOKUMENTATION:** www.beyondtrust.com/docs 70

Wenn die Sitzung im Graustufenmodus stattfindet, werden die Remote-Monitore durch Rechtecke anstatt Miniaturansichten dargestellt. Die Position jedes Rechtecks stimmt überein mit der Position eines jeden Monitors am Remote-Desktop.

*Hinweis: Der Aktualisierungszyklus der Miniaturansicht dauert unter idealen Umständen ca. drei Sekunden, kann aber, je nach Internetgeschwindigkeit und Datentransfer, länger dauern.*

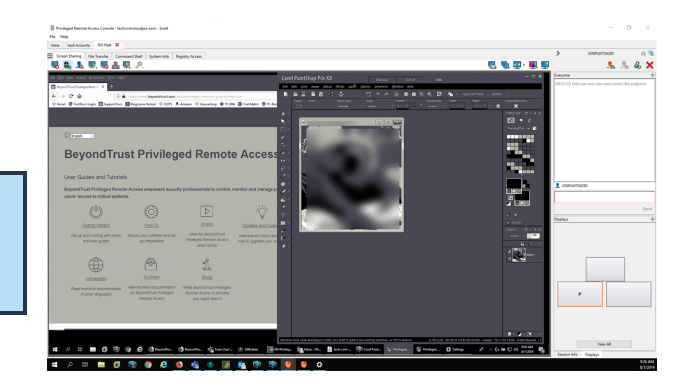

**VERTRIEB:** www.beyondtrust.com/contact **SUPPORT:** www.beyondtrust.com/support **DOKUMENTATION:** www.beyondtrust.com/docs 71

### **Dateitransfer zum und vom Remote-Endpunkt**

Berechtigte Benutzer können während einer Sitzung Dateien und sogar ganze Verzeichnisse sowohl auf den Remote-Computer als auch vom Remote-Computer oder von dem Remote-Gerät auf die SD-Karte oder umgekehrt übertragen, löschen oder umbenennen. Sie müssen nicht die vollständige Kontrolle über den Remote-Computer haben, um Dateien übertragen zu können.

Je nach den Berechtigungen, die Ihr Administrator für Ihr Konto festgelegt haben, können Sie nur Dateien auf das Remote-System hochladen oder auch Dateien auf Ihren lokalen Computer herunterladen. Der Dateisystemzugriff kann ebenfalls auf bestimmte Pfade auf dem Remote- oder lokalen System beschränkt sein, wodurch durchgesetzt wird, dass Uploads oder Downloads nur in bestimmten Verzeichnissen erfolgen.

Übertragen Sie Dateien mithilfe der Upload- oder Download-Schaltflächen oder durch Ziehen und Ablegen von Dateien. Mit einem Rechtsklick auf eine Datei wird ein kontextsensitives Menü aufgerufen, über das Sie unter anderem einen neuen Ordner erstellen, die Datei umbenennen, öffnen oder löschen oder direkt auf Ihr System herunterladen können.

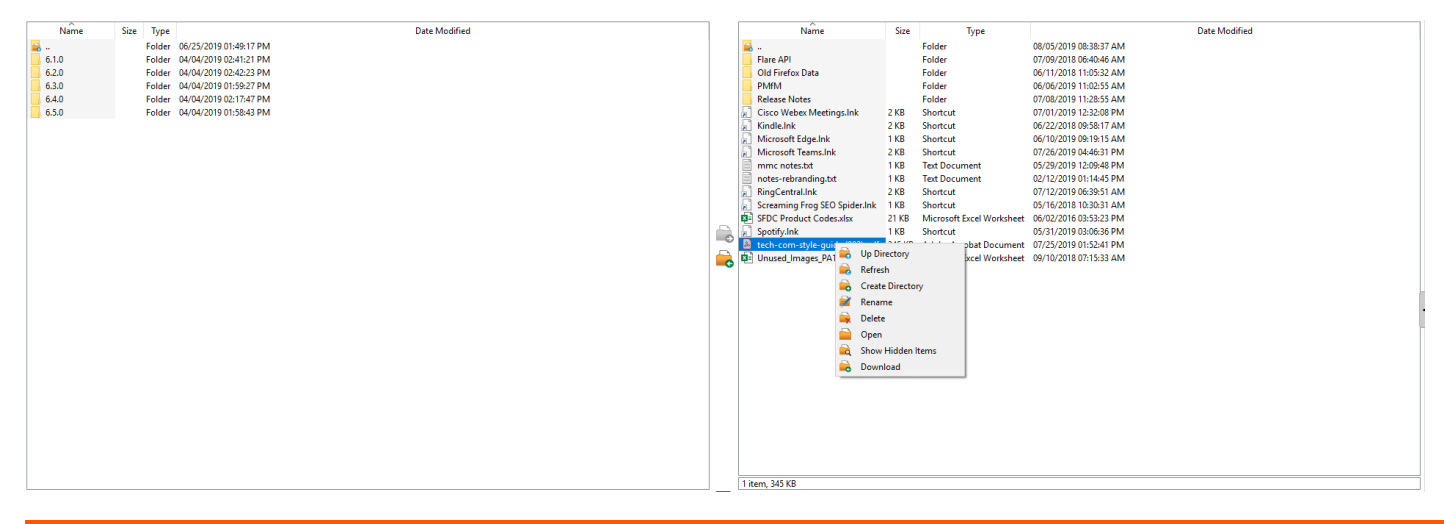

i Wenn ein ICAP-Server aktiviert ist, wird die Datei als "Scannen" angezeigt, bis die Übertragung beendet ist. Während oder *nach einer Dateiübertragung werden die Ergebnisse der Überprüfung im Dateiübertragungsprotokoll angezeigt. Wird in der Datei Malware entdeckt, wird sie nicht übertragen. Um einen ICAP-Server zu aktivieren, siehe [Sicherheit](https://www.beyondtrust.com/docs/privileged-remote-access/getting-started/admin/security.htm) unter <https://www.beyondtrust.com/docs/privileged-remote-access/getting-started/admin/security.htm>.*

#### **Werkzeuge für den Dateitransfer**

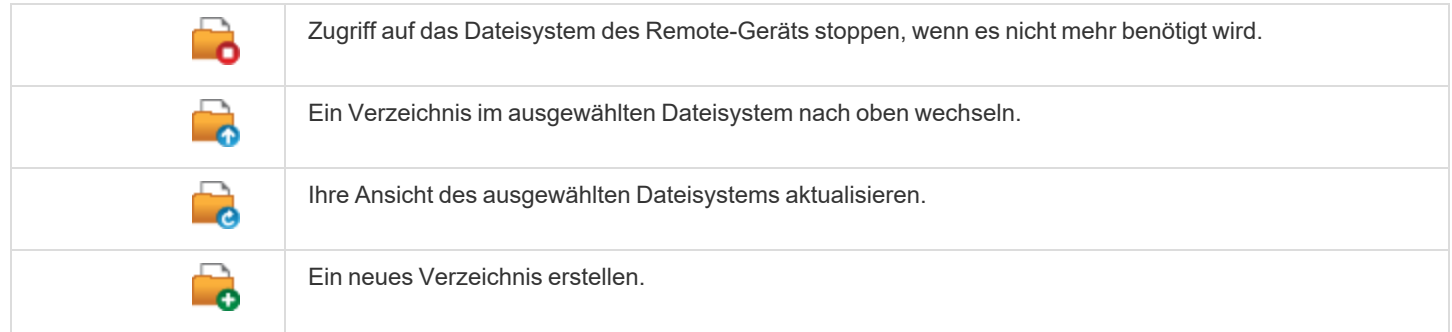

**VERTRIEB:** www.beyondtrust.com/contact **SUPPORT:** www.beyondtrust.com/support **DOKUMENTATION:** www.beyondtrust.com/docs 72
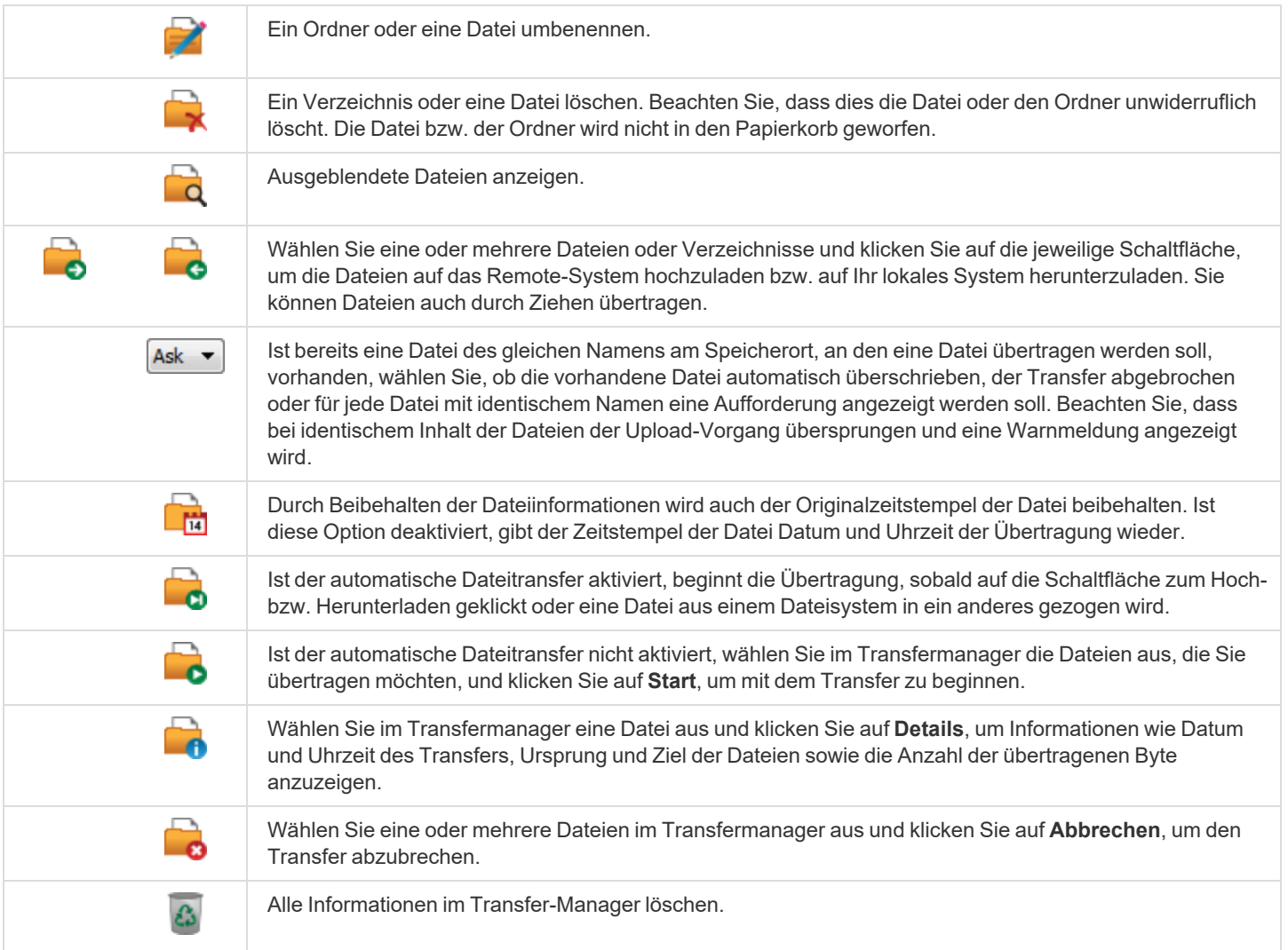

**VERTRIEB:** www.beyondtrust.com/contact **SUPPORT:** www.beyondtrust.com/support **DOKUMENTATION:** www.beyondtrust.com/docs 73

# **Öffnen Sie die Befehlsshell am Remote-Endpunkt mithilfe der Zugriffskonsole**

Mit der Remote-Befehlsshell kann ein berechtigter Benutzer eine virtuelle Befehlszeilenschnittstelle für den Remote-Computer öffnen. Der Benutzer kann dann Befehle lokal eingeben, aber diese auf dem Remote-Computer ausführen lassen. Sie können mit mehreren Shells arbeiten. Beachten Sie, dass die dem Benutzer zur Verfügung stehenden Skripte ebenfalls über die Bildschirmfreigabe-Schnittstelle auf dem Remote-Computer ausgeführt werden können.

Ihr Administrator kann auch die Remote-Shell-Aufzeichnung aktivieren, sodass ein Video jeder Shell später über den Sitzungsbericht angezeigt werden kann. Wenn Befehlsshell-Aufzeichnung aktiviert ist, ist ebenfalls eine Abschrift der Befehlsshell verfügbar.

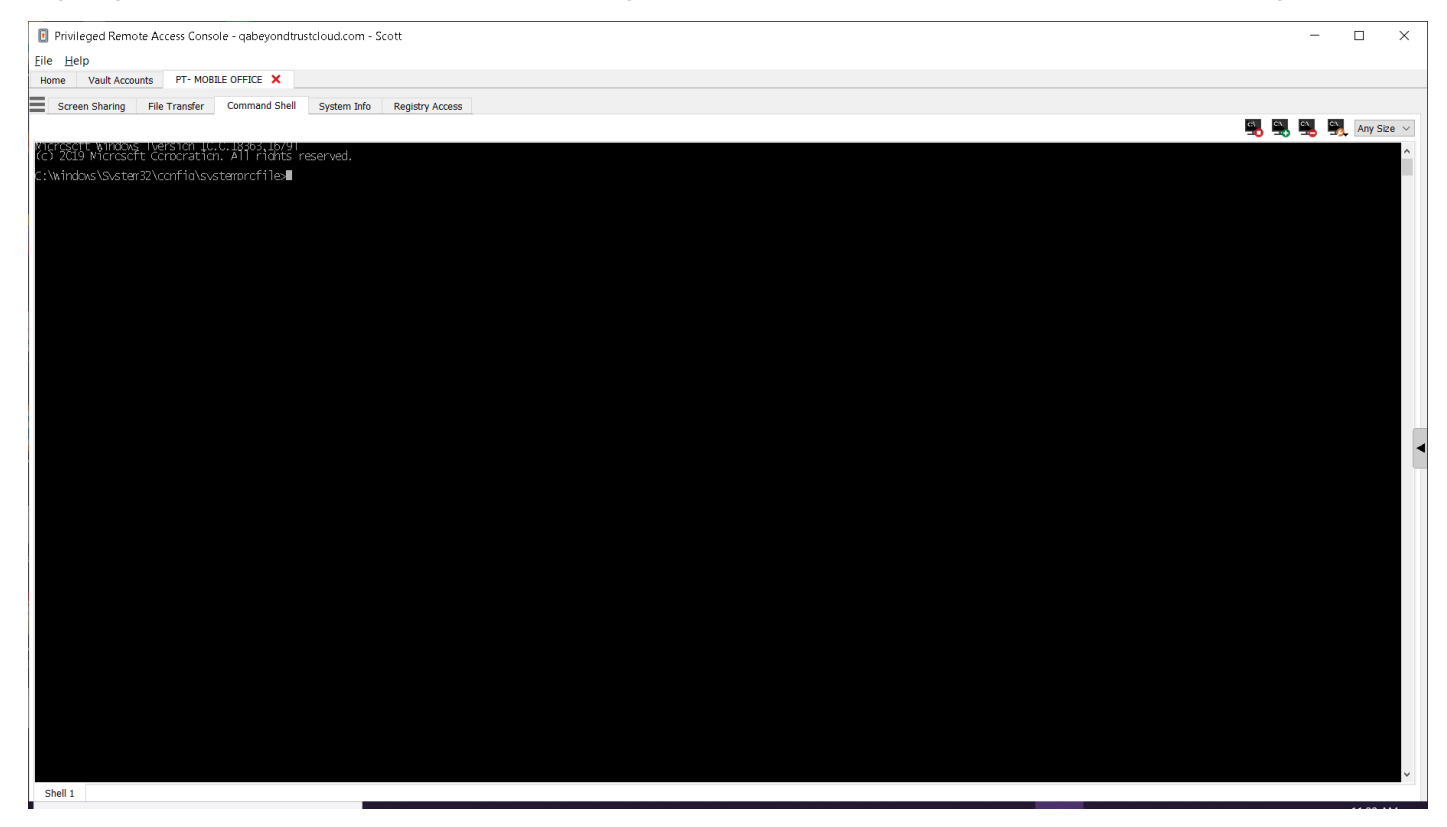

#### **Befehlsshell-Tools**

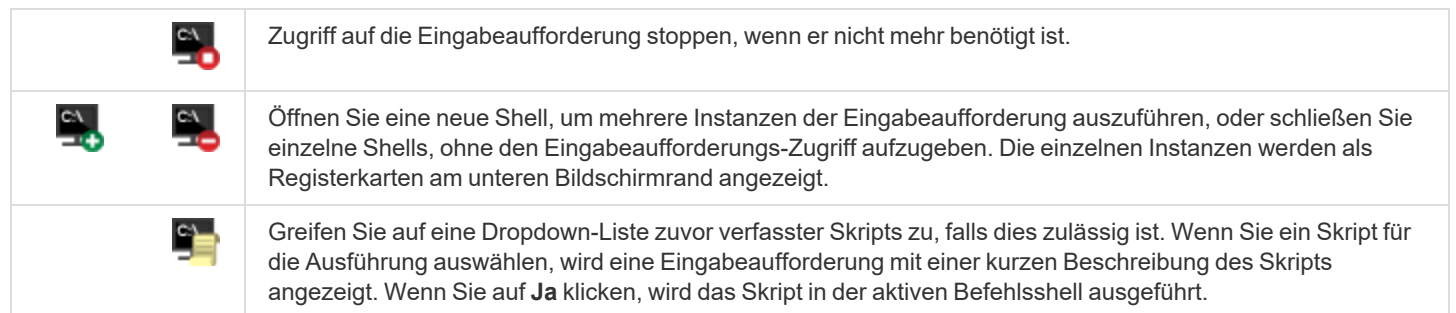

**VERTRIEB:** www.beyondtrust.com/contact **SUPPORT:** www.beyondtrust.com/support **DOKUMENTATION:** www.beyondtrust.com/docs 74

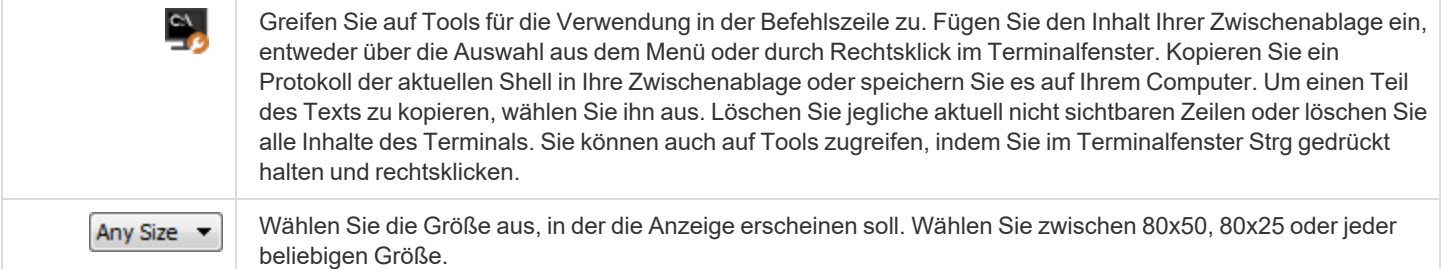

**VERTRIEB:** www.beyondtrust.com/contact **SUPPORT:** www.beyondtrust.com/support **DOKUMENTATION:** www.beyondtrust.com/docs 75

**FL** Privileged Remote Access Console - techcomcloudnra.com - Scott

File Help

#### **Anzeige von Systeminformationen am Remote-Endpunkt**

Berechtigte Benutzer können eine komplette Momentaufnahme der Systeminformationen des Remote-Geräts oder -Computers anzeigen, um die Diagnose und Problemlösung zu beschleunigen. Die verfügbaren Systeminformationen hängen vom Remote-Betriebssystem und der Konfiguration ab. Benutzer mit den geeigneten Berechtigungen können ebenfalls Prozesse beenden, Dienste starten, stoppen, pausieren, fortsetzen und neu starten sowie Programme deinstallieren.

Weil der Abruf sehr großer Datenmengen zu langen Übertragungszeiten führen kann, können Sie sich entscheiden, Ihre Anzeige nur mit der Registerkarte **Übersicht** zu starten oder Daten für alle Registerkarten abzurufen. Wenn Sie mit **Nur Übersicht** beginnen, können Sie Daten von den anderen Registerkarten dadurch einholen, dass Sie zum jeweiligen Abschnitt wechseln, den Sie anzeigen müssen und oben in diesem Abschnitt auf **Aktualisieren** klicken.

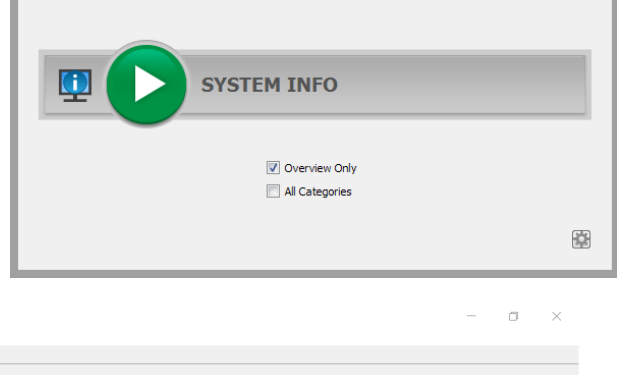

Home Vault Accounts 505 Peak X Screen Sharing | File Transfer | Command Shell | System Info | Registry Access 男男男男 Overview Devices Processes Events Programs Services Services だだだだだ風風風 Log On As<br>LocalSystem<br>LocalSystem Name Startup Type Status Startup 1<br>Stopped Manual<br>Running Auto<br>Running Auto<br>Running Auto<br>Stopped Manual<br>Running Auto<br>Stopped Manual<br>Stopped Manual<br>Running Manual<br>Running Manual<br>Running Manual , Decration<br>Provides User Account Control validation for the installation of ActiveX controls from the Internet and enables management of ActiveX control installation based on Group Policy settings. This service is sta<br>Ado -------<br>ActiveX Installer (AxlnstSV)<br>Adobe Genuine Monitor Serv LocalSystem<br>LocalSystem<br>LocalSystem<br>NT AUTHORITY\Lo<br>LocalSystem<br>LocalSystem<br>LocalSystem<br>NT Authority\Loca Adobe Genuine Monitor Service<br>Adobe Genuine Software Integrity Service<br>AdobeUpdateService<br>AllJoyn Router Service<br>Alps HID Monitor Service Alabet Alabet Service is the product of the state of the state of the state of the state of the state of the state of the state of the state of the state of the state of the state of the state of the state of the state of Alps HiD Monitor Service<br>Apple Mobile Device Service<br>Application Identity<br>Application Information Application Information<br>Application Layer Gateway Service<br>Application Management<br>AppX Deployment Service (AppXSVC)<br>AssignedAccessManager Service Running Manual<br>Stopped Manual<br>Stopped Manual<br>Stopped Manual<br>Stopped Manual LocalSystem<br>NT AUTHORITY\LocalService<br>LocalSystem AssignedAccessManager Ser<br>Auto Time Zone Updater<br>AVCTP service<br>Avecto Defendpoint Service<br>Avecto IC3 Adapter Stopped Manual<br>Stopped Disabled LocalSystem<br>NT AUTHORITY\LocalService<br>NT AUTHORITY\LocalService<br>LocalSvstem tunning Manual<br>tunning Auto<br>tunning Auto Manage splicaton privilege through policy<br>
Calculate transfer between the policy policy policy of the service is diabled, then any applications that depend on BTS, such as Windows Update or KSN Explore, will be unable to a ocaisystem<br>IC3Adapte | Avecto (Cal Adapter<br>| Sackground Intelligent Transfer Service<br>| Sackground Transfer Service<br>| Sackground Transfer<br>| Sackground Transfer<br>| Sackground Transfer<br>| State Lee Background Patter Service<br>| Bluetoche Audio Gatewy Running Auto<br>Running Auto (dela<br>Running Auto<br>Running Auto<br>Running Auto (dela LocalSystem LocalSystem<br>LocalSystem<br>NT AUTHORITY\LocalSe<br>LocalSystem **Running Manual** LocalSystem Stopped Manual<br>Running Manual<br>Running Manual<br>Stopped Manual localSystem<br>NT AUTHORITY\Local!<br>NT AUTHORITY\Local! Blutcoth User Support Strvice Lifekia<br>
Blutcoth User Support Strvice Life<br>
Borngar Connection Agent 1.0 [Islognome\_pam\_bom] [Agent Name BorngarAD]<br>
Borngar CCM Service<br>
Borngar Integration Client Scheduler<br>
Borngar Integra LocalSystem<br>LocalSystem<br>LocalSystem<br>LocalSystem<br>Ed) LocalSystem<br>LocalSystem Stopped Manu<br>Running Auto<br>Running Auto<br>Running Auto Running Auto<br>Running Auto (dela<sub>)</sub><br>Running Auto LocalSystem<br>NT AUTHORITY\N<br>LocalSystem Bonjour Service<br>BranchCache<br>Capability Access Manager Service<br>CaptureService\_Ifd4b5<br>Certificate Propagation<br>Cisco AnyConnect Secure Mobility Agent<br>Cisco AnyConnect Secure Mobility Agent unning Auto<br>itopped Manual Stepped Manual<br>Running Manual<br>Running Auto<br>Running Auto<br>Stepped Manual LocalSysten LocalSystem Copies user certificates and not confinents from smart cards into the current users certificate store, detects when a smart card is inserted into a smart card exert, and, if needed, including the smart card P Given the sma Cisco AnyConnect Secure Mobil<br>Client License Service (ClipSVC)<br>Clipboard User Service (TipSVC)<br>CNG Key Isolation<br>COM + Event System<br>COM + System Application<br>Computer Browser<br>Connected Devices Platform Licence<br>Connected Dev LocalSystem LocalSystem<br>NT AUTHORITY\LocalService Stopped Manual LocalSystem<br>NT AUTHORITY\Lo

**VERTRIEB:** www.beyondtrust.com/contact **SUPPORT:** www.beyondtrust.com/support **DOKUMENTATION:** www.beyondtrust.com/docs 76

#### **Werkzeuge für Systeminformationen**

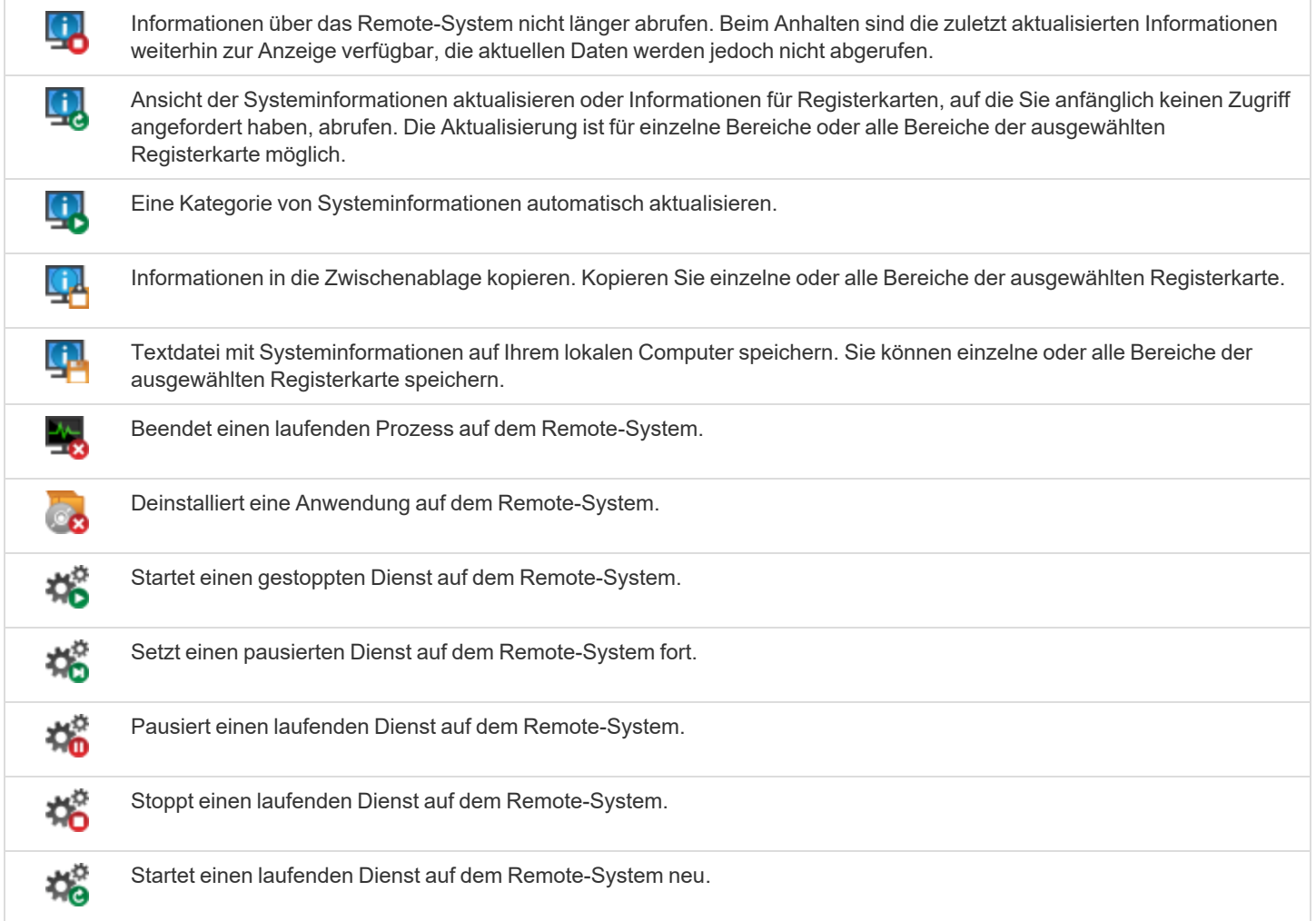

**VERTRIEB:** www.beyondtrust.com/contact **SUPPORT:** www.beyondtrust.com/support **DOKUMENTATION:** www.beyondtrust.com/docs 77

## **Zugriff auf den Registrierungseditor am Remote-Endpunkt**

Greifen Sie auf eine Remote-Windows-Registrierung zu, ohne dass dabei eine Bildschirmfreigabe notwendig ist. Im virtuellen Registrierungseditor können Sie neue Schlüssel hinzufügen, löschen, bearbeiten, suchen und importieren oder exportieren.

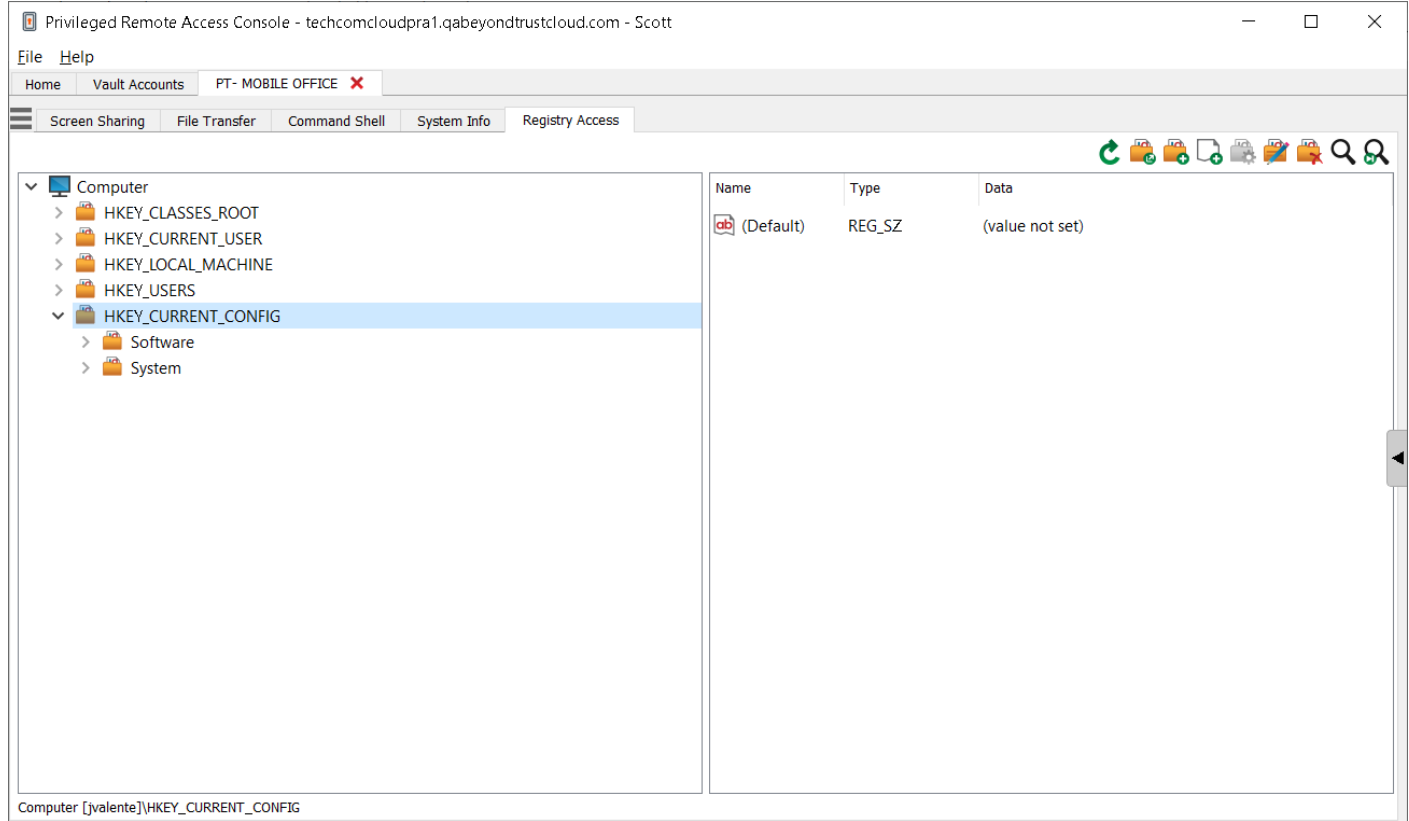

#### **Registrierungseditor-Tools**

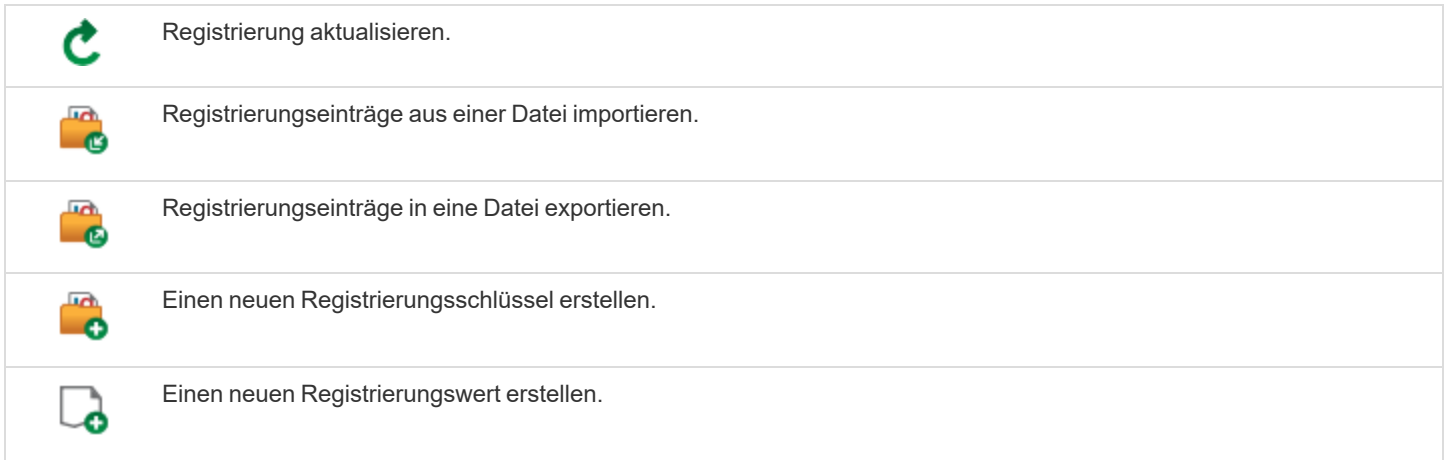

**VERTRIEB:** www.beyondtrust.com/contact **SUPPORT:** www.beyondtrust.com/support **DOKUMENTATION:** www.beyondtrust.com/docs 78

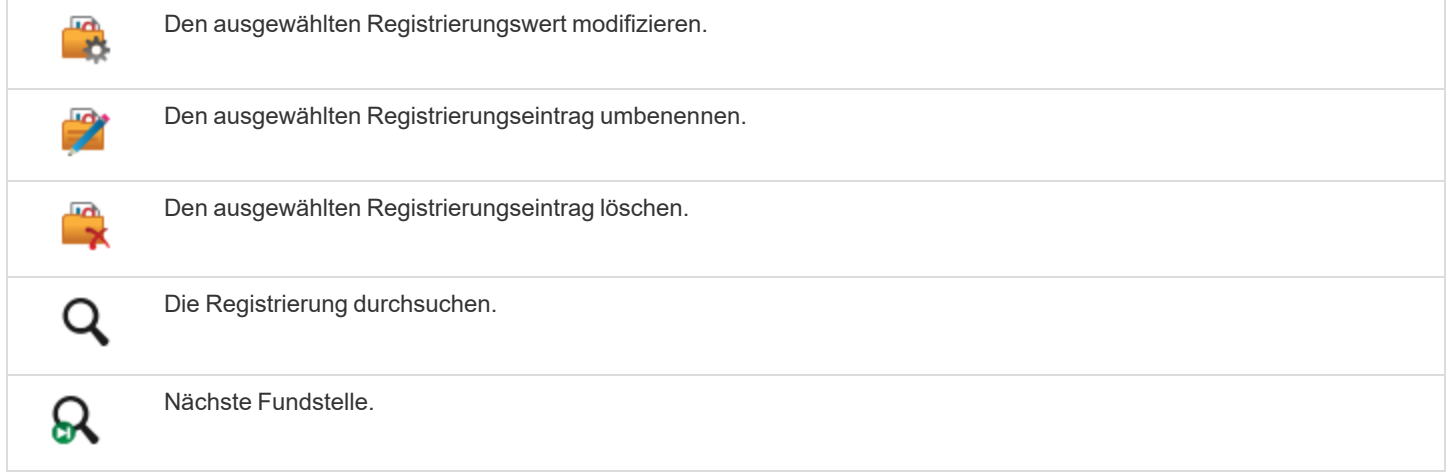

**VERTRIEB:** www.beyondtrust.com/contact **SUPPORT:** www.beyondtrust.com/support **DOKUMENTATION:** www.beyondtrust.com/docs 79

## **Sitzungsverwaltung und Team-Zusammenarbeit**

#### **Aktive Zugriffssitzungen anzeigen**

Sitzungswarteschlangen enthalten Informationen über bzw. Zugriff auf aktuell ausgeführte Sitzungen. Die **persönliche** Warteschlange enthält Sitzungen, die Sie aktuell ausführen, sowie Einladungen zum Beitritt einer freigegebenen Sitzung.

Sie haben auch Warteschlangen für Teams, denen Sie angehören. Wenn ein anderer Benutzer ein Mitglied eines Teams zum Beitritt zu einer Sitzung einlädt, erscheint diese Einladung in der Teamwarteschlange. Wenn kein bestimmtes Team ausgewählt ist, können Team-Manager und Teamleiter auch sehen, welche Teammitglieder an Sitzungen teilnehmen.

Klicken Sie auf den Stern links neben einem Teamnamen, um diese Warteschlange als Favorit zu markieren. Wenn eine Team-Chatnachricht gesandt wird, erscheint eine orange Chatblase statt des Sterns.

Sortieren Sie Ihre Warteschlangen nach mehreren Kriterien wie z. B. wie lange die Sitzung ausgeführt wird, den Namen des Computers, externer Schlüssel usw. Sie können auch nach einer aktiven Sitzung suchen. Klicken Sie auf ein Element in der Warteschlange, um Details anzuzeigen. Klicken Sie erneut darauf, um das Detailfenster zu schließen. Die zugriffskonsole merkt sich die Sortierreihenfolge und die Sortierreihenfolge der Sitzungswarteschlange für das nächste Mal, wenn die zugriffskonsole gestartet wird.

Sie können mehrere Sitzungen gleichzeitig ausführen. Oberhalb der zugriffskonsole finden Sie eine Registerkarte für jede offene Sitzung.

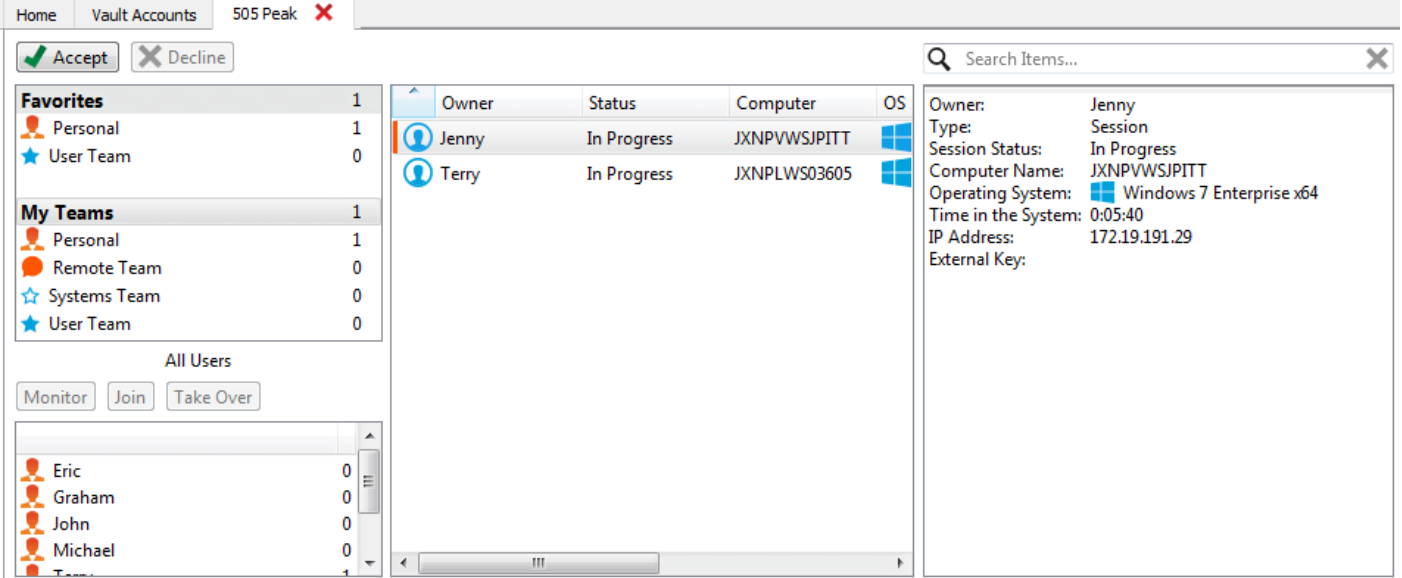

**VERTRIEB:** www.beyondtrust.com/contact **SUPPORT:** www.beyondtrust.com/support **DOKUMENTATION:** www.beyondtrust.com/docs 80

#### **Verwenden des Dashboards zur Verwaltung von Teammitgliedern**

Mit dem Dashboard können berechtigte Benutzer laufende Sitzungen anzeigen und überwachen und die Administratoraufsicht aktivieren, um Personal besser anleiten zu können. Basierend auf den über die Seite **Teams** der Verwaltungsschnittstelle zugewiesenen Rollen können Teamführer Teammitglieder eines bestimmten Teams überwachen, und Team-Manager können Teamführer sowie die Mitglieder dieses Teams überwachen.

Ist ein Benutzer Team-Manager oder Teamführer eines oder mehrerer Teams, erscheint das Dashboard-Fenster unter dem Fenster der Warteschlangenauswahl auf der Registerkarte **Startseite** der Konsole,

wenn eine der Warteschlangen ausgewählt wird. In diesem Fenster werden alle abgemeldeten Teammitglieder einer niedrigeren Rolle für das ausgewählte Team angezeigt.

Wählen Sie einen Benutzer aus dem Dashboard-Fenster aus, um jegliche Sitzungen anzuzeigen, die möglicherweise laufen. Ein Team-Manager oder Teamführer kann die Sitzung eines anderen Benutzers dieses Teams übernehmen, indem er die jeweilige Sitzung über die Warteschlange auswählt und auf **Übernehmen** klickt. Dadurch wird der Team-Manager oder Teamführer der Eigentümer dieser Sitzung. Der ursprüngliche Benutzer bleibt weiter Teilnehmer der Sitzung.

Ebenfalls kann ein Team-Manager einer laufenden Sitzung beitreten, indem er auf die Schaltfläche **Beitreten** klickt. Dieser Vorgang ähnelt dem Beitritt einer Sitzung über eine Sitzungseinladung, es wird dabei jedoch keine Einladung benötigt.

Hinweis: Der Teamführer kann der Sitzung eines Teammitglieds nur dann beitreten oder sie übernehmen, wenn er über Zugriff auf die Startsitzung für das Jump-Item verfügt, mit dem die Sitzung erstellt wurde, oder die Dashboard-Einstellung zum *Beitreten oder Übernehmen ohne Zugriff auf die Startsitzung aktiviert ist.*

Bei entsprechender Konfiguration in der /login-Schnittstelle kann ein Team-Manager oder Teamführer Teammitglieder einer niedrigeren Berechtigungsstufe selbst dann überwachen, wenn keine Sitzungen laufen, solange diese Benutzer in der Konsole angemeldet sind.

Ein Symbol wird in der Ecke des Benutzer-Desktops angezeigt, um anzugeben, dass eine Überwachung stattfindet. Wenn der Benutzer seinen Cursor in die Nähe dieses Symbols bewegt, verschiebt sich das Symbol in eine andere Ecke, um den Bildschirm nicht zu verdecken. Wählen Sie den Benutzer, dessen Bildschirm Sie anzeigen möchten, und klicken Sie auf **Überwachen**. Damit wird eine neue Registerkarte in Ihrer Konsole geöffnet, wo die Konsole des Benutzers angezeigt wird.

Um den Computer des Benutzers zu steuern, klicken Sie auf **Maus-/Tastatursteuerung aktivieren**.

In einem Team kann ein Benutzer nur andere Benutzer mit Rollen verwalten, die seiner untergeordnet sind. Es ist aber zu beachten, dass die Rollen strikt auf Teambasis gelten, ein Benutzer kann also unter Umständen in der Lage sein, einen anderen Benutzer in einem Team zu verwalten, aber nicht den gleichen Benutzer in einem anderen Team.

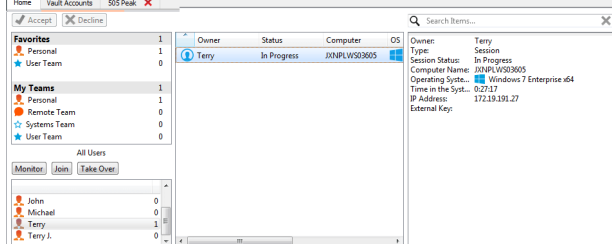

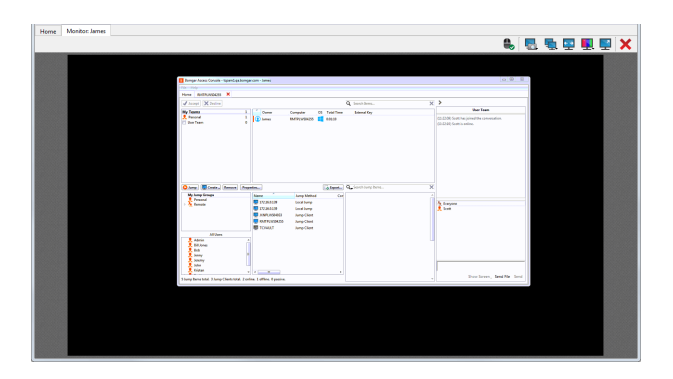

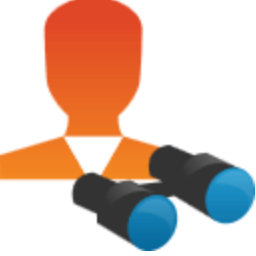

#### **Mit anderen Benutzern chatten**

Über die Registerkarte **Startseite** der Konsole können Sie mit anderen angemeldeten Benutzern chatten. Sind Sie Mitglied eines oder mehrerer Teams, wählen Sie das Team, mit dem Sie chatten möchten, aus der Liste der Warteschlangen links neben der Registerkarte **Startseite**. Sie können mit allen Mitgliedern dieses Teams chatten oder nur mit dem gewünschten.

Klicken Sie auf das Pfeilsymbol oben links in der Seitenleiste, um die Schiebe-Seitenleiste einzuklappen. Ist die Schiebe-Seitenleiste eingeklappt, fahren Sie über den Pfeil neben dem verborgenen Fenster, um es anzuzeigen. Klicken Sie auf das Fixierungssymbol, das das Pfeilsymbol oben links in der Seitenleiste ersetzt hat, um die Schiebe-Seitenleiste erneut zu fixieren.

Beim Tippen werden falsch geschriebene Wörter rot unterstrichen. Rechtsklicken Sie zur Anzeige von Rechtschreibungsvorschlägen, oder um diese Schreibweise für die aktuelle Konsolensitzung zu ignorieren.

In den Einstellungen können Sie wählen, ob der Team-Chat Statusnachrichten wie die An- und Abmeldung von Benutzern enthalten soll oder nur zwischen Teammitgliedern gesendete Chatnachrichten.

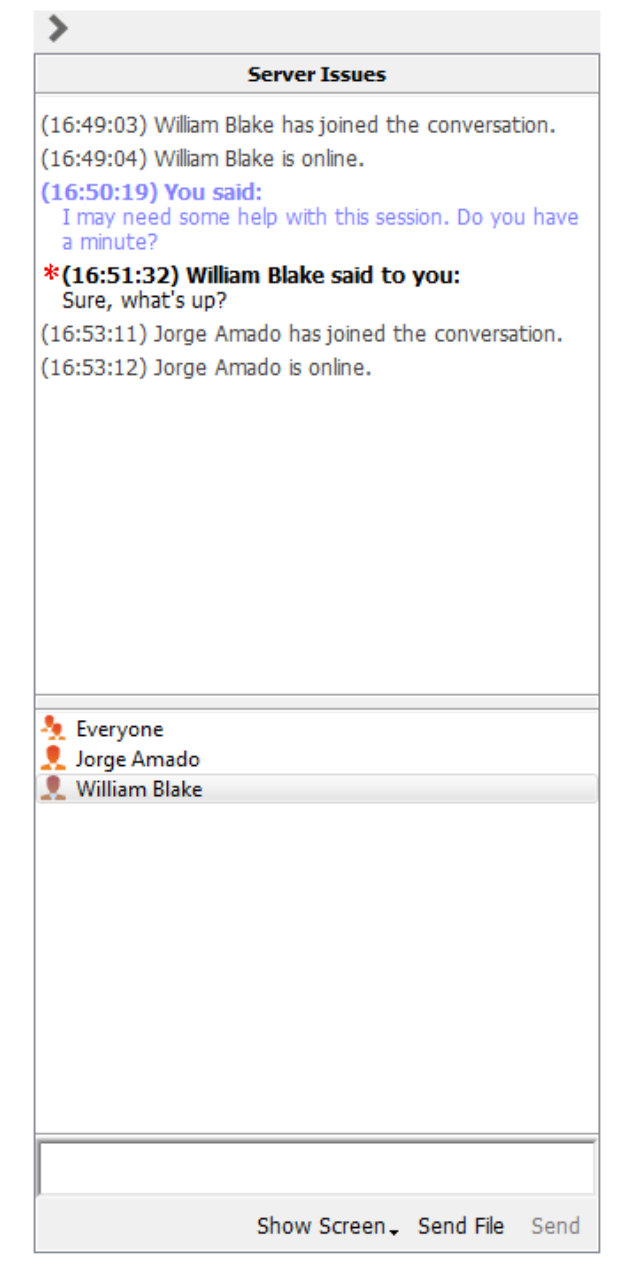

**VERTRIEB:** www.beyondtrust.com/contact **SUPPORT:** www.beyondtrust.com/support **DOKUMENTATION:** www.beyondtrust.com/docs 82

## **Bildschirm für anderen Benutzer freigeben**

Wenn Ihr Administrator diese Berechtigung aktiviert hat, können Sie Ihren Bildschirm für einen anderen Benutzer freigeben, ohne dass der andere Benutzer einer Sitzung beitreten muss. Diese Option ist auch dann verfügbar, wenn Sie sich nicht in einer Sitzung befinden.

Wählen Sie aus einer Team-Warteschlange einen Benutzer und klicken Sie auf **Bildschirm anzeigen**. Wenn Sie mit mehr als einem Monitor arbeiten, können Sie auswählen, welchen Sie freigeben möchten oder welche Anwendungen für den anderen Benutzer sichtbar sein sollen. Sobald Sie Ihre Auswahl getroffen haben, erhält der andere Benutzer eine Benachrichtigung mit der Option, die Einladung anzunehmen oder abzulehnen.

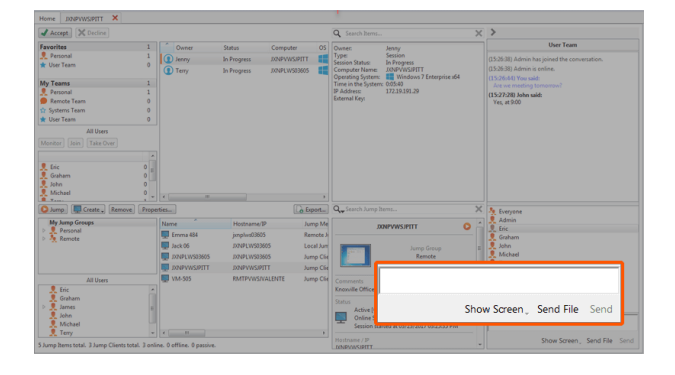

Das Fenster **Bildschirm anzeigen** erscheint und zeigt den Namen des Benutzer an, der sich nun Ihren Bildschirm ansieht. Dieses Fenster enthält ein Chat-Kästchen und die Optionen, die Bildschirmfreigabe zu stoppen, dem empfangenden Benutzer die Steuerung zu überlassen und die Auswahl, welcher Monitor und welche Anwendungen freigegeben werden sollen. Sie können Ihre Bildschirmfreigabe stoppen, das Fenster aber offen lassen, oder die Freigabesitzung vollständig schließen. Wenn Sie das Fenster **Bildschirm anzeigen** offen lassen, können Sie die Bildschirmfreigabe wieder fortsetzen.

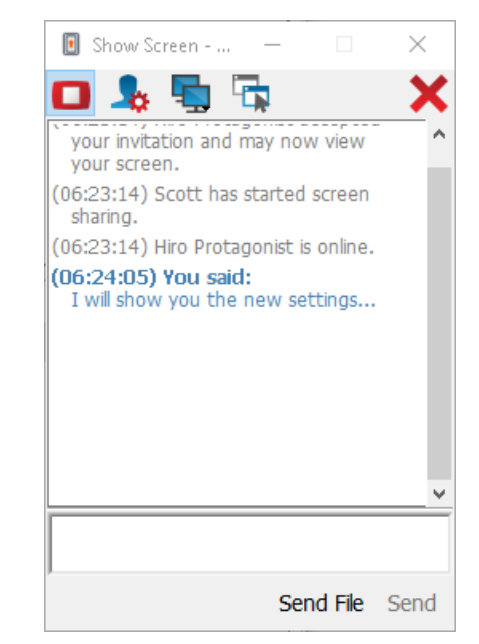

#### **"Eigenen Bildschirm freigeben"-Werkzeuge**

#### **Freigebender Benutzer**

Unterbricht vorübergehend die Freigabe Ihres Bildschirm für einen anderen Benutzer. Damit wird die Bildschirmfreigabe pausiert, das Fenster **Bildschirm anzeigen** aber nicht geschlossen, wodurch Sie die Bildschirmfreigabe wieder fortsetzen können.

Bildschirmfreigabe (neu) starten.

**VERTRIEB:** www.beyondtrust.com/contact **SUPPORT:** www.beyondtrust.com/support **DOKUMENTATION:** www.beyondtrust.com/docs 83

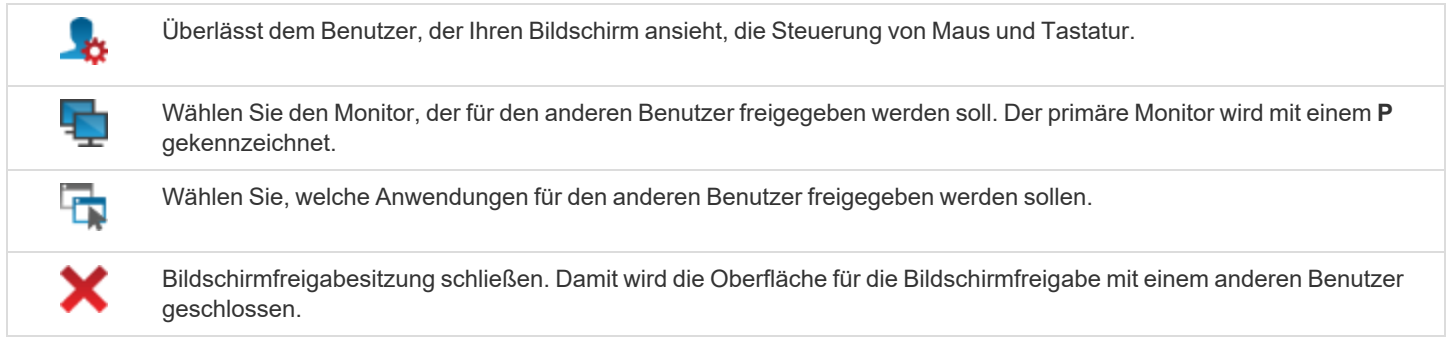

#### **Anzeigender Benutzer**

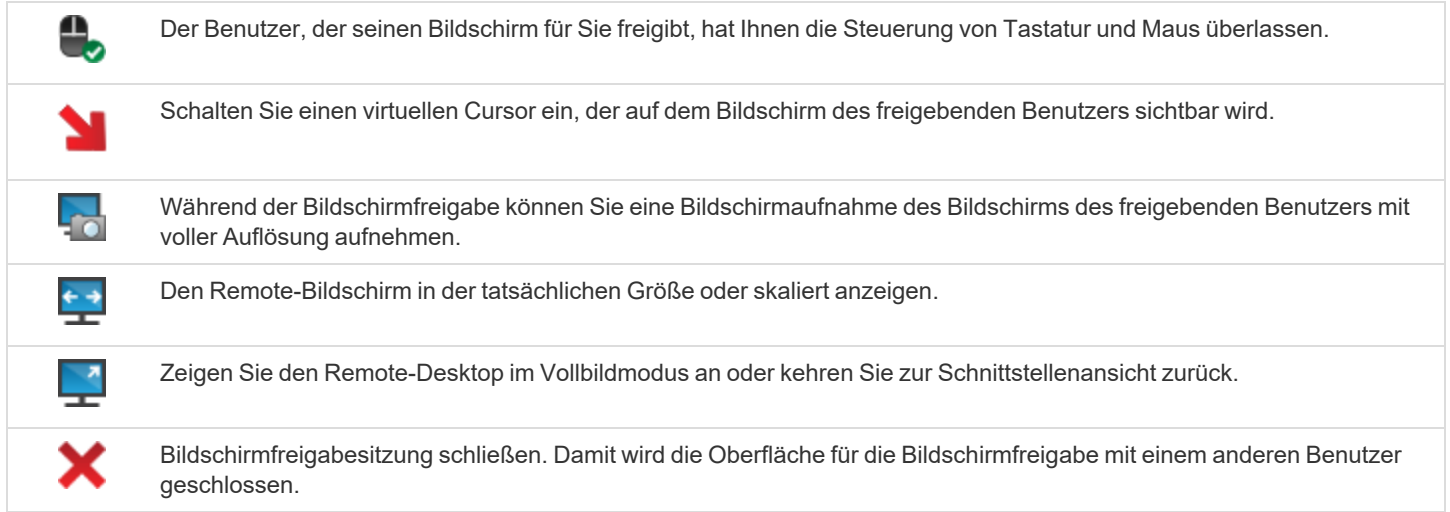

### **Eine Sitzung für andere Benutzer freigeben**

Sie können einen Benutzer dazu einladen, einer Sitzung beizutreten, indem Sie in den Sitzungswerkzeugen auf die Schaltfläche **Freigeben** klicken. Standardmäßig werden nur Teams aufgelistet, denen Sie angehören.

Sie können aus den angezeigten Teams einen Benutzer auswählen, um ihn oder sie zur Teilnahme an der Sitzung einzuladen.

Wenn Sie **Jeder Benutzer** wählen, wird die Einladung an die Teamwarteschlange gesandt, sodass jeder einzelne Benutzer im ausgewählten Team an der Sitzung teilnehmen kann. Sie können mehrere Einladungen versenden, wenn mehr Benutzer aus dem Team Ihrer Sitzung beitreten sollen.

Benutzer werden nur dann hier aufgelistet, wenn sie in der Konsole angemeldet sind oder die erweiterte Verfügbarkeit aktiviert haben.

**Cancel Invitation** Everyone (10:28:16) A session invit 오 Invite External User... Issues team. **Teams** Team: Remote Access ¥ **Users** k **Team: Server Issues** Team: Training A, Any User **Mary Shelley** 0 **Roald Dahl Robert Frost** 

Wenn Sie berechtigt sind, Sitzungen für Benutzer freizugeben, die nicht Ihrem Team angehören, werden zusätzliche Teams angezeigt, vorausgesetzt, dass diese zumindest ein Mitglied mit aktivierter erweiterter Verfügbarkeit enthalten.

Wenn Sie einen Benutzer mit aktivierter erweiterter Verfügbarkeit einladen, erhält er eine E-Mail-Benachrichtigung.

Wenn Sie eine Einladung verschickt haben und diese noch aktiv ist, können Sie die Einladung zurückziehen, indem Sie sie im Menü **Einladung zurückziehen** auswählen. Einladungen können nur vom Sitzungseigentümer verschickt werden. Solange Sie Sitzungseigentümer bleiben, laufen Einladungen nicht ab. Für ein und denselben Benutzer können nicht mehrere aktive Einladungen für dieselbe Sitzung bestehen.

Eine Einladung wird dann inaktiv, wenn:

- Der einladende Benutzer zieht die Einladung zurück
- Die Sitzung endet
- Der eingeladene Benutzer nimmt die Einladung an
- Der eingeladene Benutzer lehnt die Einladung ab

Wenn ein weiterer Benutzer einer freigegebenen Sitzung beitritt, kann er den Chat-Verlauf der letzten Minuten einsehen.

# **Während einer freigegebenen Sitzung mit anderen Benutzern chatten**

Das Chat-Fenster dient als laufendes Protokoll aller Aktivitäten während der Sitzung, inklusive übertragener Dateien und verwendeter Tools.

Falls ein oder mehrere Benutzer gemeinsam an der Sitzung teilnehmen, können Sie mit den anderen Benutzern chatten. Wenn ein weiterer Benutzer einer freigegebenen Sitzung beitritt, kann er den Chat-Verlauf der letzten Minuten einsehen.

Klicken Sie auf das Pfeilsymbol oben links in der Seitenleiste, um die Schiebe-Seitenleiste einzuklappen. Ist die Schiebe-Seitenleiste eingeklappt, fahren Sie über den Pfeil neben dem verborgenen Fenster, um es anzuzeigen. Klicken Sie auf das Fixierungssymbol, das das Pfeilsymbol oben links in der Seitenleiste ersetzt hat, um die Schiebe-Seitenleiste erneut zu fixieren.

Beim Tippen werden falsch geschriebene Wörter rot unterstrichen. Rechtsklicken Sie zur Anzeige von Rechtschreibungsvorschlägen, oder um diese Schreibweise für die aktuelle Konsolensitzung zu ignorieren.

Meldungen werden als einfacher Text im Chat-Eingabebereich angezeigt. Sie können in einer Meldung BBCode-Tags hinzufügen oder bearbeiten, um Text zu formatieren. Die Formatierung wird angewandt, sobald die Nachricht gesendet wurde.

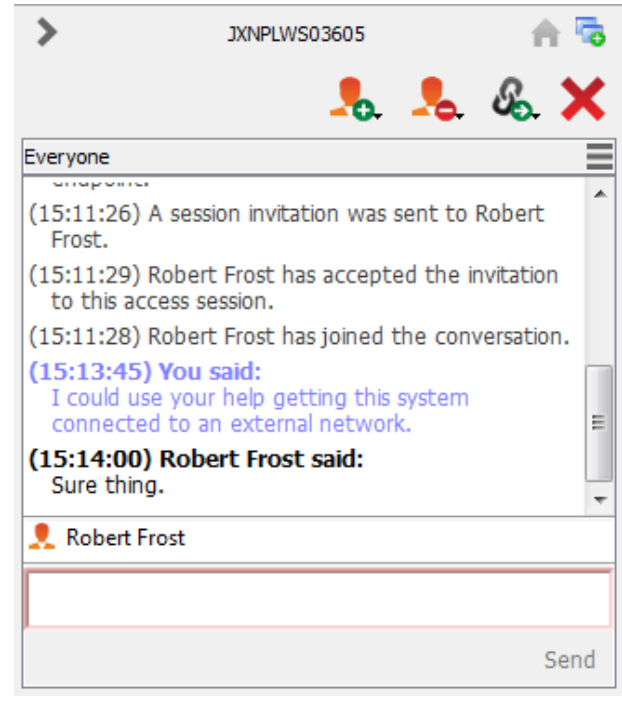

*Hinweis: Es ist möglich, die unterschiedlichen Widget-Sektionen der Seitenleiste, wie etwa das Chat-Fenster, das* Sitzungsinformationen-Fenster usw. neu zu positionieren. Wenn Sie über die Titelleiste einer Sektion fahren, verwandelt sich der Mauszeiger in eine geschlossene Hand. So können Sie diese Sektion auf der Seitenleiste ziehen und neu positionieren.

**VERTRIEB:** www.beyondtrust.com/contact **SUPPORT:** www.beyondtrust.com/support **DOKUMENTATION:** www.beyondtrust.com/docs 86

# **Verwenden der erweiterten Verfügbarkeit, um auch nach der Abmeldung einen Zugriff zu ermöglichen**

Mit erweiterter Verfügbarkeit können berechtigte Benutzer E-Mail-Einladungen erhalten, um Sitzungen freizugeben, selbst wenn sie nicht in der Konsole angemeldet sind. Wenn Sie eine Einladung versenden, können Sie Teamkollegen einladen. Falls Sie dazu berechtigt sind, können Sie auch Benutzer aus Teams einladen, denen Sie nicht angehören.

Wenn Ihr Konto für eine erweiterte Verfügbarkeit konfiguriert ist, können Sie die Funktionalität im **Datei**-Menü der zugriffskonsole aktivieren bzw. deaktivieren.

Wenn die erweiterte Verfügbarkeit aktiviert ist, wird eine Benachrichtigung angezeigt, wenn Sie sich in der Konsole anmelden. In diesem Dialogfeld können Sie die erweiterte Verfügbarkeit leicht deaktivieren, um Ablenkung zu vermeiden, wenn Sie sich beispielsweise gerade in einer Sitzung befinden.

#### **E-Mail-Benachrichtigung und -Einladung**

Immer wenn Sie den erweiterten Verfügbarkeitsmodus aktivieren, werden Sie vom B Series Appliance über die in Ihrem Benutzerkonto hinterlegte E-Mail-Adresse darüber benachrichtigt.

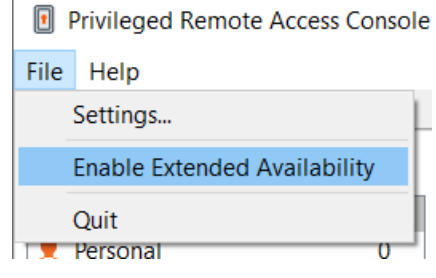

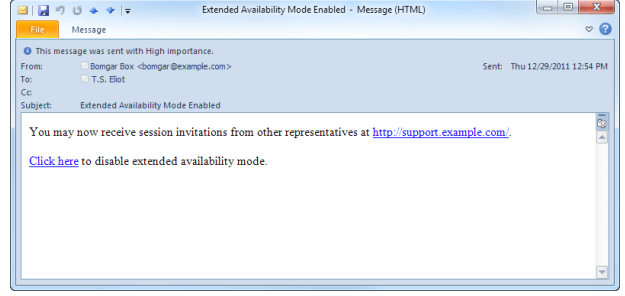

*Hinweis: BeyondTrust ruft keine E-Mail-Adressen aus externen LDAP-Verzeichnisspeichern ab. Die E-Mail-Adresse muss in BeyondTrust auf eine von zwei Arten konfiguriert werden:*

- *1. Ein Administrator kann eine E-Mail-Adresse einem Benutzerkonto hinzufügen, indem er zu /login > Benutzer und Sicherheit > Benutzer navigiert und das Konto bearbeitet.*
- 2. Der Benutzer kann seine eigene E-Mail-Adresse festlegen, indem er zur Seite /login > Mein Konto navigiert.

Die Benachrichtigung enthält die URL der Website sowie einen Link zur raschen Deaktivierung des erweiterten Verfügbarkeitsmodus.

Das B Series Appliance verschickt darüber hinaus E-Mail-Benachrichtigungen, wenn Sie zu einer Sitzung eingeladen werden. So können Sie einer Sitzung beitreten, selbst wenn Sie aktuell nicht an der Konsole angemeldet sind. Die E-Mail-Benachrichtigung enthält Links zum Akzeptieren und Ablehnen der Einladung, sowie zur Ablehnung der Einladung während der erweiterte Verfügbarkeitsmodus deaktiviert wird.

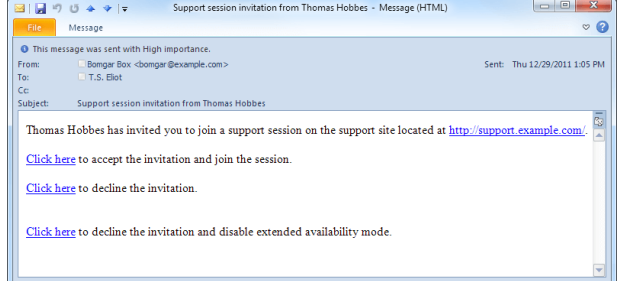

**VERTRIEB:** www.beyondtrust.com/contact **SUPPORT:** www.beyondtrust.com/support **DOKUMENTATION:** www.beyondtrust.com/docs 87

# **Einladen eines externen Benutzers zur Teilnahme an einer Zugriffssitzung**

In einer Support-Sitzung Tech. kann ein Support-Techniker einen externen Support-Techniker auffordern, einmalig an einer Sitzung teilzunehmen. Der einladende Benutzer sollte auf die Schaltfläche **Sitzung freigeben** klicken und dann **Externe Benutzer einladen** wählen.

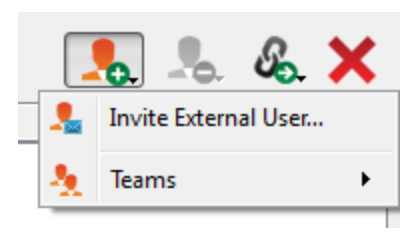

Der Benutzer wird in einem Dialogfeld aufgefordert, eine Sitzungsrichtlinie auszuwählen. Diese Profile werden in der Verwaltungsschnittstelle erstellt und bestimmen, welche Berechtigungen der externe Benutzer hat. Wenn Sie ein Profil auswählen, wird die vollständige Beschreibung darunter angezeigt.

Geben Sie den Namen des eingeladenen Benutzers ein. Dieser Name wird im Chatfenster und in Berichten angezeigt. Geben Sie dann Kommentare dazu ein, warum dieser Benutzer eingeladen wurde. Klicken Sie auf **Einladung erstellen**. Es wird ein neues Dialogfeld mit der Einladungs-URL angezeigt.

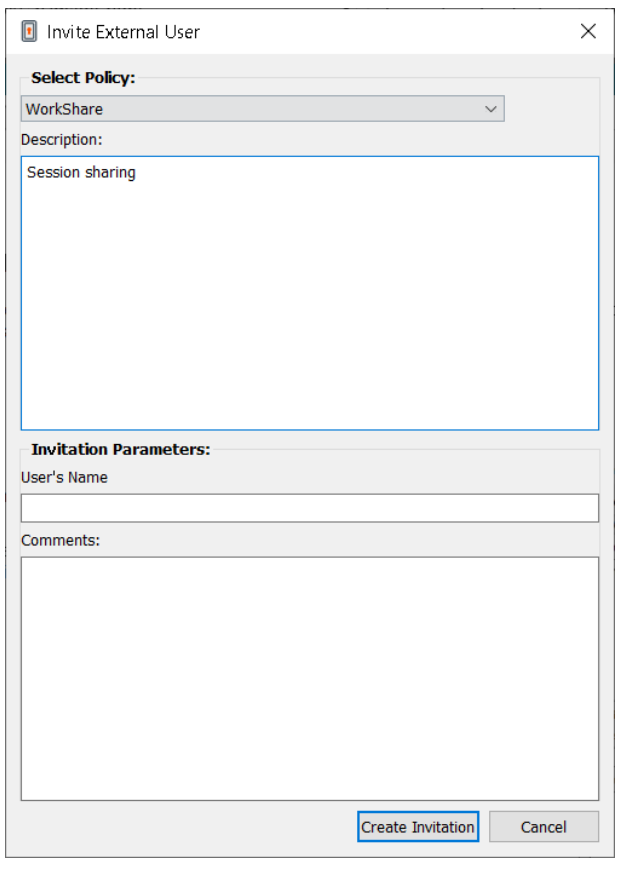

Klicken Sie auf die Schaltfläche **Senden**, um auszuwählen, wie der Sitzungsschlüssel an den externen Benutzer gesendet werden soll. Abhängig von den von Ihrem Administrator gewählten Optionen sind Sie möglicherweise in der Lage, die Einladung über Ihren lokalen E-Mail-Client oder serverseitig zu versenden. Sie können auch die direkte URL kopieren und einfügen und diese so dem externen Benutzer zukommen lassen. Der

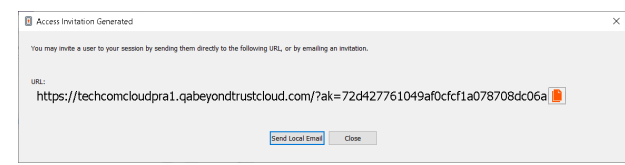

externe Benutzer muss das Installationsprogramm für die zugriffskonsole herunterladen und ausführen. Dabei handelt es sich um einen abgekürzten Vorgang, im Gegensatz zur vollständigen Installation der zugriffskonsole.

Der externe Benutzer kann nur auf die Registerkarte der jeweiligen Sitzung zugreifen und weist einen beschränkten Berechtigungssatz auf. Der externe Benutzer kann nie der Eigentümer der Sitzung sein. Wenn der einladende Benutzer die Sitzung verlässt, wird der externe Benutzer abgemeldet.

Sie können mehr als einen externen Benutzer zu einer Sitzung einladen.

**VERTRIEB:** www.beyondtrust.com/contact **SUPPORT:** www.beyondtrust.com/support **DOKUMENTATION:** www.beyondtrust.com/docs 89

# **Ports und Firewalls**

BeyondTrust-Lösungen funktionieren transparent durch Firewalls, sodass eine Verbindung mit einem beliebigen Computer mit Internetkonnektivität weltweit hergestellt werden kann. Bei bestimmten, stark gesicherten Netzwerken sind aber unter Umständen einige Konfigurationsschritte erforderlich.

#### **TYPICAL NETWORK SETUP**

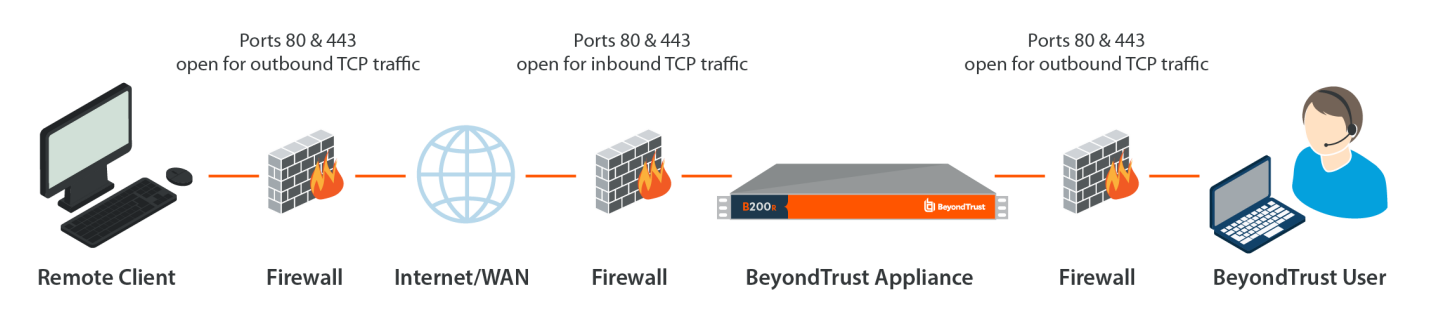

- Die Ports 80 und 443 müssen für ausgehenden TCP-Verkehr an der Firewall des Remote-Systems und an der des lokalen Benutzers offen sein. Mehr Ports stehen möglicherweise abhängig von Ihrer Konfiguration zur Verfügung. Das Diagramm zeigt eine typische Netzwerkkonfiguration; weitere Informationen finden Sie im [Installationshandbuch](https://www.beyondtrust.com/docs/privileged-remote-access/getting-started/deployment/hardware-sra/index.htm) für BeyondTrust Appliance B [Series-Hardware](https://www.beyondtrust.com/docs/privileged-remote-access/getting-started/deployment/hardware-sra/index.htm) unter [https://www.beyondtrust.com/docs/privileged-remote-access/getting-started/deployment/hardware](https://www.beyondtrust.com/docs/privileged-remote-access/getting-started/deployment/hardware-sra/index.htm)[sra/index.htm](https://www.beyondtrust.com/docs/privileged-remote-access/getting-started/deployment/hardware-sra/index.htm).
- Internetsicherheits-Software wie Software-Firewalls darf den Download von ausführbaren BeyondTrust-Dateien nicht blockieren. Einige Beispiele für Software-Firewalls sind McAfee Security, Norton Security und Zone Alarm. Falls Sie eine Software-Firewall verwenden, kann es zu Verbindungsproblemen kommen. Um diese zu vermeiden, konfigurieren Sie Ihre Firewall so, dass die folgenden ausführbaren Dateien zugelassen werden, wobei {uid} ein Platzhalter für eine eindeutige Kennung ist, die aus Buchstaben und Zahlen besteht:
	- o bomgar-scc-{uid}.exe
	- o bomgar-scc.exe
	- o bomgar-pac-{uid}.exe
	- bomgar-pac.exe
	- o bomgar-pec-{uid}.exe
	- o bomgar-pec.exe

Unterstützung für die Konfiguration der Firewall erhalten Sie beim Hersteller der Firewall-Software.

• Beispiel-Firewall-Regeln basierend auf dem B Series Appliance-Standort finden Sie unter [www.beyondtrust.com/docs/privileged](https://www.beyondtrust.com/docs/privileged-remote-access/getting-started/deployment/dmz/firewall-rules.htm)[remote-access/getting-started/deployment/dmz/firewall-rules.htm](https://www.beyondtrust.com/docs/privileged-remote-access/getting-started/deployment/dmz/firewall-rules.htm).

Wenn weiterhin Probleme beim Herstellen einer Verbindung auftreten, wenden Sie sich an den BeyondTrust Technical Support unter [www.beyondtrust.com/support](https://www.beyondtrust.com/docs/index.htm#support).

**VERTRIEB:** www.beyondtrust.com/contact **SUPPORT:** www.beyondtrust.com/support **DOKUMENTATION:** www.beyondtrust.com/docs 90